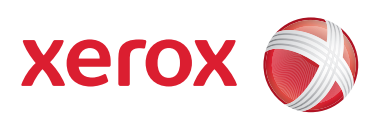

# Xerox® 700 Digitales Farbdrucksystem

# Systemhandbuch

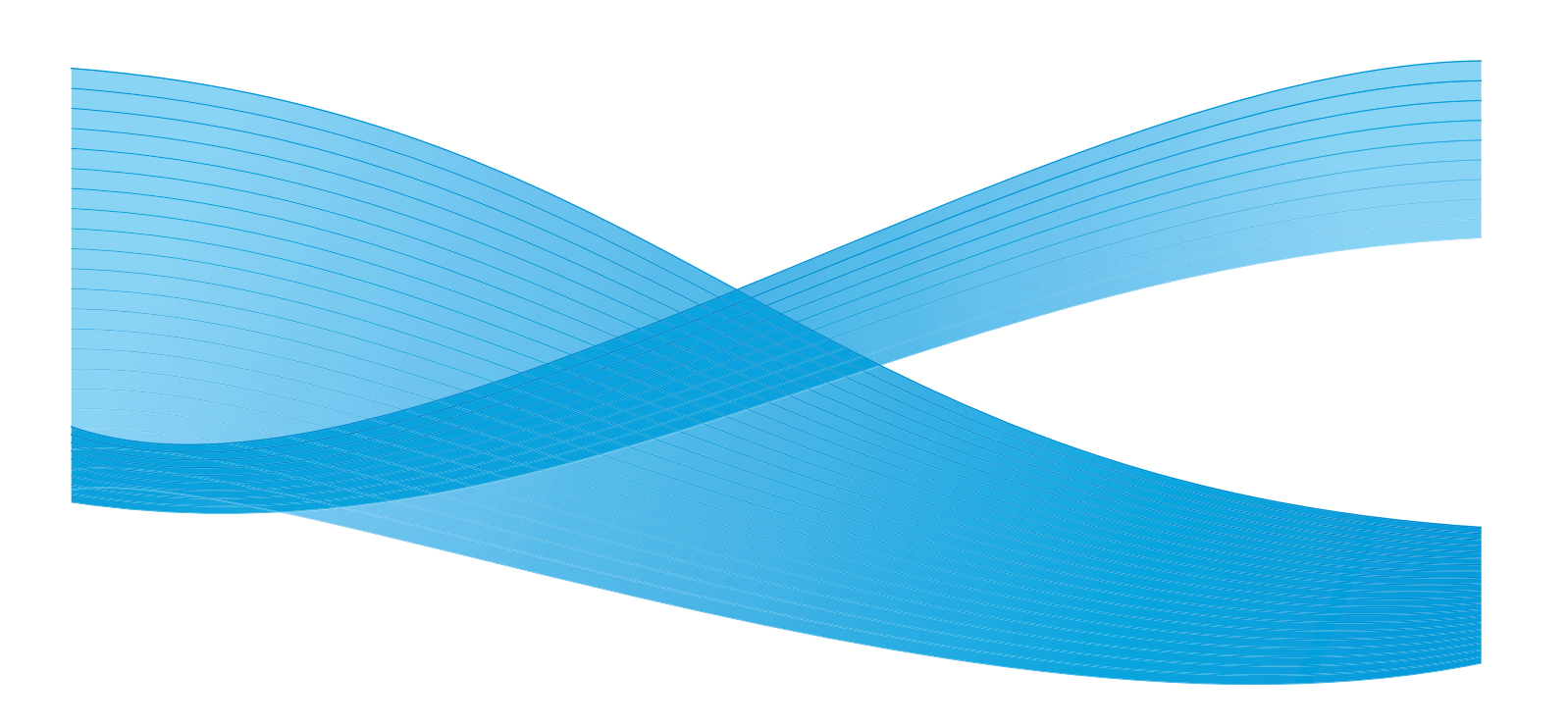

Xerox Corporation Global Knowledge & Language Services 800 Phillips Road Building 218 Webster, New York 14580

© Copyright 2009, Xerox Corporation. Alle Rechte vorbehalten. Xerox®, the sphere of connectivity design, und SquareFold® sind Marken der XEROX CORPORATION in den USA und/oder anderen Ländern.

Der Urheberrechtsschutz erstreckt sich auf sämtliche gesetzlich zulässigen oder bewilligten urheberrechtsfähigen Materialien und Informationen beliebiger Art, einschließlich der mit den Softwareprogrammen erzeugten Materialien, die auf dem Bildschirm angezeigt werden, so z. B. Schriften, Muster, Symbole, Bildschirmanzeigen usw.

Microsoft, MS-DOS, Windows, Windows NT, Microsoft Network und Windows Server sind Marken oder eingetragene Marken der Microsoft Corporation in den USA und/oder anderen Ländern. Novell, NetWare, IntranetWare und NDS sind in den USA oder anderen Ländern eingetragene Marken von Novell, Inc. Adobe, Acrobat, PostScript, PostScript3 und das PostScript-Logo sind Marken von Adobe Systems Incorporated. Apple, AppleTalk, EtherTalk, LocalTalk, Macintosh, MacOS und TrueType sind in den USA und anderen Ländern eingetragene Marken von Apple Computer, Inc. HP, HPGL, HPGL/2 und HP-UX sind eingetragene Marken der Hewlett-Packard Corporation.

Alle in dieser Publikation erwähnten Produkte sind Marken der jeweiligen Hersteller und werden hiermit anerkannt.

# Inhaltsverzeichnis

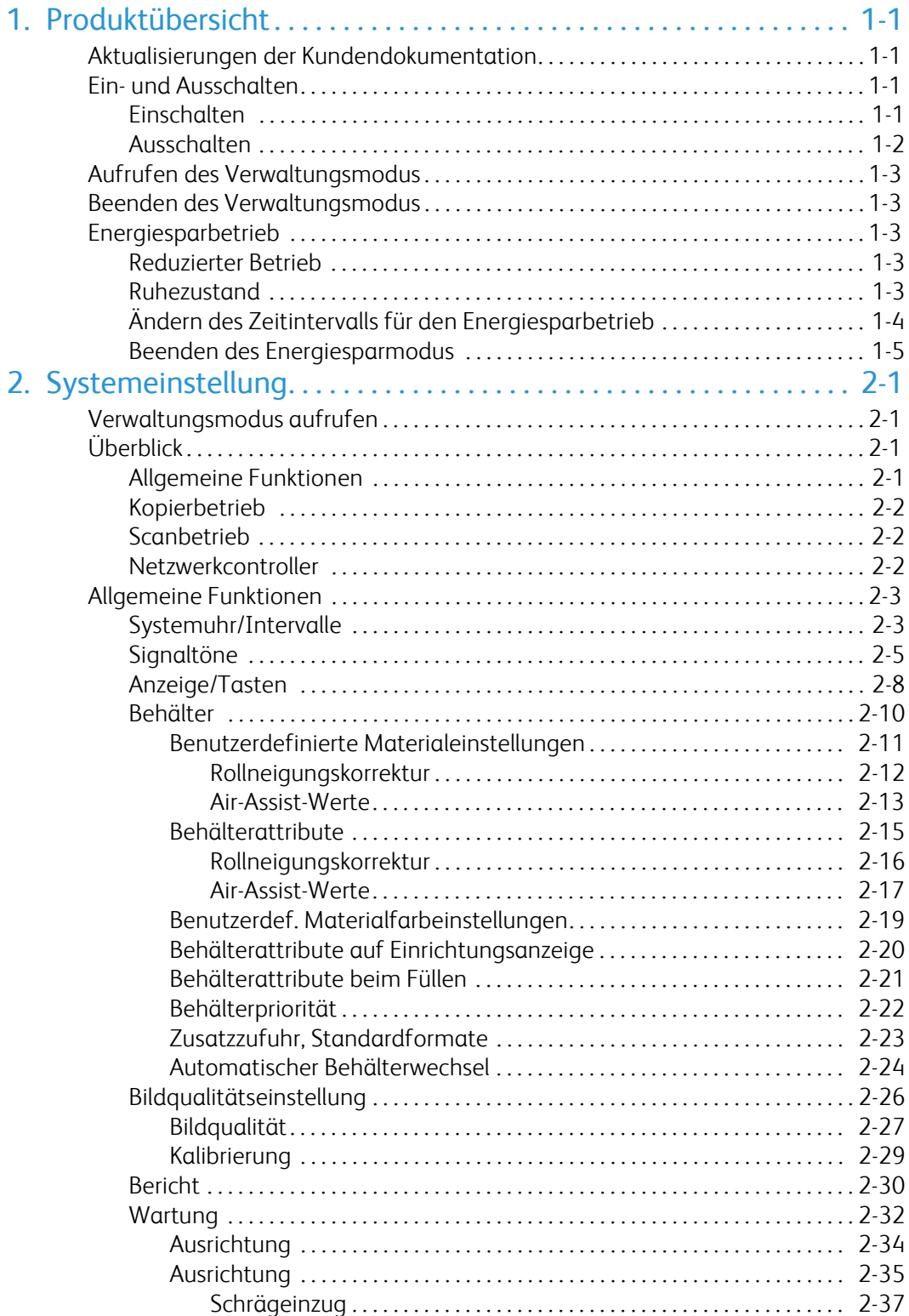

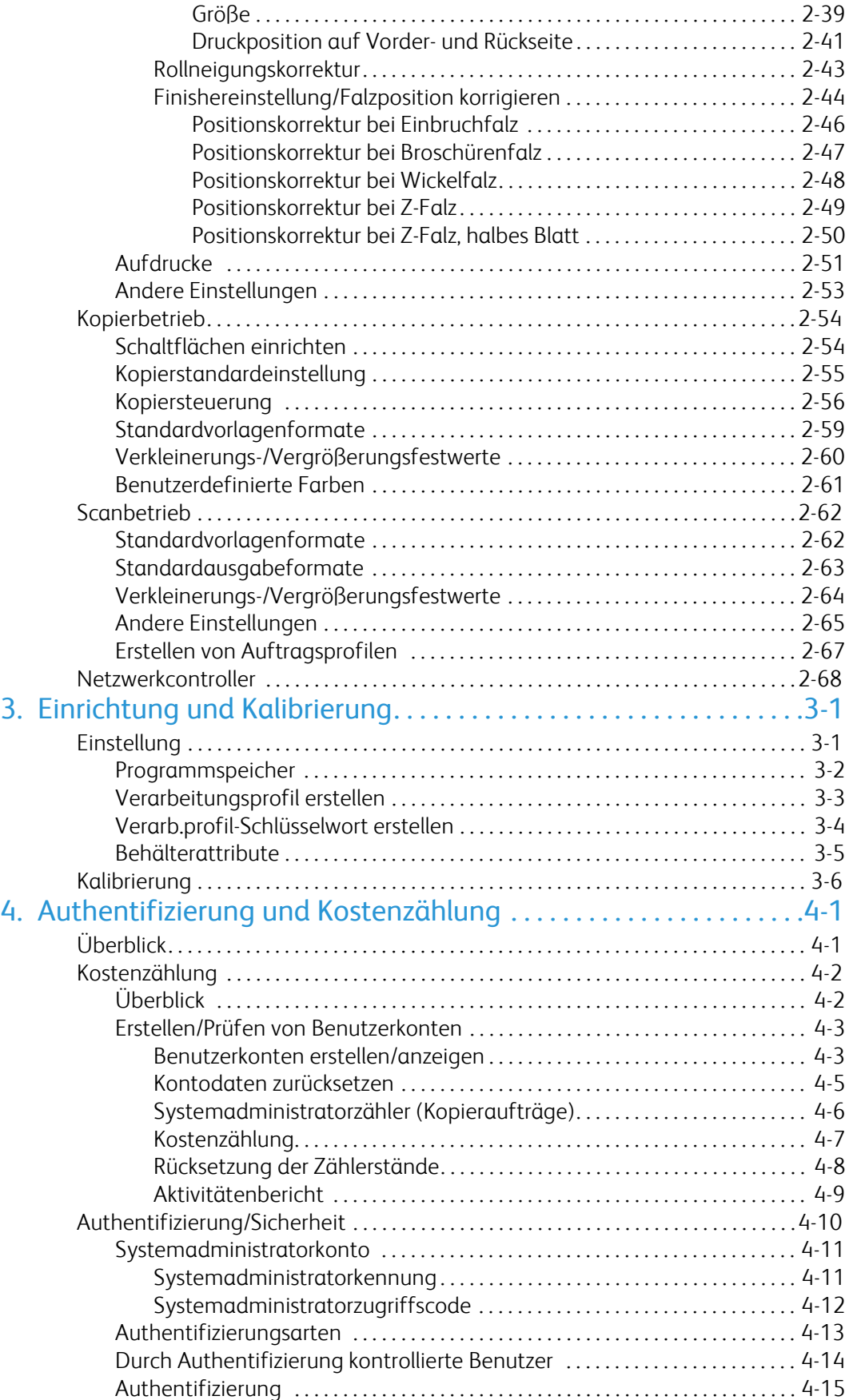

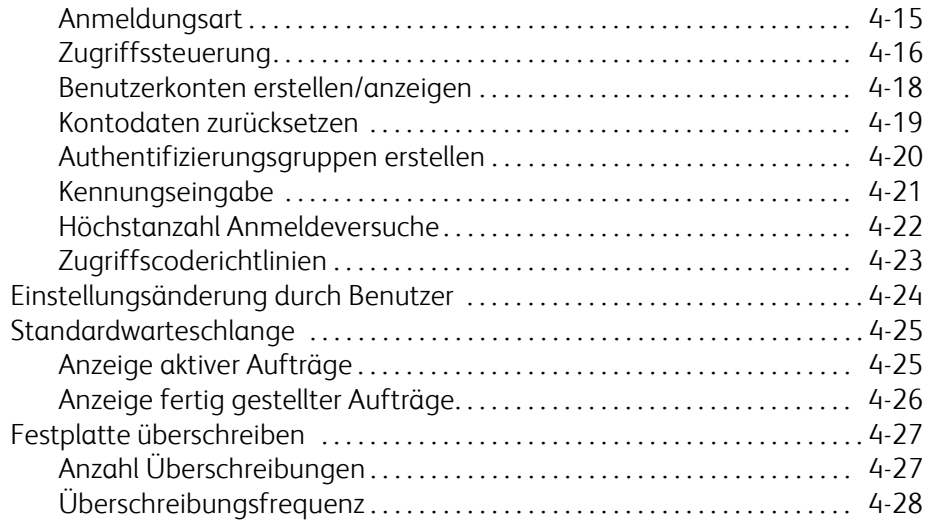

# <span id="page-6-0"></span>Produktübersicht

#### <span id="page-6-1"></span>Hinweis

Die in diesem Handbuch abgebildeten Anzeigen stimmen nicht unbedingt genau mit den Anzeigen auf dem jeweiligen System überein. Die Anzeigen können sich je nach System und Markt unterscheiden, und die Abbildungen in diesem Handbuch dienen nur als Leitfaden.

# <span id="page-6-2"></span>Aktualisierungen der Kundendokumentation

Aktualisierungen der Dokumentation zum Produkt sind unter www.xerox.com verfügbar. Diese Website regelmäßig auf aktuelle Informationen prüfen.

# <span id="page-6-3"></span>Ein- und Ausschalten

Das Gerät ist nach dem Einschalten nach einer Aufwärmzeit von ca. 5 Minuten betriebsbereit.

Gerät abends oder wenn es längere Zeit nicht benutzt wird ausschalten. Energiesparfunktion verwenden, wenn das Gerät längere Zeit nicht benutzt wird.

#### Hinweis

Wird das Gerät ausgeschaltet, werden alle Vorgänge abgebrochen.

### Einschalten

Abdeckung öffnen und Netzschalter in die Position [|] drücken.

#### Hinweis

Die Meldung "Bitte warten..." wird während der Aufwärmzeit angezeigt. Während der Aufwärmzeit kann das Gerät nicht benutzt werden.

### Ausschalten

#### <span id="page-7-0"></span>Hinweis

Durch Ausschalten des Geräts kann es zu Datenverlust kommen.

1. Vor dem Ausschalten sicherstellen, dass alle Kopier- und Druckaufträge abgeschlossen sind. Sicherstellen, dass die Online-Anzeige nicht leuchtet.

#### Hinweis

Gerät in folgenden Fällen nicht ausschalten:

- Während des Empfangs von Daten
- Während eines Sendevorgangs (FTP/SMB/E-Mail)
- Während eines Druckvorgangs
- Während eines Kopiervorgangs
- Während eines Scanvorgangs
- Während des Imports von Daten vom Computer
- 2. Betriebsschalter ausschalten.

#### Tipp

Durch Ausschalten am Netzschalter wird das Gerät heruntergefahren, was eine Weile dauert. Netzkabel daher nicht sofort nach dem Ausschalten herausziehen.

#### Hinweis

Vor dem erneuten Einschalten des Geräts sicherstellen, dass das Display leer ist.

# <span id="page-8-0"></span>Aufrufen des Verwaltungsmodus

- 1. Die Taste **Anmelden/Abmelden** auf dem Steuerpult drücken.
- 2. Über den Ziffernblock die Systemadministratorkennung eingeben und **Eingabe** antippen.

#### Hinweis

<span id="page-8-1"></span>Die Standardkennung lautet "11111".

- 3. Die Taste **Gerätestatus** auf dem Steuerpult drücken.
- 4. Registerkarte **Verwaltung** antippen.
- 5. Modus, Gruppe und Funktion wählen.

# Beenden des Verwaltungsmodus

- <span id="page-8-2"></span>1. Die Taste **Anmelden/Abmelden** auf dem Steuerpult drücken.
- 2. In der Abmeldeanzeige **Abmelden** antippen.

# <span id="page-8-3"></span>Energiesparbetrieb

<span id="page-8-4"></span>Das Gerät verfügt über eine Energiesparfunktion, mit der die Stromversorgung des Geräts automatisch unterbrochen wird, wenn eine bestimmte Zeit lang keine Druck- oder Kopierdaten empfangen werden.

Die Energiesparfunktion umfasst den reduzierten Betrieb und dem Ruhezustand. Das Gerät schaltet nach einem voreingestellten Intervall nach dem letzten Bedienvorgang in den reduzierten Betrieb.

Nach einem weiteren voreingestellten Intervall schaltet es in den Ruhezustand.

### Reduzierter Betrieb

In dieser Betriebsart wird die Stromversorgung der Benutzeroberfläche und der Fixiereinheit reduziert. Das Display schaltet sich aus, und die Energiespartaste auf dem Steuerpult leuchtet. Zum Benutzen des Geräts die Energiespartaste drücken. Die Energiespartaste erlischt, was anzeigt, dass der Energiesparbetrieb beendet ist.

### Ruhezustand

In diesem Modus wird noch weniger Strom verbraucht als im reduzierten Betrieb. Das Display erlischt, und die Energiespartaste auf dem Steuerpult leuchtet. Zum Benutzen des Geräts die Energiespartaste drücken. Die Energiespartaste erlischt, was anzeigt, dass der Energiesparbetrieb beendet ist.

# Ändern des Zeitintervalls für den Energiesparbetrieb

<span id="page-9-0"></span>Zum Aktivieren des Energiesparbetriebs den "Ruhezustand" aktivieren und die Zeitintervalle für reduzieren Betrieb und Ruhezustand wie folgt einstellen:

#### Hinweis

Das Zeitintervall bis zum reduzierten Betrieb bzw. Ruhezustand kann in Schritten von einer Minute auf 1 bis 240 Minuten eingestellt werden.

- 1. Verwaltungsmodus aufrufen.
- 2. Die Taste **Gerätestatus** auf dem Steuerpult drücken.
- 3. Registerkarte **Verwaltung** antippen.
- 4. **Systemeinstellung** und dann **Allgemeine Funktionen** antippen.
- 5. **Systemuhr/Intervalle** antippen.
- 6. **Energiesparbetrieb** und dann **Einstellung ändern** antippen.
- 7. Mit den Pfeilschaltflächen das Zeitintervall bis zum Umschalten in einen Energiesparmodus auf 1 bis 240 Minuten einstellen (in Schritten von einer Minute).
	- **Von letzter Bedienung in reduzierten Betrieb**: Zeitintervall bis zum Umschalten in den reduzierten Betrieb nach dem letzten Bedienvorgang festlegen. a.

#### Hinweis

Der Standardwert für **Von letzter Bedienung in reduzierten Betrieb** ist 15 Minuten.

**Von letzter Bedienung in Ruhezustand**: Zeitintervall bis zum Umschalten in den Ruhezustand nach dem letzten Bedienvorgang festlegen. b.

#### Hinweis

Der Standardwert für **Von letzter Bedienung in Ruhezustand** ist 15 Minuten. Für **Von letzter Bedienung in Ruhezustand** ein längeres Zeitintervall wählen als für **Von letzter Bedienung in reduzierten Betrieb**.

- 8. **Speichern** antippen.
- 9. **Schließen** antippen.
- 10. Verwaltungsmodus beenden.

# Beenden des Energiesparmodus

<span id="page-10-0"></span>Der Energiesparmodus wird in folgenden Fällen beendet:

- Drücken der Taste **Energiesparbetrieb**
- Empfang von Druckdaten

Die Taste **Energiesparbetrieb** drücken.

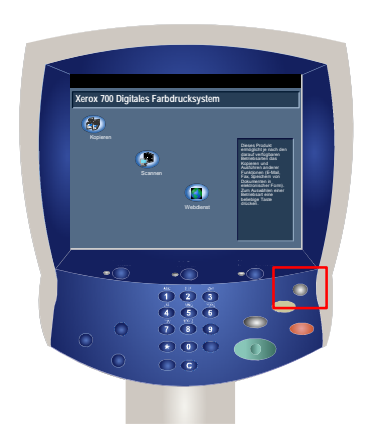

# <span id="page-12-0"></span>Systemeinstellung

<span id="page-12-1"></span>Die Verwaltungstools ermöglichen Systemadministratoren das Einrichten, Anpassen und Warten des Geräts. Einige der Einstellungen sind für das Funktionieren des Geräts unerlässlich. Die Tools sind kennwortgeschützt, damit sie nicht versehentlich geändert oder beschädigt werden.

#### Hinweis

<span id="page-12-2"></span>Die in diesem Handbuch abgebildeten Anzeigen stimmen nicht unbedingt genau mit den Anzeigen auf dem jeweiligen Kopierer/Drucker überein. Die Anzeigen können sich je nach System und Markt unterscheiden, und die Abbildungen in diesem Handbuch dienen nur als Leitfaden.

# <span id="page-12-3"></span>Verwaltungsmodus aufrufen

- 1. Die Schaltfläche **Gerätestatus** wählen.
- 2. Die **Systemadministratorkennung** eingeben.
- 3. Auf dem Touchscreen **Eingabe** antippen.
- 4. Die Taste **Gerätestatus** auf dem Steuerpult drücken.
- 5. Registerkarte **Verwaltung** antippen.

# Überblick

# Allgemeine Funktionen

Diese Einstellungen beziehen sich auf das Gerät selbst.

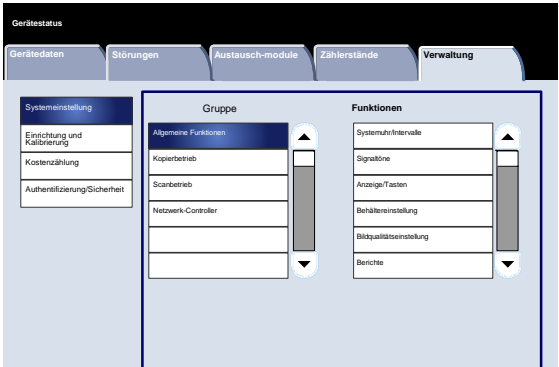

# <span id="page-13-0"></span>Kopierbetrieb

<span id="page-13-1"></span>Es können Kopierstandardeinstellungen, die Kopiersteuerung, Schaltflächenfunktionen usw. festgelegt werden.

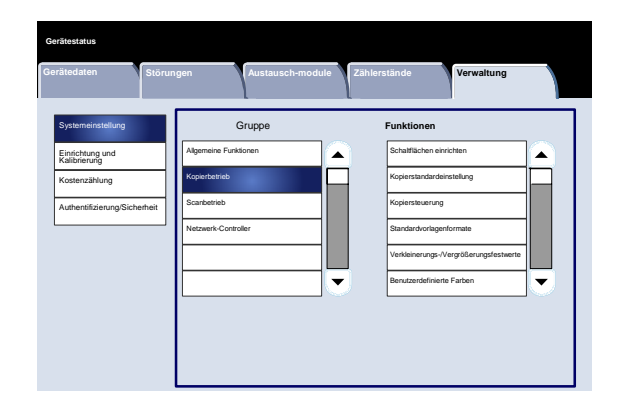

# <span id="page-13-2"></span>**Scanbetrieb**

Es können Scan-Standardeinstellungen, Schaltflächenfunktionen und andere Elemente festgelegt werden.

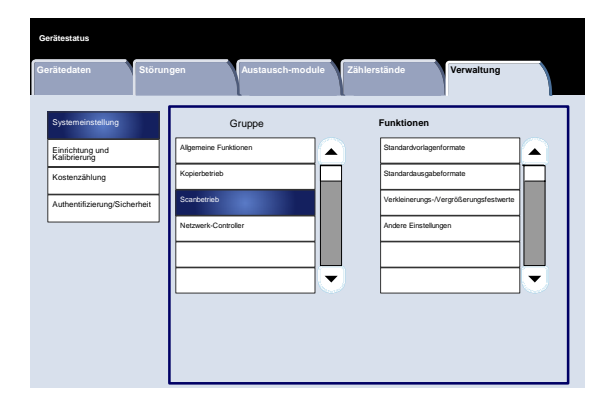

# Netzwerkcontroller

Es können Anschlüsse, Protokolle usw. festgelegt werden.

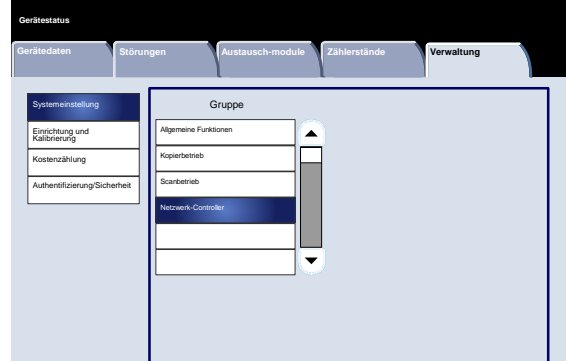

# <span id="page-14-0"></span>Allgemeine Funktionen

# Systemuhr/Intervalle

<span id="page-14-1"></span>Über die Anzeige **Systemuhr/Intervalle** kann die Uhrzeit oder das Zeitintervall bis zum Umschalten in den Energiesparbetrieb oder Aktivieren der Rückstellfunktionen eingestellt werden.

#### Aufrufen der Anzeige:

- 1. Verwaltungsmodus aufrufen.
- 2. Registerkarte **Verwaltung** antippen.
- 3. **Systemeinstellung** antippen.
- 4. **Allgemeine Funktionen** antippen.
- **Systemuhr/Intervalle** antippen. 5.
- Das einzustellende oder zu ändernde Element wählen. 6.
- **Einstellung ändern** antippen. 7.
- Die Einstellungen nach den Anweisungen am Bildschirm ändern. 8.
- **Speichern** antippen. 9.
- **Schließen** antippen. 10.
- Verwaltungsmodus beenden. 11.

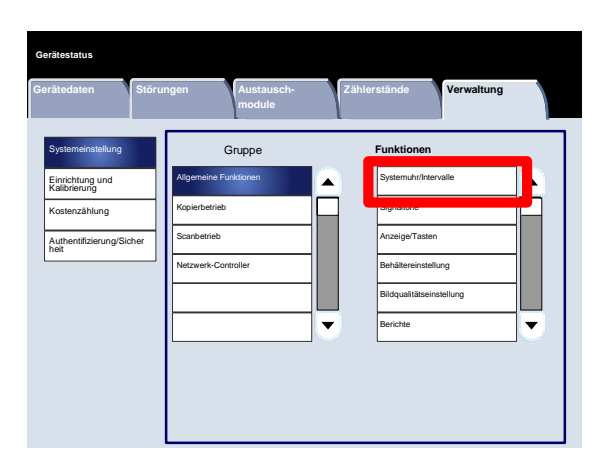

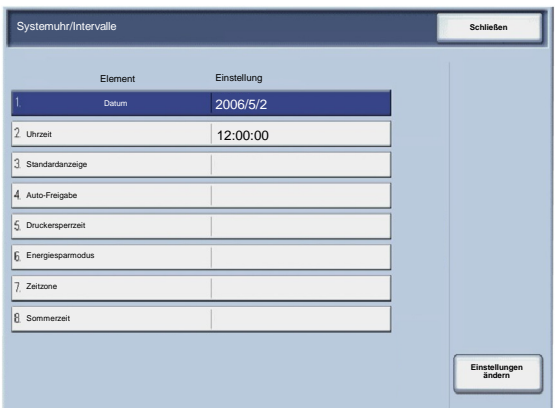

Es folgt eine kurze Beschreibung der einzelnen Einstellungen:

#### Datum

Stellt das Datum in der Systemuhr des Geräts ein. Dieses Datum wird auf Listen und Berichte aufgedruckt.

#### Uhrzeit

Stellt die Uhrzeit der Systemuhr des Geräts ein (24- oder 12-Stunden-Format). Diese Uhrzeit wird auf Listen und Berichte aufgedruckt.

#### Auto-Standardanzeige

Verstreicht das angegebene Zeitintervall ohne Bedienungsvorgang, wird automatisch wieder die Anfangsanzeige eingeblendet.

#### Auto-Freigabe

Gibt an, wie viel Zeit verstreichen soll, bis der laufende Auftrag automatisch freigegeben wird, wenn während eines Kopier- oder Scanauftrags ein Fehler aufgetreten ist.

#### Druckersperrzeit

Legt die Zeit von Beginn bis Ende der Druckersperre fest. Bei "Aus" erfolgt keine Druckersperre.

#### Energiesparbetrieb

Legt fest, das nach der angegebenen Zeit in den reduzierten Betrieb oder Ruhezustand umgeschaltet wird.

#### Zeitzone

Gibt den Zeitunterschied zu Greenwich Mean Time (GMT) an.

#### Sommerzeit

Ist diese Funktion aktiviert, wird die Uhrzeit des Geräts zu Beginn und Ende der Sommerzeit automatisch umgestellt.

## <span id="page-16-0"></span>Signaltöne

Über die Anzeige **Signaltöne** kann festgelegt werden, ob in bestimmten Fällen (z. B. Auftragsende, Fehler) ein Signal ertönt.

Aufrufen der Anzeige:

- 1. Verwaltungsmodus aufrufen.
- 2. Registerkarte **Verwaltung** antippen.
- 3. **Systemeinstellung** antippen.
- 4. **Allgemeine Funktionen** antippen.
- **Signaltöne** antippen. 5.
- Das einzustellende oder zu ändernde Element wählen. 6.
- **Einstellung ändern** antippen. 7.
- Die Einstellungen nach den Anweisungen am Bildschirm ändern. 8.
- **Speichern** antippen. 9.
- **Schließen** antippen. 10.
- Verwaltungsmodus beenden. 11.

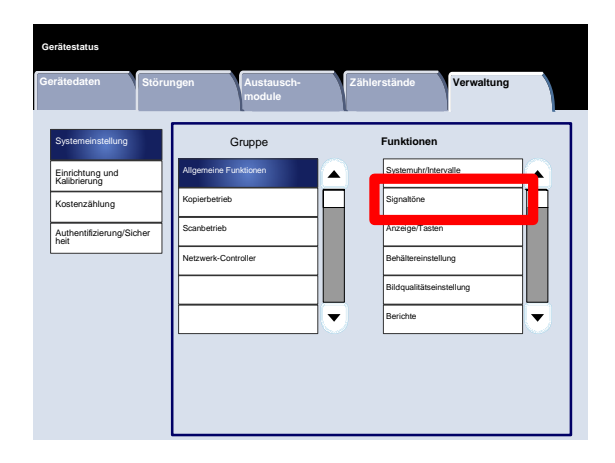

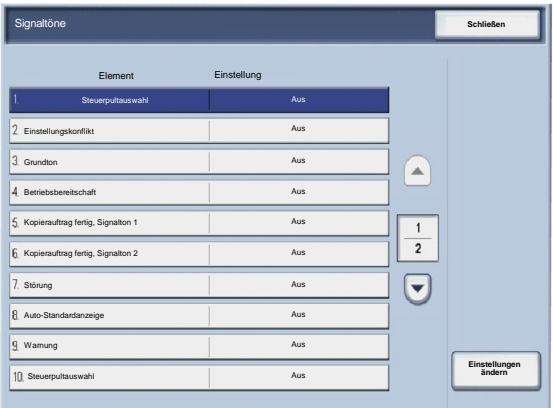

Es folgt eine kurze Beschreibung der einzelnen Einstellungen:

#### Steuerpultauswahl

Lautstärke des Tons auswählen, der bei richtiger Wahl einer Schaltfläche am Bildschirm ausgegeben wird: "Laut", "Normal" oder "Leise" wählen. Zum Deaktivieren des Tons "Aus" wählen.

#### Einstellungskonflikt

Lautstärke des Tons auswählen, der ausgegeben wird, wenn eine nicht verfügbare (abgeblendete) Schaltfläche ausgewählt wird oder ein Fehler auftritt: "Laut", "Normal" oder "Leise" wählen. Zum Deaktivieren des Tons "Aus" wählen.

#### Grundton

Bei einer Umschalttaste (Einstellung ändert sich bei jedem Antippen) die Lautstärke des Tons wählen, der ausgegeben wird, wenn sich die Taste in der Grundeinstellung befindet. Dieser Ton wird ausgegeben, wenn die Unterbrechungstaste losgelassen wird. "Laut", "Normal" oder "Leise" wählen. Zum Deaktivieren des Tons "Aus" wählen.

#### Betriebsbereitschaft

Lautstärke des Tons wählen, der ausgegeben wird, wenn das Gerät nach dem Einschalten betriebsbereit ist. "Laut", "Normal" oder "Leise" wählen. Zum Deaktivieren des Tons "Aus" wählen.

Kopierauftrag fertig, Signalton 1

Lautstärke des Tons wählen, der ausgegeben wird, wenn ein Kopierauftrag erfolgreich abgeschlossen wurde. "Laut", "Normal" oder "Leise" wählen. Zum Deaktivieren des Tons "Aus" wählen.

#### Kopierauftrag fertig, Signalton 2

Lautstärke des Tons wählen, der ausgegeben wird, wenn ein Kopierauftrag erfolgreich abgeschlossen wurde. "Laut", "Normal" oder "Leise" wählen. Zum Deaktivieren des Tons "Aus" wählen.

#### Xerox 700 Digitales Farbdrucksystem Systemeinstellung

#### Anderer Auftrag fertig

Lautstärke des Tons wählen, der ausgegeben wird, wenn ein anderer als ein Kopierauftrag fertig gestellt wird. "Laut", "Normal" oder "Leise" wählen. Zum Deaktivieren des Tons "Aus" wählen.

#### Störung

Lautstärke des Tons wählen, der ausgegeben wird, wenn ein Vorgang aufgrund eines Fehlers abgebrochen wird. "Laut", "Normal" oder "Leise" wählen. Zum Deaktivieren des Tons "Aus" wählen.

#### Auto-Standardanzeige

Lautstärke des Tons wählen, der ausgegeben wird, wenn die Auto-Standardanzeige aktiviert wird. "Laut", "Normal" oder "Leise" wählen. Zum Deaktivieren des Tons "Aus" wählen.

#### Programmspeicher

Lautstärke des Tons wählen, der ausgegeben wird, wenn die Programmspeicherfunktion aktiviert wird. "Laut", "Normal" oder "Leise" wählen. Zum Deaktivieren des Tons "Aus" wählen.

#### Warnung

Lautstärke des Tons wählen, der ausgegeben wird, wenn eine Störung wie zum Beispiel ein Materialstau auftritt und nicht behoben wird. "Laut", "Normal" oder "Leise" wählen. Zum Deaktivieren des Tons "Aus" wählen.

#### Druckmaterialmangel

Lautstärke des Tons wählen, der ausgegeben wird, wenn der Behälter leer ist und kein Benutzer eingreift. "Laut", "Normal" oder "Leise" wählen. Zum Deaktivieren des Tons "Aus" wählen.

#### Tonermangel

Lautstärke des Tons wählen, der ausgegeben wird, wenn das Tonermodul ausgewechselt werden muss. "Laut", "Normal" oder "Leise" wählen. Zum Deaktivieren des Tons "Aus" wählen.

## Anzeige/Tasten

<span id="page-19-0"></span>Über die Anzeige **Anzeige/Tasten** kann festgelegt werden, welche Anzeige beim Einschalten eingeblendet wird.

Die Einstellungen nach den Anweisungen am Bildschirm ändern.

- 1. Verwaltungsmodus aufrufen.
- 2. Registerkarte **Verwaltung** antippen.
- 3. **Systemeinstellung** antippen.
- 4. **Allgemeine Funktionen** antippen.
- **Anzeige/Tasten** antippen. 5.
- Das einzustellende oder zu ändernde Element wählen. 6.
- **Einstellung ändern** antippen. 7.
- Die Einstellungen nach den Anweisungen am Bildschirm ändern. 8.
- **Speichern** antippen. 9.
- **Schließen** antippen. 10.
- 11. Verwaltungsmodus beenden.

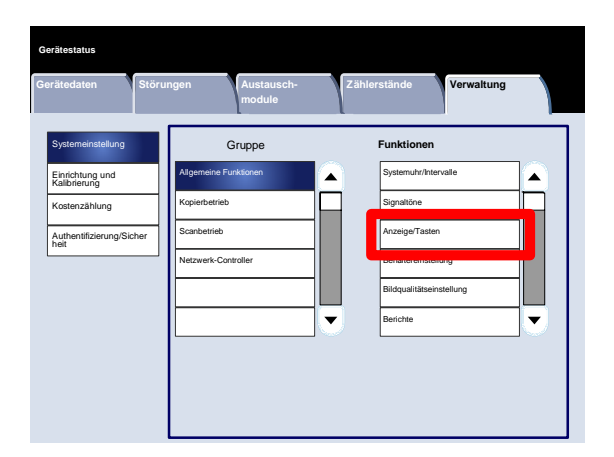

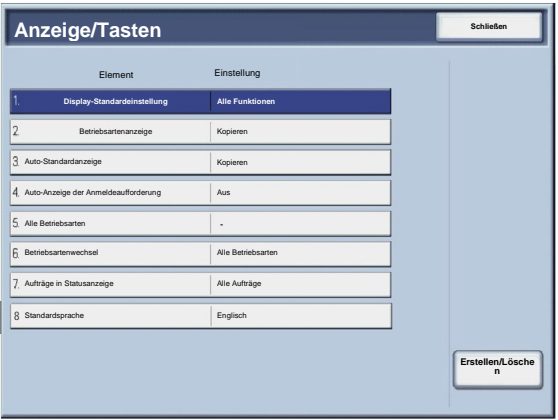

#### Xerox 700 Digitales Farbdrucksystem Systemeinstellung

#### Es folgt eine kurze Beschreibung der einzelnen Einstellungen:

#### Standardanzeige

Ermöglicht das Festlegen der beim Einschalten eingeblendeten Standardanzeige (Betriebsarten, Auftragsstatus oder Gerätestatus).

#### Betriebsartenanzeige

Ermöglicht das Einstellen der Standard-Betriebsartenanzeige (Kopieren, Scanausgabe: Netzwerk, Alle Betriebsarten usw.).

#### Auto-Standardanzeige

Ermöglicht das Festlegen der Standardanzeige, die automatisch eingeblendet wird (letzte Einstellungsanzeige oder "Alle Betriebsarten").

#### Auto-Anzeige der Anmeldeaufforderung

Ermöglicht automatisches Einblenden der Anmeldeanzeige.  $\bullet$ 

#### Alle Betriebsarten

In dieser Anzeige wird festgelegt, welche Schaltflächen in welcher Anordnung auf der Anzeige "Alle Betriebsarten"  $\bullet$ erscheinen, wenn auf dem Steuerpult "Alle Betriebsarten" gedrückt wird.

#### Betriebsartenwechsel

Hier kann ausgewählt werden, ob auf der Anzeige "Alle Betriebsarten" eine Beschreibung der Funktion der gewählten Schaltfläche angezeigt wird.

#### Aufträge in Statusanzeige

Hier werden die Auftragsarten ausgewählt, die auf der Registerkarte "Fertig gestellte Aufträge" der Auftragsstatusanzeige angezeigt werden, wenn die Auftragsstatustaste auf dem Steuerpult gedrückt wird.

#### Standardsprache

Ermöglicht das Einstellen der Standardsprache der Benutzeroberfläche.  $\bullet$ 

<span id="page-21-0"></span>Über die Anzeige **Behälter** können Einstellungen für Druckmaterial und Behälter vorgenommen werden, z. B. Art des eingelegten Materials, Prioritätsstufe der Behälter, Prioritätsstufe der Materialarten, Angaben zu benutzerdefiniertem Material usw.

Die Einstellungen nach den Anweisungen am Bildschirm ändern.

- 1. Verwaltungsmodus aufrufen.
- 2. Registerkarte **Verwaltung** antippen.
- 3. **Systemeinstellung** antippen.
- 4. **Allgemeine Funktionen** antippen.
- **Behälter** antippen. 5.
- Das einzustellende oder zu ändernde Element wählen. 6.
- **Einstellung ändern** antippen. 7.
- Die Einstellungen nach den Anweisungen am Bildschirm ändern. 8.
- **Speichern** antippen. 9.
- **Schließen** antippen. 10.
- Verwaltungsmodus beenden. 11.

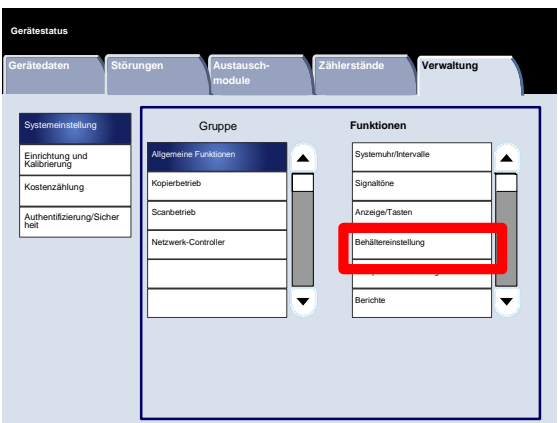

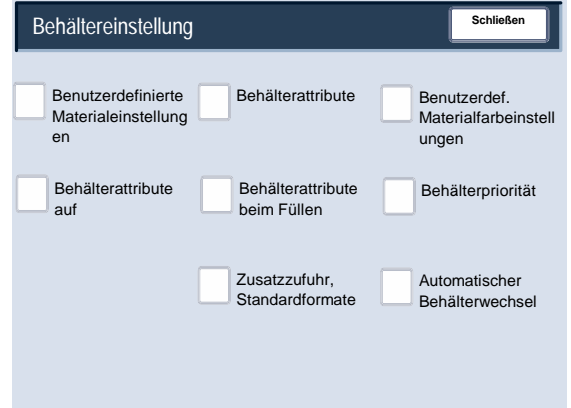

#### <span id="page-22-0"></span>**Benutzerdefinierte Materialeinstellungen**

Für das im Gerät eingelegte Material kann ein benutzerdefinierter Name festgelegt werden. Für jeden Namen eines benutzerdefinierten Materials können bis zu 12 Zeichen eingegeben werden.

- 1. In der Anzeige **Behälter** die Option **Benutzerdefinierte Materialeinstellungen** wählen. Die Anzeige "Benutzerdefiniertes Material" wird geöffnet.
- 2. Das zu bearbeitende Element auswählen und **Einstellung ändern** wählen.
- 3. **Name** wählen und dann **Einstellung ändern** antippen.
- 4. Den gewünschten Namen für das benutzerdefinierte Material 1 eingeben.
- 5. **Speichern** wählen, um den Namen zu speichern und zur vorigen Anzeige zurückzukehren.
- 6. Das zu bearbeitende Element auswählen und **Einstellung ändern** wählen.
- 7. Die Einstellungen nach den Anweisungen am Bildschirm ändern.
- 8. **Speichern** antippen.
- 9. **Speichern** antippen.
- 10. **Schließen** antippen.
- 11. Verwaltungsmodus beenden.

#### <span id="page-23-0"></span>**Rollneigungskorrektur**

- 1. In der Anzeige **Behälter** die Option **Benutzerdefinierte Materialeinstellungen** wählen. Die Anzeige "Benutzerdefiniertes Material" wird geöffnet.
- 2. Das zu bearbeitende Element auswählen und **Einstellung ändern** wählen.
- 3. **Name** wählen und dann **Einstellung ändern** antippen.
- 4. Den gewünschten Namen für das benutzerdefinierte Material 1 eingeben.
- 5. **Speichern** wählen, um den Namen zu speichern und zur vorigen Anzeige zurückzukehren.
- 6. **Rollneigungskorrektur** antippen.
- 7. **Einstellung ändern** antippen.
- Unter "Rollneigungskorrektur" die entsprechende Option wählen: 8.
	- Stellt die Rollneigung ein Problem dar, eine der voreingestellten Materialarten (z. B. A, B oder C) wählen. Durch Wahl einer dieser Einstellungen lässt sich das Problem in der Regel beheben. In diesen Profileinstellungen sind vielerlei Faktoren in Bezug auf Materialeigenschaften, Bedruckfläche und Umgebung berücksichtigt. a.

Beispiel:

- Wird die Wellung nicht mit dem Standardwert behoben, den Festwert "Art A" auswählen.
- Hat dies nicht den gewünschten Effekt, "Art B" auswählen.
- Hat dies nicht den gewünschten Effekt, "Art C" auswählen.

**Schließen** Benutzerdefinierte Materialeinstellung en Behältereinstellung Behälterattribute **Benutzerdef** Materialfarbeinstell ungen Behälterattribute auf Behälterattribute beim Füllen Behälterpriorität Zusatzzufuhr, Standardformate Automatischer Behälterwechsel

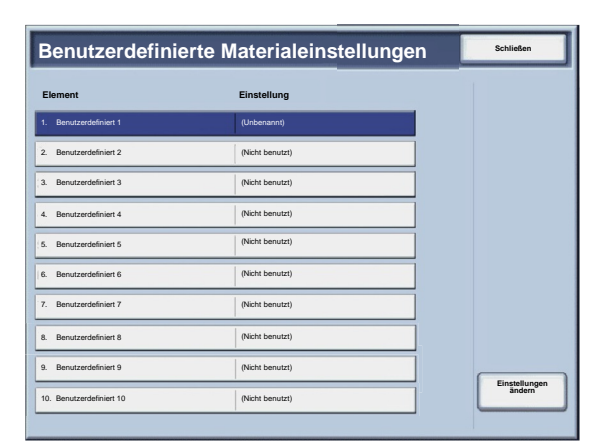

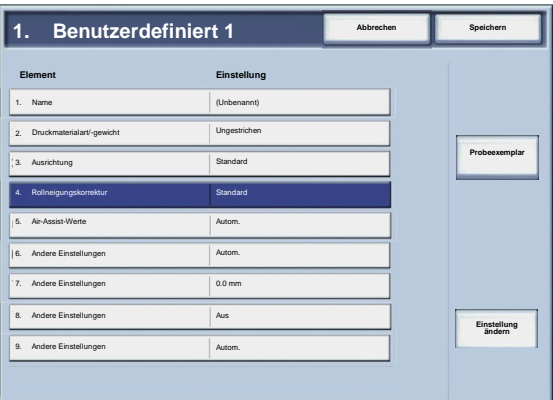

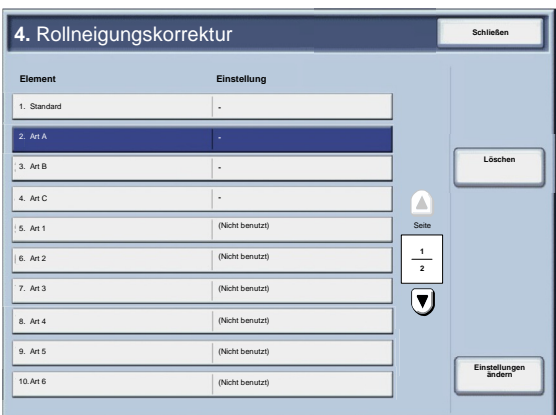

Wenn die Rollneigung durch Wahl von Typ A, B oder C b.nicht behoben wird, eine der benutzerdefinierten Rollneigungsoptionen (Typ 1-10) und dann "Einstellung ändern" wählen. Danach mit dem nächsten Schritt fortfahren.

- <span id="page-24-0"></span>Die gewünschten Parameter der Option für die benutzerdefinierte Rollneigung (Typ 1-10) zuweisen: 9.
	- Das Feld **Name** antippen. a.
	- Über die Tastatur am Touchscreen einen Namen eingeben. b.
	- c. **Speichern** antippen.
	- Die Einstellungen für 1-seitig Bild oben, 1-seitig Bild unten und 2-seitige Ausgabe wählen. d.
		- **Auto** wählen oder mit den Pfeilschaltflächen den richtigen Rollneigungswert einstellen.
		- Ergebnisse über **Probeexemplar** prüfen.
	- **Speichern** antippen. e.
- 10. **Schließen** antippen.
- 11. Verwaltungsmodus beenden.

#### **Air-Assist-Werte**

#### Hinweis

Die Option **Air-Assist-Werte** ist nur verfügbar, wenn das Gerät mit einem optionalen Großraumbehälter für Überformat (Ein- oder Zwei-Behälter-Modul) ausgestattet ist. Mit dieser Option können die Umgebungsbedingungen im Großraumbehälter gesteuert und optimiert werden, um eine optimale Druckfähigkeit zu gewährleisten.

- 1. In der Anzeige **Behälter** die Option **Benutzerdefinierte Materialeinstellungen** wählen. Die Anzeige "Benutzerdefiniertes Material" wird geöffnet.
- 2. Das zu bearbeitende Element auswählen und **Einstellung ändern** wählen.
- 3. **Name** wählen und dann **Einstellung ändern** antippen.
- 4. Den gewünschten Namen für das benutzerdefinierte Material 1 eingeben.
- 5. **Speichern** wählen, um den Namen zu speichern und zur vorigen Anzeige zurückzukehren.

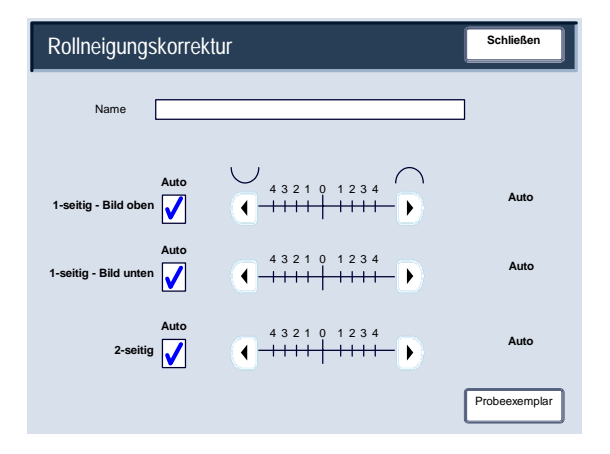

- In der Anzeige "Benutzerdefinierte Materialeinstellungen" die Option **Air-Assist-Werte** auswählen, und **Einstellung ändern** antippen. 6.
- In der Anzeige **Air-Assist-Werte** die gewünschte Option auswählen, die der Betriebsumgebung und den verarbeiteten Druck-/Kopieraufträgen am besten entspricht. 7.
	- **Auto:** Dies ist die Standardeinstellung. Mit dieser Option werden die Behältergebläse automatisch auf für Xerox-Material optimierte Werte eingestellt.

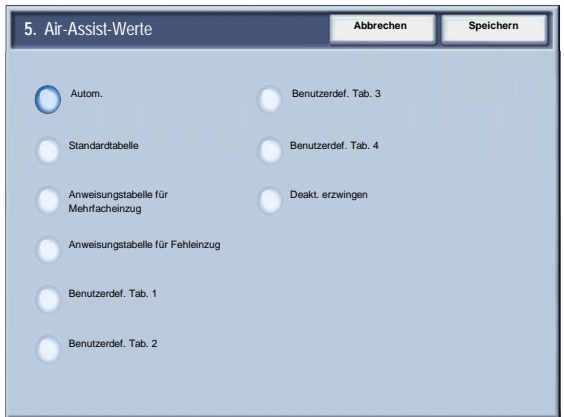

- **Standardtabelle:** Die Kombination dieser Einstellung mit der Option **Automatisch** ermöglicht KEINE optimale Zufuhrkapazität des Großraumbehälters für Überformat. Bei dieser Einstellung wird eine voreingestellte Tabelle mit einem Satz bestens bekannter Werte für das Material, das für diesen Behälter eingestellt ist, verwendet.
- **Anweisungstabelle für Mehrfacheinzug:** Diese Option auswählen, wenn die Behältergebläseeinstellungen stufenweise nachgestellt werden sollen, um Mehrfacheinzüge zu vermindern.
- **Anweisungstabelle für Fehleinzug:** Diese Option auswählen, wenn die Behältergebläseeinstellungen stufenweise nachgestellt werden sollen, um Fehleinzüge zu vermindern.
- **Benutzerdef. Tab. 1, 2, 3, 4:** Mit dieser Option werden die Behältergebläse von Parametern gesteuert, die vom Kundendienst eingestellt werden.
- **Deakt. erzwingen:** Diese Option auswählen, wenn die Behältergebläse immer ausgeschaltet bleiben sollen. In diesem Modus werden die Gebläse nicht automatisch gesteuert. Dieser Modus ist spezielle Druckmaterialien vorbehalten.
- 8. **Speichern** antippen.
- 9. **Bestätigen** antippen.
- 10. **Schließen** antippen.
- 11. Verwaltungsmodus beenden.

#### <span id="page-26-0"></span>**Behälterattribute**

Mit den Optionen in dieser Anzeige können Materialformat, Materialart, Materialgewicht, Materialfarbe, Rollneigung und Ausrichtung für den gewählten Behälter festgelegt werden.

- 1. In der Anzeige **Behälter** die Option **Behälterattribute** wählen.
- **Schließe** Benutzerdefinierte Materialeinstellung en Behältereinstellung Behälterattribute **Benutzerdef**. Materialfarbeinstell ungen Behälterattribute auf **Behälterattribute** beim Füllen Behälterpriorität Zusatzzufuhr, **Standardformate** Automatischer Behälterwechsel
- 2. Den Behälter auswählen.
- 3. **Einstellung ändern** antippen.
- 4. **Einstellung ändern** antippen.
- 5. Zum Ändern der Einstellungen für **Materialformat**, **Materialart/-gewicht**, **Materialfarbe**, **Rollneigung**, und **Ausrichtung** die Anweisungen am Bildschirm befolgen.
- 6. **Speichern** antippen.
- 7. **Bestätigen** antippen.
- 8. **Schließen** antippen.
- 9. Verwaltungsmodus beenden.

#### <span id="page-27-0"></span>**Rollneigungskorrektur**

- 1. In der Anzeige **Behälter** die Option **Behälterattribute** wählen.
- 2. Den Behälter auswählen.

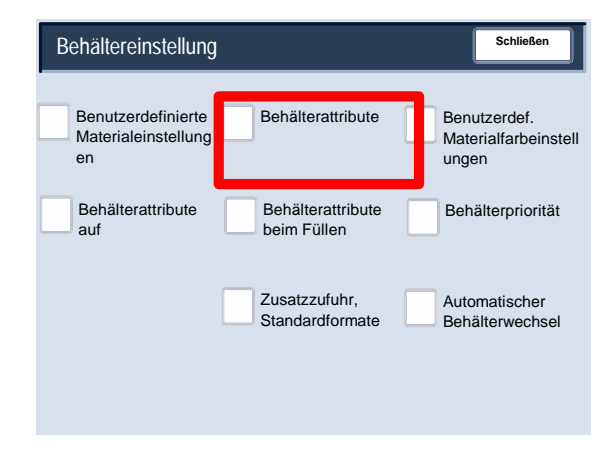

- 3. **Einstellung ändern** antippen.
- 4. **Einstellung ändern** antippen.
- 5. **Rollneigungskorrektur** antippen.
- 6. Unter "Rollneigungskorrektur" die entsprechende Option wählen:
	- Stellt die Rollneigung ein Problem dar, eine der voreingestellten Materialarten (z. B. A, B oder C) wählen. Durch Wahl einer dieser Einstellungen lässt sich das Problem in der Regel beheben. In diesen Profileinstellungen sind vielerlei Faktoren in Bezug auf Materialeigenschaften, Bedruckfläche und Umgebung berücksichtigt. a.

Beispiel:

- Wird die Wellung nicht mit dem Standardwert behoben, den Festwert "Art A" auswählen.
- Hat dies nicht den gewünschten Effekt, "Art B" auswählen.
- Hat dies nicht den gewünschten Effekt, "Art C" auswählen.

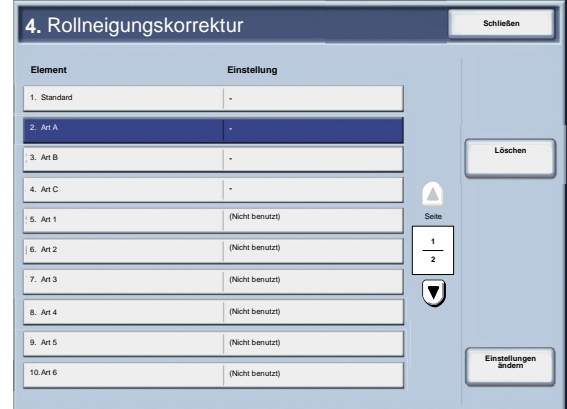

Wenn die Rollneigung durch Wahl von Typ A, B oder b.C nicht behoben wird, eine der benutzerdefinierten Rollneigungsoptionen (Typ 1-10) und dann "Einstellung ändern" wählen. Danach mit dem nächsten Schritt fortfahren.

- <span id="page-28-0"></span>Die gewünschten Parameter der Option für die benutzerdefinierte Rollneigung (Typ 1-10) zuweisen: 7.
	- Das Feld **Name** antippen. a.
	- Über die Tastatur am Touchscreen einen Namen eingeben. b.
	- c. **Speichern** antippen.
	- Die Einstellungen für 1-seitig Bild oben, 1-seitig Bild unten und 2-seitige Ausgabe wählen. d.
		- **Auto** wählen oder mit den Pfeilschaltflächen den richtigen Rollneigungswert einstellen.
		- Ergebnisse über **Probeexemplar** prüfen.
	- **Speichern** antippen. e.
- 8. **Schließen** antippen.
- 9. Verwaltungsmodus beenden.

#### **Air-Assist-Werte**

#### Hinweis

Die Option **Air-Assist-Werte** ist nur verfügbar, wenn das Gerät mit einem optionalen Großraumbehälter für Überformat (Ein- oder Zwei-Behälter-Modul) ausgestattet ist. Mit dieser Option können die Umgebungsbedingungen im Großraumbehälter gesteuert und optimiert werden, um eine optimale Druckfähigkeit zu gewährleisten.

- 1. In der Anzeige **Behälter** die Option **Behälterattribute** wählen.
- 2. Den Behälter auswählen.
- 3. **Einstellung ändern** antippen.
- 4. **Einstellung ändern** antippen.

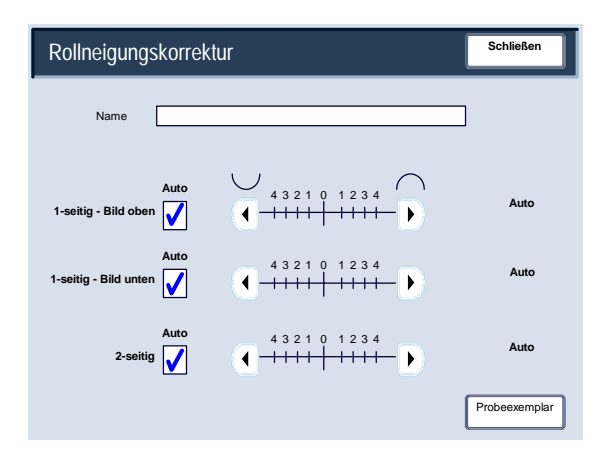

- In der Anzeige "Benutzerdefinierte Materialeinstellungen" die Option **Air-Assist-Werte** auswählen, und **Einstellung ändern** antippen. 5.
- In der Anzeige **Air-Assist-Werte** die gewünschte Option auswählen, die der Betriebsumgebung und den verarbeiteten Druck-/Kopieraufträgen am besten entspricht. 6.
	- **Auto:** Dies ist die Standardeinstellung. Mit dieser Option werden die Behältergebläse automatisch auf für Xerox-Material optimierte Werte eingestellt.
	- **Standardtabelle:** Die Kombination dieser Einstellung mit der Option **Automatisch** ermöglicht KEINE optimale Zufuhrkapazität des Großraumbehälters für Überformat. Bei dieser Einstellung wird eine voreingestellte Tabelle mit einem Satz bestens bekannter Werte für das Material, das für diesen Behälter eingestellt ist, verwendet.

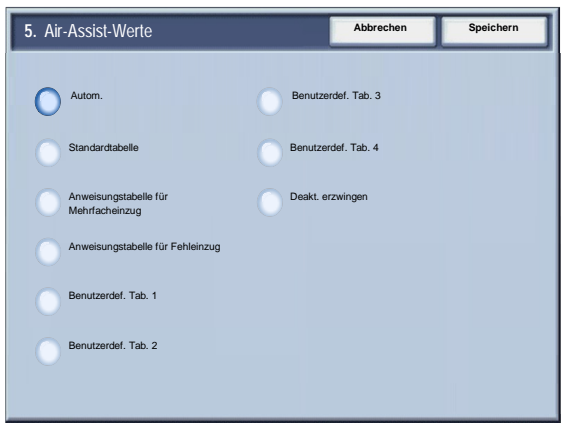

- **Anweisungstabelle für Mehrfacheinzug:** Diese Option auswählen, wenn die Behältergebläseeinstellungen stufenweise nachgestellt werden sollen, um Mehrfacheinzüge zu vermindern.
- **Anweisungstabelle für Fehleinzug:** Diese Option auswählen, wenn die Behältergebläseeinstellungen stufenweise nachgestellt werden sollen, um Fehleinzüge zu vermindern.
- **Benutzerdef. Tab. 1, 2, 3, 4:** Mit dieser Option werden die Behältergebläse von Parametern gesteuert, die vom Kundendienst eingestellt werden.
- **Deakt. erzwingen:** Diese Option auswählen, wenn die Behältergebläse immer ausgeschaltet bleiben sollen. In diesem Modus werden die Gebläse nicht automatisch gesteuert. Dieser Modus ist spezielle Druckmaterialien vorbehalten.
- 7. **Speichern** antippen.
- 8. **Bestätigen** antippen.
- 9. **Schließen** antippen.
- 10. Verwaltungsmodus beenden.

#### <span id="page-30-0"></span>**Benutzerdef. Materialfarbeinstellungen**

Für das im Gerät eingelegte Material kann eine benutzerdefinierte Farbe eingestellt werden. Für jeden Namen von Material in einer benutzerdefinierten Farbe können bis zu 12 Zeichen eingegeben werden.

- 1. In der Anzeige **Behälter** die Option **Benutzerdef. Materialfarbeinstellungen** wählen. Die Anzeige "Benutzerdefinierte Materialfarbe" wird geöffnet.
- 2. Das zu bearbeitende Element auswählen und **Einstellung ändern** wählen.
- 3. Die Tastaturanzeige wird geöffnet.
- 4. Den gewünschten Namen für die benutzerdefinierte Farbe 1 eingeben.
- 5. **Speichern** wählen, um den Namen zu speichern und zur vorigen Anzeige zurückzukehren.
- 6. Die Schritte 1 bis 5 nach Bedarf für weitere benutzerdefinierte Materialfarben wiederholen.
- **Schließen** antippen, um zur Anzeige "Behälter" zurückzukehren. 7.

#### <span id="page-31-0"></span>**Behälterattribute auf Einrichtungsanzeige**

Die in dieser Anzeige gewählte Einstellung bestimmt, ob die Option **Behälterattribute** in der Einrichtungsanzeige angezeigt wird.

- 1. In der Anzeige **Behälter** die Option **Behälterattribute auf Einrichtungsanzeige** wählen.
- 2. **Aus** oder **Ein** wählen.

Wird **Aus** gewählt, wird die Option "Behälterattribute" auf der Einrichtungsanzeige nicht angezeigt.

Wird **Ein** gewählt, wird die Option "Behälterattribute" auf der Einrichtungsanzeige angezeigt.

- 3. **Speichern** antippen.
- 4. **Schließen** antippen.
- 5. Verwaltungsmodus beenden.

#### <span id="page-32-0"></span>**Behälterattribute beim Füllen**

Mit dieser Option wird festgelegt, ob die Anzeige **Behälterattribute** auf der Benutzeroberfläche eingeblendet wird, wenn ein Materialbehälter geöffnet und geschlossen wird.

- 1. In der Anzeige **Behälter** die Option **Behälterattribute bei Füllen** wählen.
- 2. **Aus** oder **Ein** wählen.

Wird **Aus** gewählt, werden die Behälterattribute beim Einlegen von Material in den Behälter auf der Benutzeroberfläche nicht angezeigt.

Wird **Ein** gewählt, werden die Behälterattribute beim Einlegen von Material in den Behälter auf der Benutzeroberfläche angezeigt.

- 3. **Speichern** antippen.
- 4. **Schließen** antippen.
- 5. Verwaltungsmodus beenden.

### <span id="page-33-0"></span>**Behälterpriorität**

Mit dieser Option wird die Priorität der einzelnen Behälter für die automatische Behälterwahl festgelegt. Bei der automatischen Behälterwahl wird der Behälter mit dem richtigen Material für einen Kopier- und Druckauftrag automatisch ausgewählt.

- 1. In der Anzeige **Behälter** die Option **Behälterpriorität** wählen.
- 2. **Einstellung ändern** antippen.
- 3. Einen Prioritätswert wählen und ihm einen Behälter zuweisen.

#### Hinweis

Jeder Priorität kann nur ein Behälter zugewiesen werden.

- 4. **Speichern** antippen.
- 5. **Schließen** antippen.
- 6. Verwaltungsmodus beenden.

#### <span id="page-34-0"></span>**Zusatzzufuhr, Standardformate**

Diese Funktion ermöglicht es, der Zusatzzufuhr bestimmte Standardformate zuzuweisen, was das Kopieren über die Zusatzzufuhr einfacher macht. Der Zusatzzufuhr können bis zu zwanzig Materialformate zugewiesen werden, die unter den Nummern 1-20 aufgelistet werden.

#### Hinweis

Wenn ein nicht genormtes Materialformat häufig zum Kopieren verwendet wird, dieses Format hier aufnehmen. So wird vermieden, dass die Abmessungen immer wieder eingegeben werden müssen.

- 1. In der Anzeige **Behälter** die Option **Behälter 5, Standardformate** wählen.
- 2. Das zu bearbeitende Element auswählen und **Einstellung ändern** wählen.
- 3. Die Formatserie wählen.

Wird **Benutzerdefiniert** gewählt, mit Schritt 5 fortfahren.

- 4. Ein bestimmtes Materialformat wählen.
- 5. Wird **Benutzerdefiniert** gewählt, über die Pfeilschaltflächen die Abmessungen einstellen.
- 6. **Speichern** wählen, um die Einstellungen zu speichern und zur vorigen Anzeige zurückzukehren.
- 7. Die Schritte 1 bis 6 für die Materialformate für Behälter 5 nach Bedarf wiederholen.
- 8. **Schließen** antippen, um zur Anzeige "Behälter" zurückzukehren.

#### <span id="page-35-0"></span>**Automatischer Behälterwechsel**

Die Methode des automatischen Behälterwechsels und zum Kopieren von Mischvorlagen wählen.

- 1. In der Anzeige **Behälter** die Option **Automatischer Behälterwechsel** wählen.
- 2. Das zu bearbeitende Element auswählen und **Einstellung ändern** wählen.
- 3. Die Methode des automatischen Behälterwechsels einstellen.

#### Immer

Unabhängig vom gewählten Behälter wird den Umständen entsprechend automatisch ein Behälter mit geeignetem Material gewählt.

Nur bei automatischer Materialzufuhr

Nur wenn die automatische Materialzufuhr aktiviert ist, wird automatisch ein Behälter mit geeignetem Material gewählt.

Für gleiche Materialart/Farbe aktivieren

Nur wenn die automatische Materialzufuhr aktiviert ist, wird automatisch ein Behälter mit der gleichen Materialart und -farbe gewählt.
- 4. Nach Abschluss **Speichern** wählen.
- 5. **Zielart und -gewicht** wählen.
- 6. Die Einstellungen nach den Anweisungen am Bildschirm ändern.
- 7. **Zielmaterialfarbe** wählen.
- 8. Die Einstellungen nach den Anweisungen am Bildschirm ändern.
- 9. **Schließen** antippen, um zur Anzeige "Behälter" zurückzukehren.

# Bildqualitätseinstellung

Diese Funktion ermöglicht Systemadministratoren das Ändern der Einstellungen für **Bildqualität** und **Kalibrierung**.

Die Einstellungen nach den Anweisungen am Bildschirm ändern.

- 1. Verwaltungsmodus aufrufen.
- 2. Registerkarte **Verwaltung** antippen.
- 3. **Systemeinstellung** antippen.
- 4. **Allgemeine Funktionen** antippen.
- **Bildqualität** antippen. 5.
- Das einzustellende oder zu ändernde Element wählen. 6.

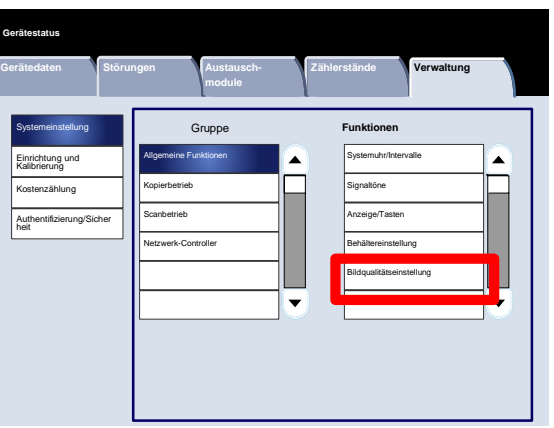

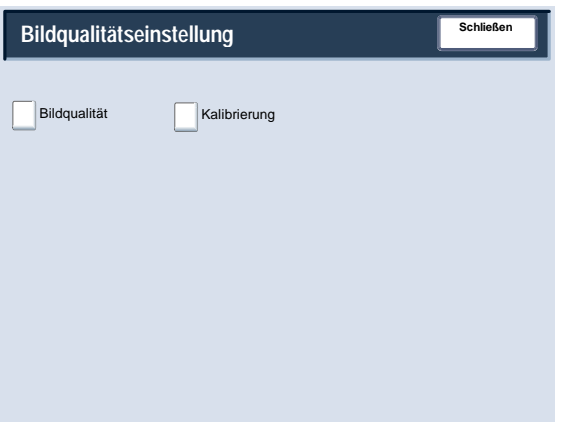

# Bildqualitätseinstellung

# **Bildqualität**

Über die Anzeige **Bildqualität** kann die beim Scannen einer Vorlage zu verwendende Methode zur Verarbeitung der Bildqualität eingestellt werden.

Die Einstellungen nach den Anweisungen am Bildschirm ändern.

- 1. Verwaltungsmodus aufrufen.
- 2. Registerkarte **Verwaltung** antippen.
- 3. **Systemeinstellung** antippen.
- 4. **Allgemeine Funktionen** antippen.
- **Bildqualität** antippen. 5.
- **Bildqualität** antippen. 6.
- Das einzustellende oder zu ändernde Element wählen. 7.
- **Einstellung ändern** antippen. 8.
- Die Einstellungen nach den Anweisungen am Bildschirm ändern. 9.
- 10. **Speichern** antippen.
- 11. Verwaltungsmodus beenden.

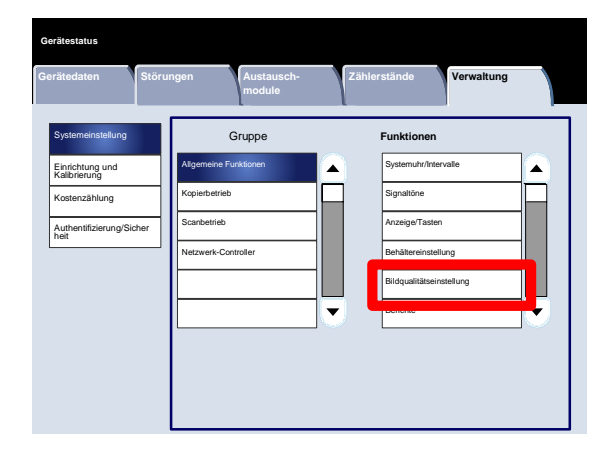

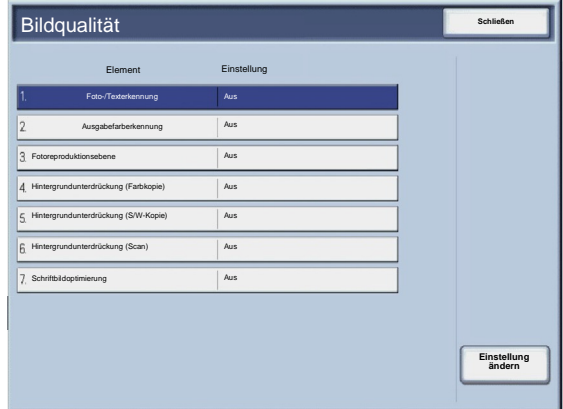

Es folgt eine kurze Beschreibung der einzelnen Einstellungen:

#### Foto-/Texterkennung

Mit dieser Funktion kann der Systemadministrator die Standardstufe für die Foto- und Texterkennung festlegen. (Die Foto- und Texterkennung wird beim Kopieren mit der Option "Vorlagenart" (Bildqualität) verwendet.)

# Ausgabefarberkennung

Ermöglicht das Ändern der Erkennungseinstellungen, wenn auf der Registerkarte **Kopieren** im Bereich **Ausgabefarbe** die Option **Automatisch** gewählt wird. **Mehr Schwarzweiß**, **Schwarzweiß**, **Normal**, **Farbe** oder **Mehr Farbe** wählen.

#### Fotoreproduktionsebene

Ermöglicht das Ändern der Reproduktionseinstellung, wenn in der Anzeige **Vorlagenart** die Option **Auto** gewählt ist. **Mehr Text**, **Normal** oder **Mehr Foto** wählen.

# Hintergrundunterdrückung (Farbkopie)

Ermöglicht das Ändern der Hintergrundunterdrückungseinstellung, wenn in der Anzeige **Bildoptimierung** die Option **Ein** gewählt ist. **Hohe Qualität** oder **Hohe Geschwindigkeit** wählen.

# Hintergrundunterdrückung (S/W-Kopie)

Ermöglicht das Ändern der Hintergrundunterdrückungseinstellung, wenn in der Anzeige **Bildoptimierung** die Option **Ein** gewählt ist. **Hohe Qualität** oder **Hohe Geschwindigkeit** wählen.

# Hintergrundunterdrückung (Scan)

Ermöglicht das Ändern der Hintergrundunterdrückungseinstellung, wenn in der Anzeige **Bildoptimierung** die Option **Ein** gewählt ist. **Hohe Qualität** oder **Hohe Geschwindigkeit** wählen.

#### Schriftbildoptimierung

Auswählen, ob die Bildoptimierung erfolgen soll. Mit **Ein** wird das Bild geglättet. Mit **Aus** erfolgt keine Bildoptimierung.

# Bildqualitätseinstellung

# **Kalibrierung**

Über **Kalibrierung** lässt sich die Qualität der Kopienausgabe in einer Reihe von Schritten optimieren. Es wird eine **Kalibrierungsvorlage** gedruckt, die auf das Vorlagenglas gelegt wird. Die Kalibrierungsvorlage wird gescannt, und die erforderlichen Korrekturen werden automatisch vorgenommen.

Die Einstellungen nach den Anweisungen am Bildschirm ändern.

- 1. Verwaltungsmodus aufrufen.
- 2. Registerkarte **Verwaltung** antippen.
- 3. **Systemeinstellung** antippen.
- 4. **Allgemeine Funktionen** antippen.
- **Bildqualität** antippen. 5.
- **Kalibrierung** antippen. 6.
- **Rasterart**, **Materialzufuhr** und **Ziel** auswählen. 7.
- **Start** antippen. 8.
- Die Anweisungen am Bildschirm befolgen. 9.
- 10. Verwaltungsmodus beenden.

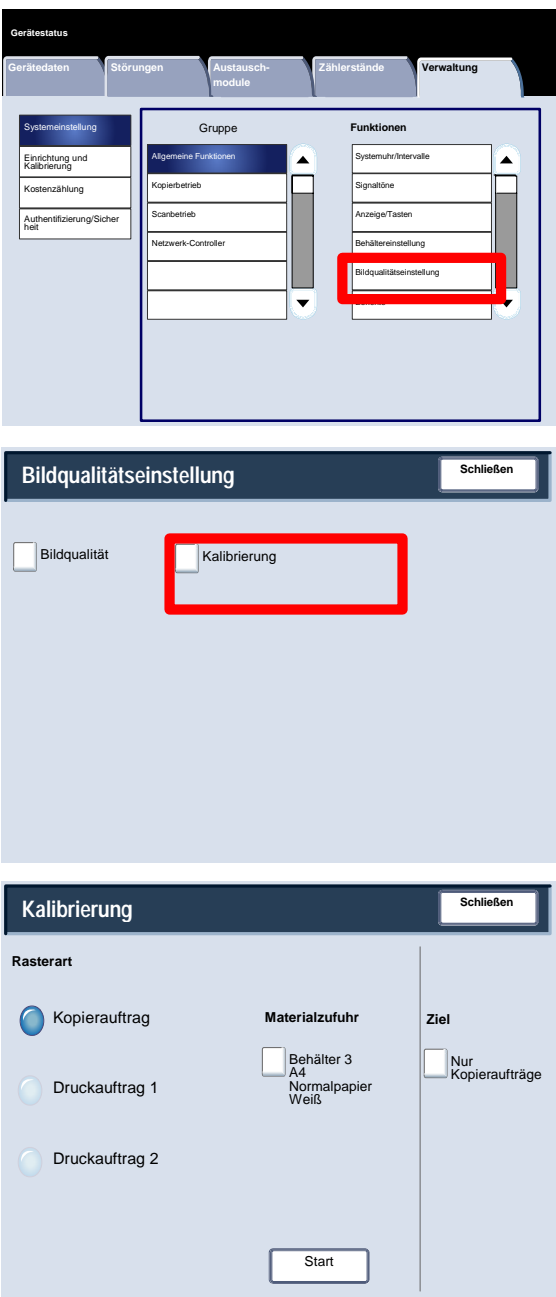

# Bericht

Über die Anzeige **Berichte** können die Einstellungen für verschiedene druckbare Berichte geändert werden.

# Aufrufen der Anzeige:

- 1. Verwaltungsmodus aufrufen.
- 2. Registerkarte **Verwaltung** antippen.
- 3. **Systemeinstellung** antippen.
- 4. **Allgemeine Funktionen** antippen.
- **Berichte** antippen. 5.
- Das einzustellende oder zu ändernde Element wählen. 6.
- **Einstellung ändern** antippen. 7.
- Die Einstellungen nach den Anweisungen am Bildschirm ändern. 8.
- **Speichern** antippen. 9.
- 10. **Schließen** antippen.
- 11. Verwaltungsmodus beenden.

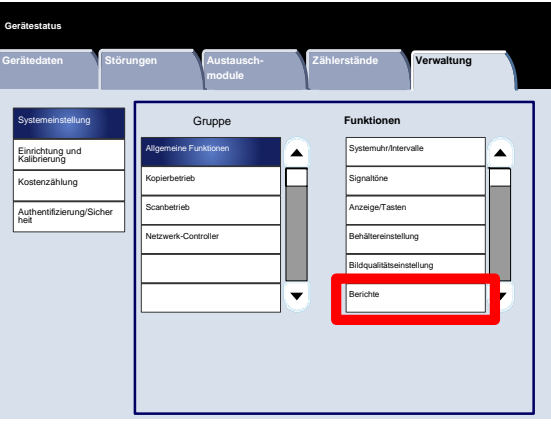

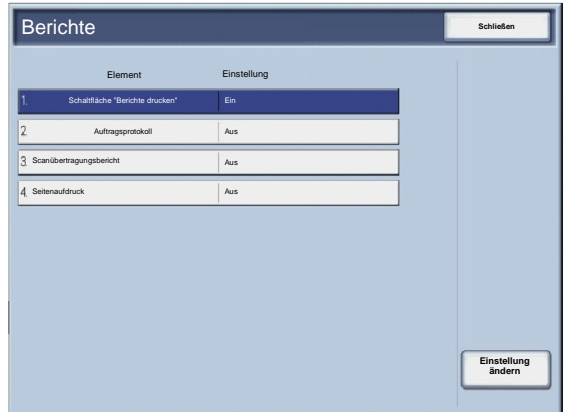

Es folgt eine kurze Beschreibung der einzelnen Einstellungen:

Schaltfläche "Berichte drucken"

Wenn aktiviert, wird die Schaltfläche **Berichte drucken** auf der Registerkarte **Gerätedaten** angezeigt, ohne dass die Systemadministratorkennung eingegeben werden muss.

Auftragsprotokoll

Auswählen, ob nach fünfzig Aufträgen automatisch ein **Auftragsprotokoll** gedruckt werden soll.

Scanübertragungsbericht

**Aus**, **Ein** oder **Bei Sendefehler** wählen.

Seitenaufdruck

Wird ein Bericht gedruckt, 1- oder 2-seitige Ausgabe wählen.

# **Wartung**

Über die Anzeige **Wartung** können die Festplatte des Geräts initialisiert und alle darauf gespeicherten Daten gelöscht werden.

Die Einstellungen nach den Anweisungen am Bildschirm ändern.

- 1. Verwaltungsmodus aufrufen.
- 2. Registerkarte **Verwaltung** antippen.
- 3. **Systemeinstellung** antippen.
- 4. **Allgemeine Funktionen** antippen.
- **Wartung** antippen. 5.
- Das einzustellende oder zu ändernde Element wählen. 6.
- **Einstellung ändern** antippen. 7.
- Die Einstellungen nach den Anweisungen am Bildschirm ändern. 8.
- **Speichern** antippen. 9.
- 10. Verwaltungsmodus beenden.

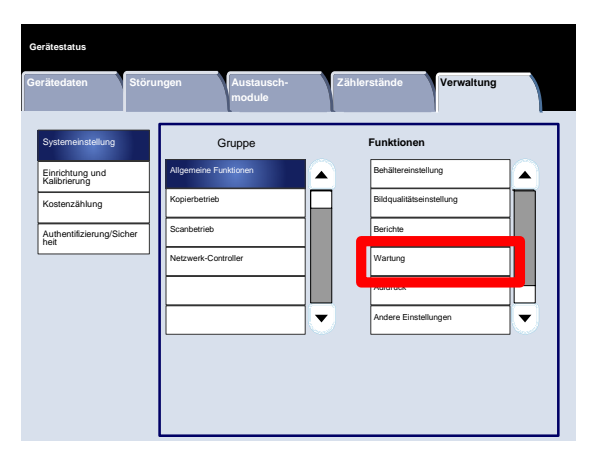

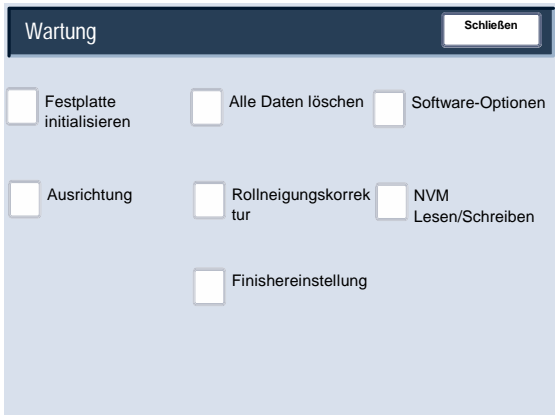

Es folgt eine kurze Beschreibung der einzelnen Einstellungen:

#### Festplatte initialisieren

Damit wird die Festplatte initialisiert. Durch die Formatierung werden Daten wie zusätzliche Schriftarten, ESC/P, HP-GL/2 und der SMB-Ordner gelöscht.

## Alle Daten löschen

Mit dieser Einstellung kann **Auftrag löschen** oder **Verarbeiten** gewählt werden, wenn der Arbeitsspeicher des Geräts voll ist.

### Software-Optionen

Zugriffscode für die Softwareoptionen über die Tastatur eingeben und "Neu starten" wählen. Es können bis zu 5 Zugriffscodes eingegeben werden.

## Ausrichtung

Über die Anzeige **Ausrichtung** können die Standardeinstellungen für die einzelnen Ausrichtungsoptionen festgelegt werden.

# Rollneigungskorrektur

Über die Optionen am Touchscreen die Rollneigungskorrektur einstellen.

# NVM Lesen/Schreiben

Der Xerox-Kundendiensttechniker kann über diese Funktion bestimmte Systemeinstellungen ändern. Kann auch gelegentlich von Systemadministratoren verwendet werden.

# **Wartung**

# **Ausrichtung**

Die Ausrichtung des ausgegebenen Druckbilds kann anhand eines Probeausdrucks korrigiert werden. So lassen sich Bildposition, Bildgröße und Schrägeinzug korrigieren. Dazu gibt es 20 Standardkorrekturarten. Außerdem können den Korrekturarten Materialbehälter zugewiesen werden.

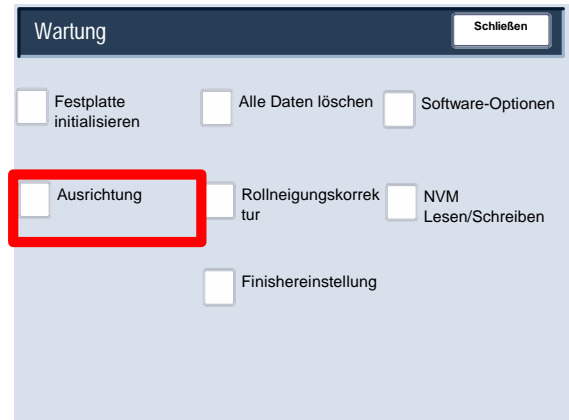

# Hinweis

Es wird empfohlen, den ganzen Abschnitt über die Ausrichtungskorrektur zu lesen, bevor Korrekturen vorgenommen werden.

# **Ausrichtung**

- 1. Druckmaterial in einen Behälter einlegen.
- 2. Mit der Taste **Anmelden/Abmelden** den Verwaltungsmodus aufrufen.
- 3. Die Registerkarte **Verwaltung** und dann **Systemeinstellung** wählen.
- 4. **Allgemeine Funktionen** und dann **Wartung** wählen.
- **Ausrichtung** wählen. 5.

Die zu ändernde Ausrichtungsart auswählen und **Einstellung ändern** antippen. 6.

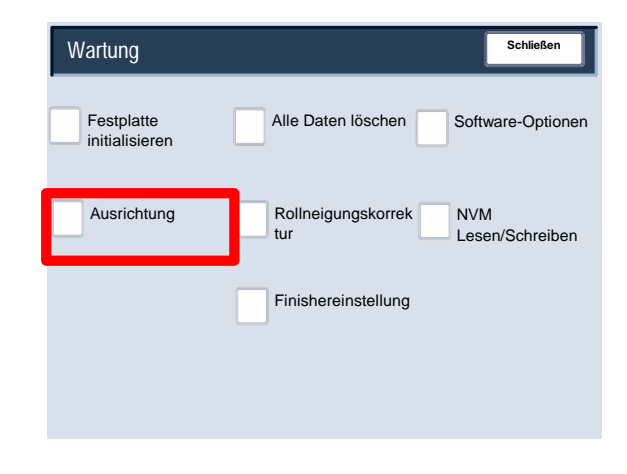

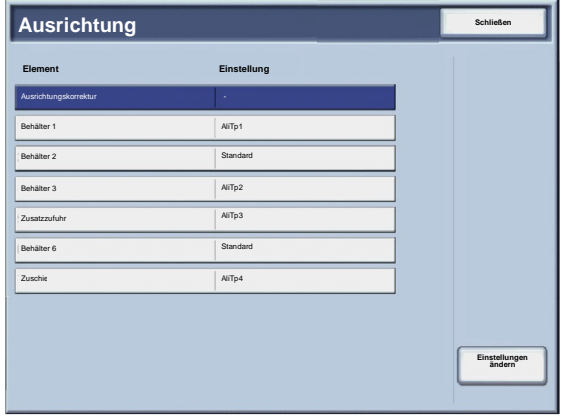

- **Name** wählen und dann **Einstellung ändern** antippen. 7.
- Der Ausrichtungsart einen Namen zuweisen und **Speichern** antippen. 8.

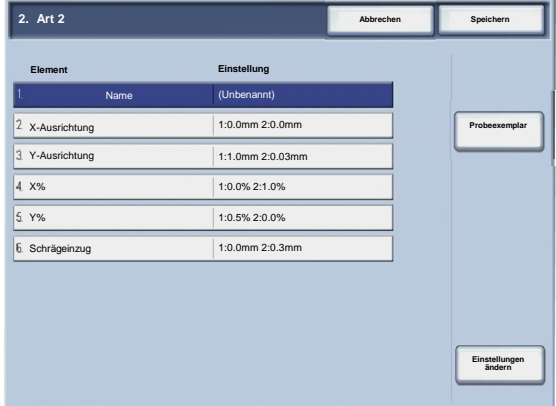

#### Hinweis

Die Verwendung aussagekräftiger Namen ist zu empfehlen. Beispiel: "A4 Normal".

- **Probeexemplar** antippen. 9.
- 10. Den Behälter auswählen, in den in Schritt 1 Material eingelegt wurde, dann **1-seitig** oder **2-seitig** und die **Anzahl Blätter** wählen.
- 11. **Start** drücken.
- 12. **Bestätigen** antippen.
- 13. **Schließen** antippen.
- Probeexemplar prüfen und bei Fehlausrichtung die erforderlichen Korrekturen vornehmen. 14.
- Nach dem Vornehmen der Korrekturen mit **Probeexemplar** einen weiteren Probeausdruck anfertigen und die 15. Korrekturergebnisse prüfen.
- Gegebenenfalls weitere Korrekturen vornehmen und **Speichern** antippen. 16.
- **Schließen** antippen. 17.

# **Schrägeinzug**

1. Die Orthogonalität kann auf der Vorder- und Rückseite in 0,1-mm-Schritten korrigiert werden. Der maximale Korrekturwert beträgt 1,2 mm.

Den Abweichungswert anhand der folgenden Gleichung berechnen (dabei ist "A" die Länge der Führungskantenausrichtung, die zur Rückseite des Geräts weist, und "B" die Länge der Führungskantenausrichtung, die zur Vorderseite des Geräts weist):

Abweichung von der Orthogonalität = (A - B) × 400 : 277 (bei Format A3 in horizontaler Position)

(A - B) × 190 : 277 (bei Format A4 in vertikaler Position)

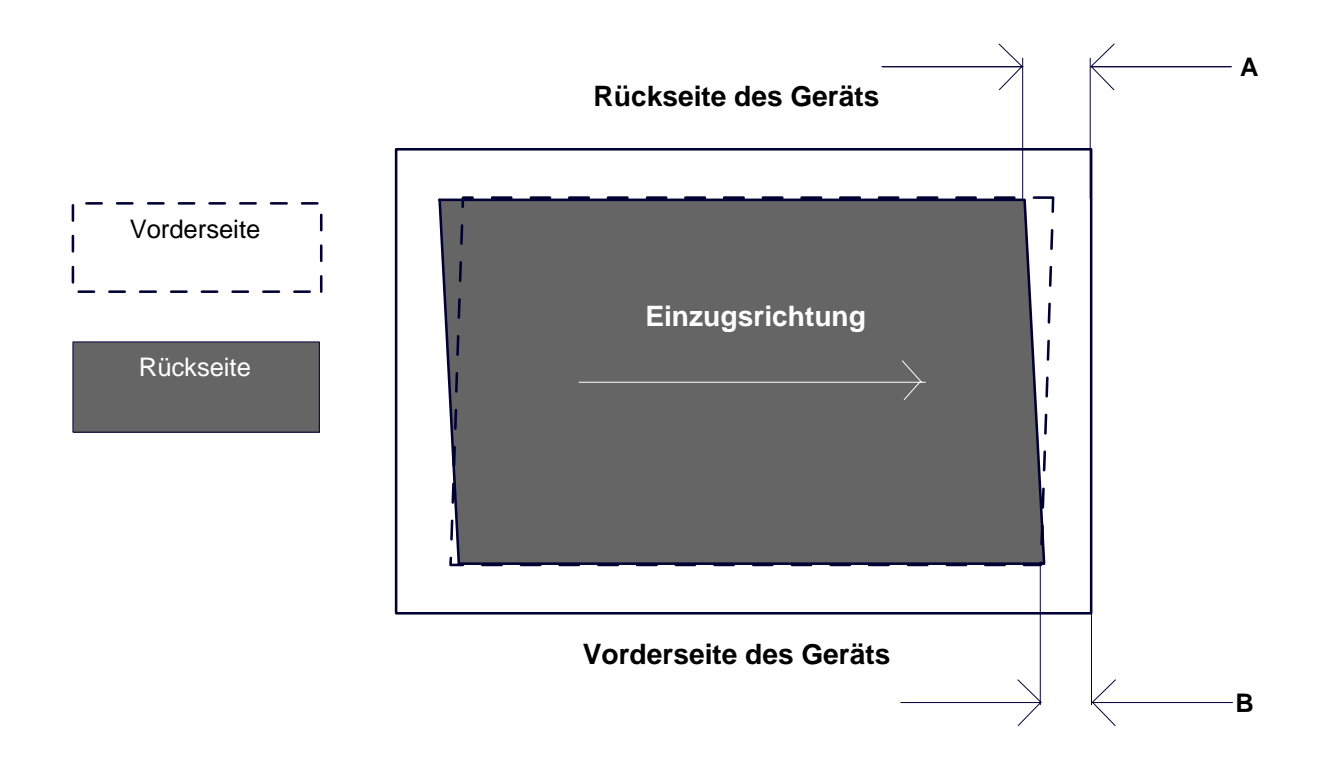

- 2. Die Option für die **Orthogonalität** wählen und dann **Einstellung ändern** antippen.
- 3. Einen Wert, zu dem die in Schritt 1 gemessene Abweichung von der Orthogonalität addiert wird, als aktuelle Einstellung für **Vorderseite** und **Rückseite** eingeben.

# Hinweis

Durch Eingabe eines positiven oder negativen Wertes wird die Orthogonalität wie unten abgebildet korrigiert.

**Speichern** antippen. 4.

# **Größe**

1. Probeexemplar prüfen und die Größenabweichung messen.

Größenabweichung in X-Richtung = Referenzlänge des Bildes in X-Richtung - gemessene Länge des Bildes in X-Richtung

Größenabweichung in Y-Richtung = Referenzlänge des Bildes in Y-Richtung - gemessene Länge des Bildes in Y-Richtung

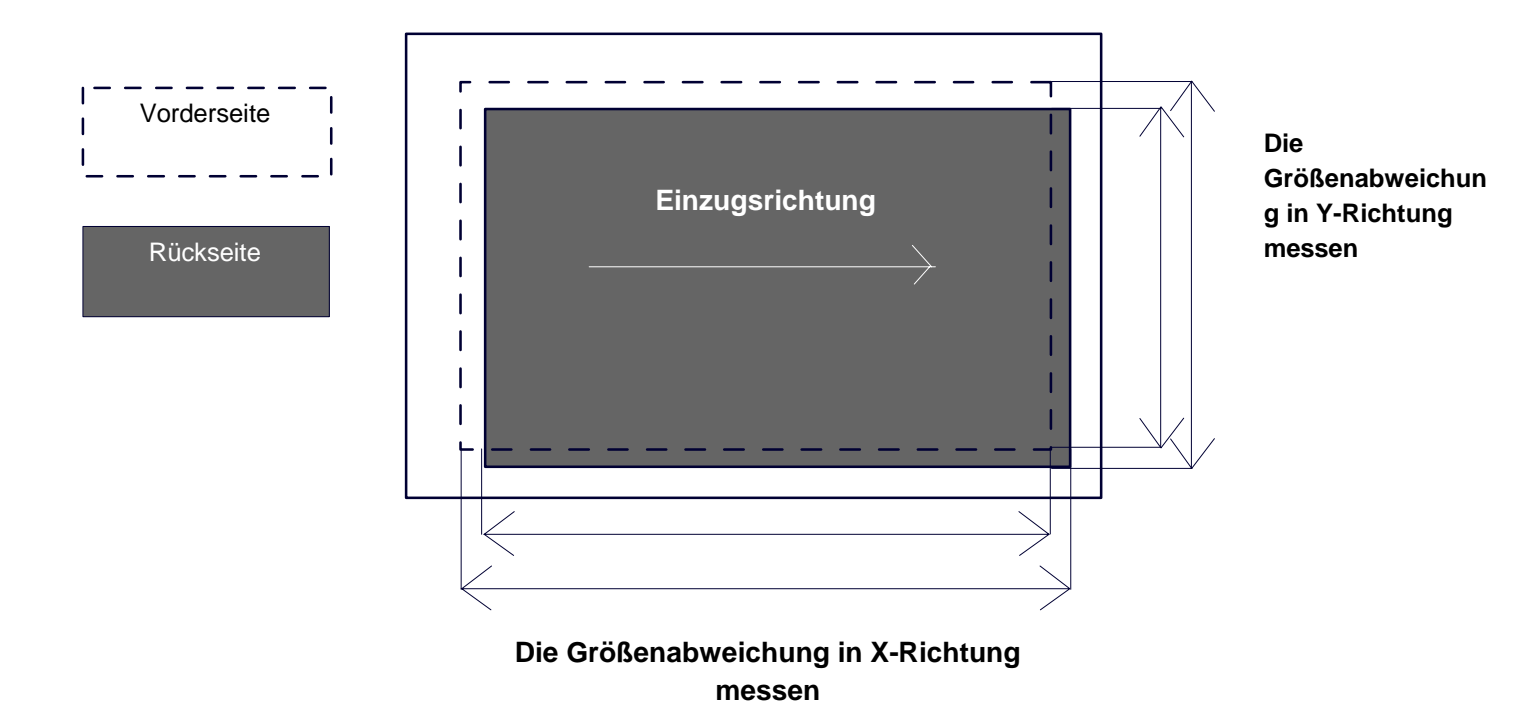

# **Rückseite des Geräts**

- 2. **X %** oder **Y %** auswählen und **Einstellung ändern** antippen.
- 3. Die in Schritt 1 gemessene Abweichung in X-Richtung für die **Vorderseite** und die **Rückseite** unter **X %** eingeben.
- Die in Schritt 1 gemessene Abweichung in Y-Richtung für die **Vorderseite** und die **Rückseite** unter **Y %** eingeben. 4.

## Hinweis

Ist der Größenabweichungswert positiv, in das Feld für den Korrekturwert einen negativen Wert eingeben. Bei negativer Abweichung einen positiven Wert eingeben.

**Speichern** antippen. 5.

## **Druckposition auf Vorder- und Rückseite**

Die Position des Bildes in Richtung der Führungs- und der Seitenkante in Bezug auf die Materialeinzugsrichtung in Schritten von 0,1 mm korrigieren (Vorder- und Rückseite). Der maximale Korrekturwert ist 2,00 mm.

1. Probeexemplar prüfen und die Druckpositionsabweichung messen.

Größenabweichung in X-Richtung = Referenzlänge des Bildes in X-Richtung - gemessene Länge des Bildes in X-Richtung

X-Ausrichtung

Einen positiven Wert eingeben, wenn die Bildposition entgegen der Einzugsrichtung verschoben werden soll, einen negativen Wert, wenn die Korrektur in Einzugsrichtung erfolgen soll.

Y-Ausrichtung

Einen positiven Wert eingeben, wenn die Bildposition zur Rückseite des Geräts hin verschoben werden soll, einen negativen Wert, wenn die Bildposition zur Gerätevorderseite hin verschoben werden soll.

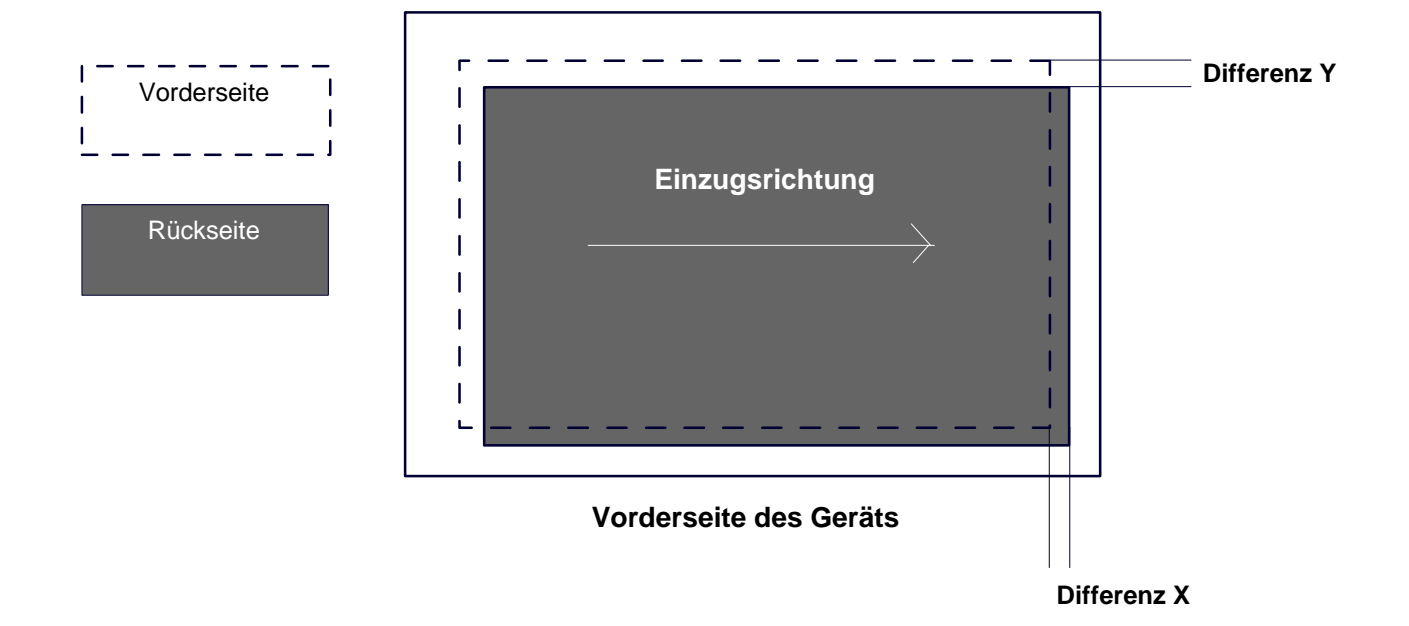

# **Rückseite des Geräts**

- 2. **X-Ausrichtung** oder **Y-Ausrichtung** auswählen, und **Einstellung ändern** antippen.
- 3. Den Wert, der durch Hinzuzählen der in Schritt 1 gemessenen Differenz in X-Richtung ermittelt wird, als aktuellen Wert für **Vorderseite** und **Rückseite** unter **X-Ausrichtung** eingeben.
- Den Wert, der durch Hinzuzählen der in Schritt 1 gemessenen Differenz in Y-Richtung ermittelt wird, als aktuellen Wert für **Vorderseite** und **Rückseite** unter **Y-Ausrichtung** eingeben. 4.
- 5. **Speichern** antippen.

# **Wartung**

# Rollneigungskorrektur

Über die Anzeige **Rollneigungskorrektur** können die Standardeinstellungen für die einzelnen Rollneigungsoptionen festgelegt werden.

Aufrufen der Anzeige:

- Verwaltungsmodus aufrufen. 1.
- Registerkarte **Verwaltung** antippen. 2.
- **Systemeinstellung** antippen. 3.
- **Allgemeine Funktionen** antippen. 4.
- 5. **Wartung** antippen.
- 6. **Rollneigungskorrektur** antippen.
- 7. Das einzustellende oder zu ändernde Element wählen.

## 8. **Einstellung ändern** antippen.

- 9. Das Feld **Name** antippen.
- 10. Über die Tastatur am Touchscreen einen Namen eingeben.
- 11. **Speichern** antippen.
- 12. Die Einstellungen für 1-seitig Bild oben, 1-seitig Bild unten und 2-seitige Ausgabe wählen.

**Auto** wählen oder mit den Pfeilschaltflächen den richtigen Rollneigungswert einstellen.

Ergebnisse über **Probeexemplar** prüfen.

- 13. **Speichern** antippen.
- 14. **Schließen** antippen.

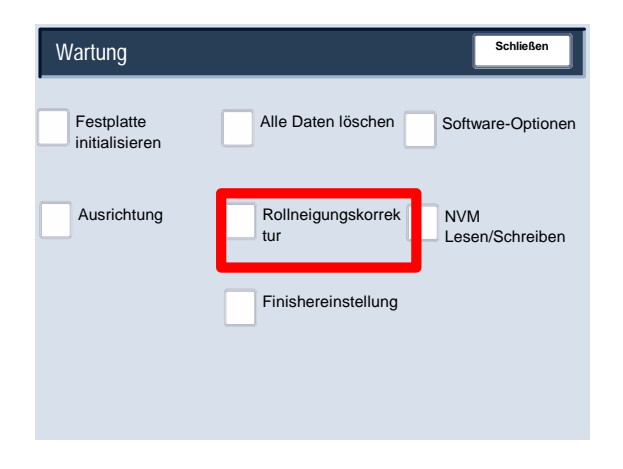

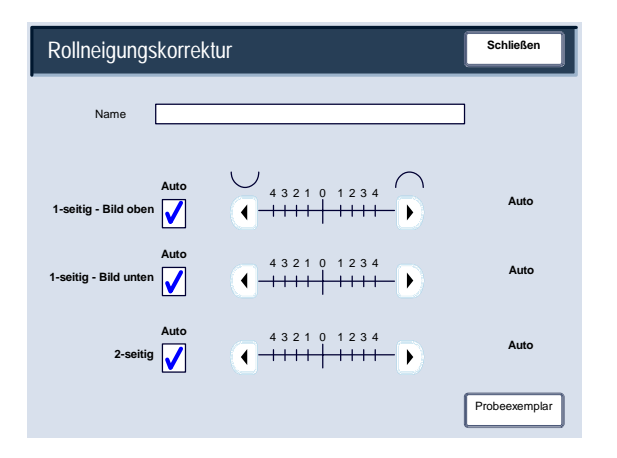

# **Wartung**

# Finishereinstellung/Falzposition korrigieren

In diesem Abschnitt wird das Verfahren zum Korrigieren der Falzposition beschrieben. Die Falzposition kann für verschiedene Materialarten korrigiert werden. Außerdem können Korrekturwerte für beliebige der 10 Standardarten festgelegt werden. Jedem Behälter kann eine definierte Art zugewiesen werden.

Außerdem können die Falzpositionen für Einbruchfalz, Broschüre, Wickelfalz, Z-Falz und Z-Falz, halbes Blatt korrigiert werden.

# **Korrektur der Falzposition**

- Verwaltungsmodus aufrufen. 1.
- Registerkarte **Verwaltung** antippen. 2.
- **Systemeinstellung** antippen. 3.
- **Allgemeine Funktionen** antippen. 4.
- 5. **Wartung** antippen.
- **6. Finishereinstellung** wählen.

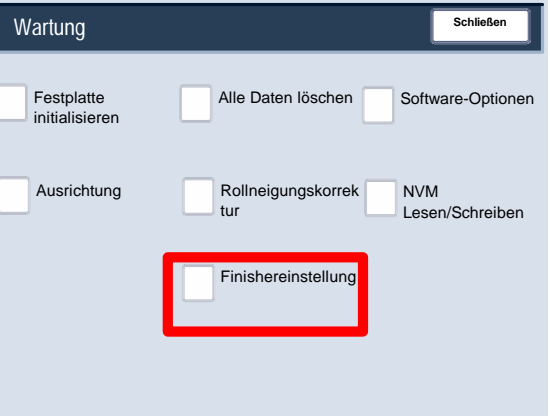

- **7. Falzpositionskorrektur** wählen.
- Die zu ändernde Falzpositionsart auswählen und **Einstellung ändern** antippen. **8.**
- **9. Name** wählen und dann **Einstellung ändern** antippen.
- **10.** Den Namen für die Falzpositionsart eingeben und **Speichern** antippen.
- **11.** Die Falzart auswählen und **Einstellung ändern** antippen.
- Die gewünschten Einstellungen wählen und **12. Probeexemplar** antippen.
- Den Behälter auswählen, in den Druckmaterial eingelegt **13.** wurde, und **Start** drücken.
- **14.** Die Falzposition am ausgegebenen Probeexemplar messen und nach Bedarf korrigieren.
- **15.** Die erforderlichen Korrekturen vornehmen.
- **16.** Nach dem Vornehmen der Korrekturen mit **Probeexemplar** einen weiteren Probeausdruck anfertigen und dieKorrekturergebnisse prüfen.
- **17.** Entsprechende Korrekturen vornehmen. Bei Bedarf die Schritte 12 bis 14 wiederholen.

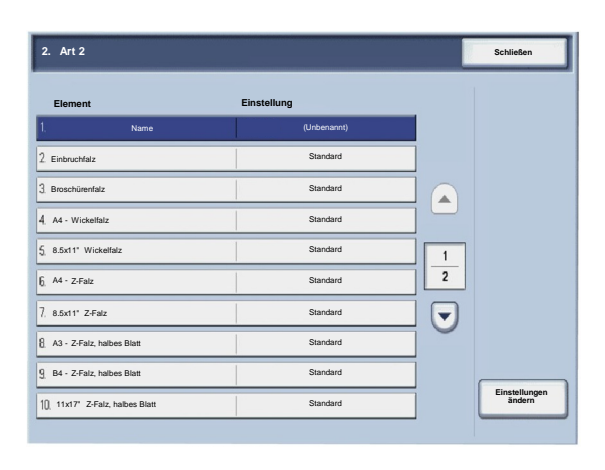

# **Positionskorrektur bei Einbruchfalz**

- 1. **Einbruchfalz** wählen und dann **Einstellung ändern** antippen.
- 2. **Zu falzende Blätter** auswählen und **Probeexemplar** wählen.
- 3. Den Behälter auswählen, in den Druckmaterial eingelegt wurde, und **Start** drücken.

- 4. **Schließen** antippen.
- 5. Probeexemplar prüfen und Abweichung messen.
- 6. **Falzlinie Mitte/re.** oder **Falzlinie Mitte/li.** wählen.
- 7. Den in Schritt 5 gemessenen Wert in das Feld **Wert A vor Korrektur** eingeben.
- 8. **Korrektur** antippen.
- 9. Erneut **Probeexemplar** antippen, um einen Probeausdruck anzufertigen, und die Korrekturergebnisse prüfen.
- 10. Bei Bedarf weitere Korrekturen vornehmen. (Schritte 6 bis 8)
- 11. **Speichern** antippen.

#### **Positionskorrektur bei Broschürenfalz**

- 1. **Broschüre** wählen und dann **Einstellung ändern** antippen.
- 2. **Probeexemplar** antippen.
- 3. Den Behälter auswählen, in den Druckmaterial eingelegt wurde, **2-Blatt-Stapel** wählen und **Start** drücken.

Ein Probeexemplar wird ausgegeben.

4. Den Behälter auswählen, in den Druckmaterial eingelegt wurde, **15-Blatt-Stapel** wählen und **Start** drücken.

- 5. **Schließen** antippen.
- 6. Probeexemplar prüfen und die Positionsverschiebung beim 2-Blatt- und 15-Blatt-Stapel messen.
- 7. **Broschürenfalz (2 Blätter)** antippen.
- 8. Falz- und Heftposition des Ausgabepapiers wählen und den in Schritt 6 gemessenen Verschiebungswert beim 2- Blatt-Stapel im Feld **Werte A und B vor Korrektur** eingeben.
- 9. **Speichern** antippen.
- 10. **Broschürenfalz (15 Blätter)** ebenso einstellen.
- 11. Erneut **Probeexemplar** antippen, um einen Probeausdruck anzufertigen, und die Korrekturergebnisse prüfen.
- 12. Bei Bedarf weitere Korrekturen vornehmen. (Schritte 7 bis 10)
- 13. **Speichern** antippen.

# **Positionskorrektur bei Wickelfalz**

- 1. **Wickelfalz A4** oder **Wickelfalz 8,5 x 11 Zoll** wählen und **Einstellung ändern** antippen.
- 2. **Probeexemplar** antippen.
- 3. Den Behälter auswählen, in den Druckmaterial eingelegt wurde, und **Start** drücken.

- 4. **Schließen** antippen.
- 5. Probeexemplar prüfen und die Verschiebung der Falzposition von A nach B messen.
- 6. Den im vorigen Schritt gemessenen Wert im Feld **Werte A und B vor Korrektur** und den gewünschten endgültigen Wert im Feld **Gewünschte Werte A und B** eingeben.
- 7. Erneut **Probeexemplar** antippen, um einen Probeausdruck anzufertigen, und die Korrekturergebnisse prüfen.
- 8. Bei Bedarf weitere Korrekturen vornehmen. (Schritt 6)
- 9. **Speichern** antippen.

# **Positionskorrektur bei Z-Falz**

- 1. **Z-Falz A4** oder **Z-Falz 8,5 x 11 Zoll** wählen und **Einstellung ändern** antippen.
- 2. **Probeexemplar** antippen.
- 3. Den Behälter auswählen, in den Druckmaterial eingelegt wurde, und **Start** drücken.

- 4. **Speichern** antippen.
- 5. Probeexemplar prüfen und die Verschiebung der Falzposition von A nach B messen.
- 6. Den im vorigen Schritt gemessenen Wert im Feld **Werte A und B vor Korrektur** und den gewünschten endgültigen Wert im Feld **Gewünschte Werte A und B** eingeben.
- 7. Erneut **Probeexemplar** antippen, um einen Probeausdruck anzufertigen, und die Korrekturergebnisse prüfen.
- 8. Bei Bedarf weitere Korrekturen vornehmen. (Schritt 6)
- 9. **Speichern** antippen.

# **Positionskorrektur bei Z-Falz, halbes Blatt**

- 1. **Z-Falz, halbes Blatt A3**, **Z-Falz, halbes Blatt B4**, **Z-Falz, halbes Blatt 11 x 17 Zoll** oder **Z-Falz, halbes Blatt 8K** wählen und **Einstellung ändern** antippen.
- 2. **Probeexemplar** antippen.
- 3. Den Behälter auswählen, in den Druckmaterial eingelegt wurde, und **Start** drücken.

- 4. **Speichern** antippen.
- 5. Probeexemplar prüfen und die Verschiebung der Falzposition von A nach B messen.
- 6. Den im vorigen Schritt gemessenen Wert im Feld **Werte A und B vor Korrektur** und den gewünschten endgültigen Wert im Feld **Gewünschte Werte A und B** eingeben.
- 7. Erneut **Probeexemplar** antippen, um einen Probeausdruck anzufertigen, und die Korrekturergebnisse prüfen.
- 8. Bei Bedarf weitere Korrekturen vornehmen. (Schritt 6)
- 9. **Speichern** antippen.

# Aufdrucke

Über die Anzeige **Aufdrucke** können die Standardeinstellungen für die einzelnen Aufdruckoptionen festgelegt werden.

Aufrufen der Anzeige:

- Verwaltungsmodus aufrufen. 1.
- Registerkarte **Verwaltung** antippen. 2.
- **Systemeinstellung** antippen. 3.
- **Allgemeine Funktionen** antippen. 4.
- 5. **Aufdruck** antippen.
- 6. Das einzustellende oder zu ändernde Element wählen.
- 7. **Einstellung ändern** antippen.
- Die Einstellungen nach den Anweisungen am Bildschirm ändern. 8.
- 9. **Speichern** antippen.
- 10. **Schließen** antippen.
- **11.** Verwaltungsmodus beenden.

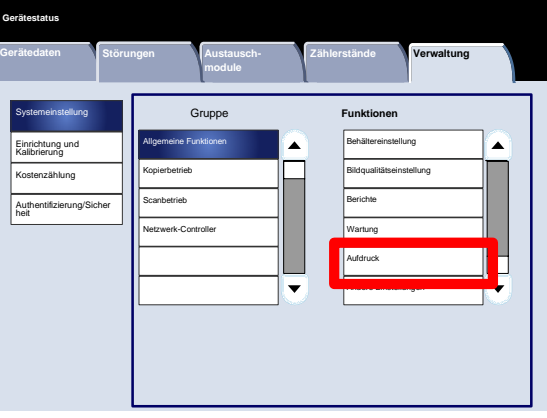

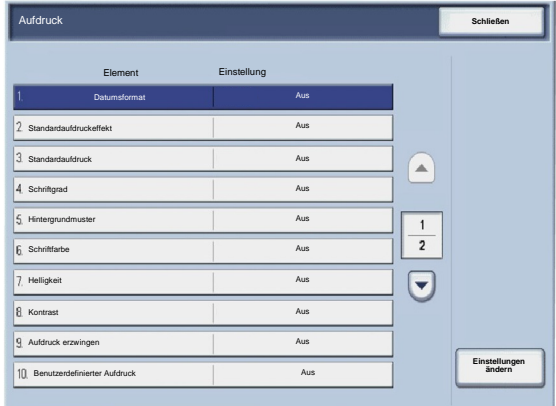

Es folgt eine kurze Beschreibung der einzelnen Einstellungen:

## Datumsformat

Legt das Standarddatumsformat für die Anzeigen "Textfeld" und "Aufdruck" auf der Registerkarte "Ausgabe" fest (Kopierfunktion). Ist die Option aktiviert, wird das Standarddatumsformat auf Kopien gedruckt, wenn die Textfeld- /Datumsfunktion oder die Option "Datum" für Wasserzeichen aktiviert ist.

# Standardaufdruckeffekt

Standardeinstellung für den Texteffekt auswählen. Dieser Standardwert wird in der Anzeige "Aufdruck" auf der Registerkarte "Ausgabe" angezeigt (Kopierfunktion). Diese Einstellung bestimmt das Aussehen des Aufdrucks auf der gedruckten Seite. "Aus", "Geprägt" oder "Umrisse" wählen.

# **Schriftgrad**

Es gibt vier Optionen: 48 Punkt, 64 Punkt, 80 Punkt oder eine benutzerdefinierte Option von 24 bis 80 Punkt.

### Hintergrundmuster

Hintergrundmuster für die Aufdruckoption auf der Registerkarte "Ausgabe" wählen. Es gibt acht Optionen: Welle, Kreis, Streifen, Kette, Balken, Raute, Sonnenblume und Fächer.

#### **Schriftfarbe**

Schriftfarbe des Aufdrucktextes wählen. **Schwarz**, **Magenta** oder **Cyan** wählen.

#### Helligkeit

Druckdichte des Aufdrucktextes wählen. Es gibt drei Stufen: Heller, Normal oder Dunkler.

#### Kontrast

Text-/Hintergrundkontrast für den Aufdruck wählen. Es gibt die Kontraststufen 1 bis 9.

# Aufdruck erzwingen

**Ein**, wenn alle Kopieraufträge mit Aufdruck gedruckt werden sollen. **Aus**, wenn nicht alle Kopieraufträge mit Aufdruck gedruckt werden sollen.

# Benutzerdefinierter Aufdruck

Ermöglicht das Erstellen eines eigenen Aufdrucks.

# Andere Einstellungen

Über die Anzeige **Andere Einstellungen** können Administratoren verschiedene allgemeine Einstellungen für das Gerät prüfen und vornehmen.

Aufrufen der Anzeige:

- Verwaltungsmodus aufrufen. 1.
- Registerkarte **Verwaltung** antippen. 2.
- **Systemeinstellung** antippen. 3.
- **Allgemeine Funktionen** antippen. 4.
- 5. **Andere Einstellungen** antippen.
- 6. Das einzustellende oder zu ändernde Element wählen.
- 7. **Einstellung ändern** antippen.
- Die Einstellungen nach den Anweisungen am Bildschirm ändern. 8.
- 9. **Speichern** antippen.
- 10. **Schließen** antippen.
- **11.** Verwaltungsmodus beenden.

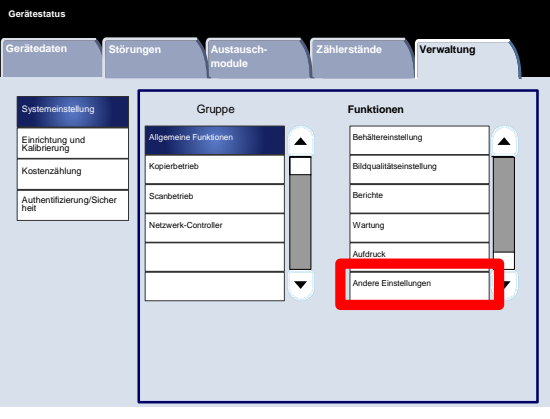

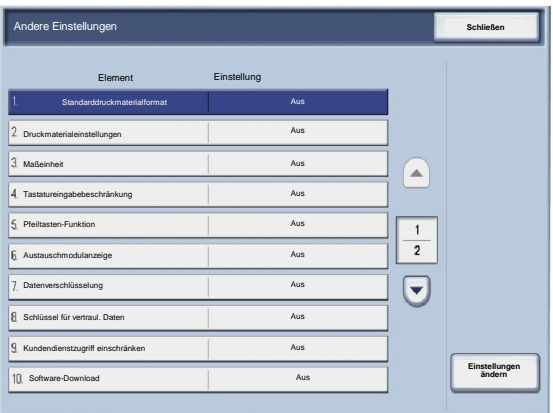

# Kopierbetrieb

# Schaltflächen einrichten

Über die Anzeige **Schaltflächen** können Administratoren die Werte für die Festwertschaltflächen für Verkleinern/Vergrößern, Bildverschiebung und Randausblendung auf der Benutzeroberfläche festlegen.

Die Einstellungen nach den Anweisungen am Bildschirm ändern.

- Verwaltungsmodus aufrufen. 1.
- Registerkarte **Verwaltung** antippen. 2.
- **Systemeinstellung** antippen. 3.
- **Kopierbetrieb** antippen. 4.
- 5. **Schaltflächen** antippen.
- 6. Das einzustellende oder zu ändernde Element wählen.
- 7. **Einstellung ändern** antippen.
- Die Einstellungen nach den Anweisungen am Bildschirm ändern. 8.
- 9. **Speichern** antippen.
- 10. Verwaltungsmodus beenden.

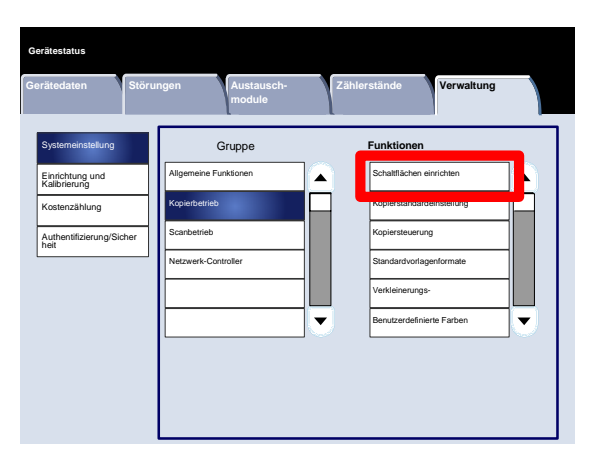

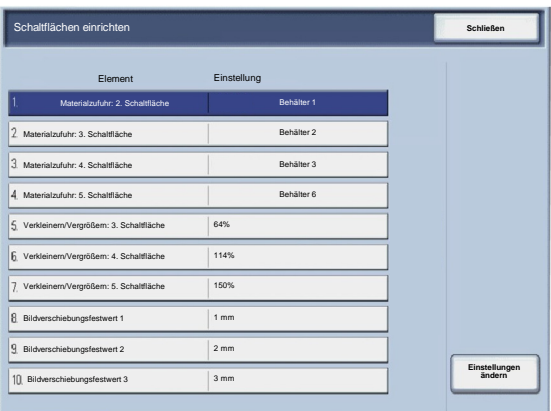

# Kopierstandardeinstellung

Über die Anzeige **Kopierstandardeinstellung** können Administratoren die Standardwerte für verschiedene Kopiereinstellungen wie zum Beispiel Materialzufuhr, Verkleinern/Vergrößern, Ausgabefarbe und Vorlagenart prüfen Folgende Standardwerte können geändert werden:

Materialzufuhr, Verkleinern/Vergrößern, Ausgabefarbe, Einzelfarbe, Zweifarbig, Vorlagenart, Helligkeit, Kontrast, Schärfe, Sättigung, Hintergrundunterdrückung, Farbabstimmung, Tonabstimmung, Seitenaufdruck, Mischformatvorlagen, Randausblendung, Bildverschiebung, Bilddrehung, Textfelder, Aktenzeichen, Registerrandverschiebung, Broschüre, Deckblätter und Trennblätter.

Über die Anzeige **Kopierstandardeinstellung** können Administratoren die Standardwerte für verschiedene Kopiereinstellungen wie zum Beispiel Materialzufuhr, Verkleinern/Vergrößern, Ausgabefarbe und Vorlagenart prüfen und ändern.

- Verwaltungsmodus aufrufen. 1.
- Registerkarte **Verwaltung** antippen. 2.
- **Systemeinstellung** antippen. 3.
- **Kopierbetrieb** antippen. 4.
- 5. **Kopierstandardeinstellung** antippen.
- 6. Das einzustellende oder zu ändernde Element wählen.
- 7. **Einstellung ändern** antippen.
- Die Einstellungen nach den Anweisungen am Bildschirm ändern. 8.
- 9. **Speichern** antippen.
- 10. **Schließen** antippen.
- 11. Verwaltungsmodus beenden.

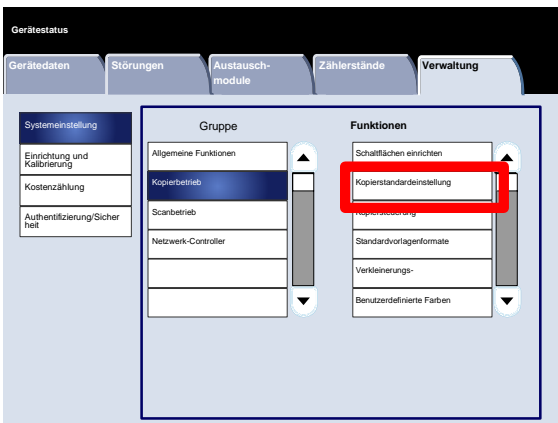

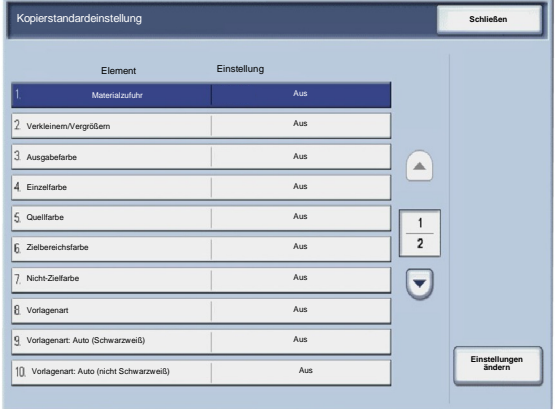

**Verwaltung**

A

Schaltflächen einrichten Kopierstandardeinstellung Kopiersteuerung

# Kopiersteuerung

Über die Anzeige **Kopiersteuerung** können Administratoren die Einstellungen für verschiedene Kopieroptionen prüfen und ändern.

**Gerätedaten Störungen Austausch-**

**Gerätestatus**

**Systemeinstellung** Einrichtung und Kalibrierung Kostenzählung Authentifizierung/Sicher heit

**module**

Allgemeine Funktionen Kopierbetrieb Scanbetrieb

Gruppe **Funktionen** 

A

Aufrufen der Anzeige:

- Verwaltungsmodus aufrufen. 1.
- Registerkarte **Verwaltung** antippen. 2.
- **Systemeinstellung** antippen. 3.
- **Kopierbetrieb** antippen. 4.
- 5. **Kopiersteuerung** antippen.
- 6. Das einzustellende oder zu ändernde Element wählen.
- 7. **Einstellung ändern** antippen.
- Die Einstellungen nach den Anweisungen am Bildschirm ändern. 8.
- 9. **Speichern** antippen.

Kopiersteuerung **Schließen** Element Einstellung Maßnahme bei Speichermangel Aus Speicherseitenlimit Aus Auto-Papier: Aus Aus  $\curvearrowright$ Mischformatvorlagen Aus Feineinstellung 100% Aus  $\frac{1}{2}$ Hintergrundunterdrückung (Foto und Text) Aus  $\bm{\Theta}$ Hintergrundunterdrückung (Text) Aus Foto und Text Aus Vorlagenart Aus Ausgabe (umgekehrte Reihenfolge) Aus **Einstellungen ändern**

10. **Schließen** antippen.

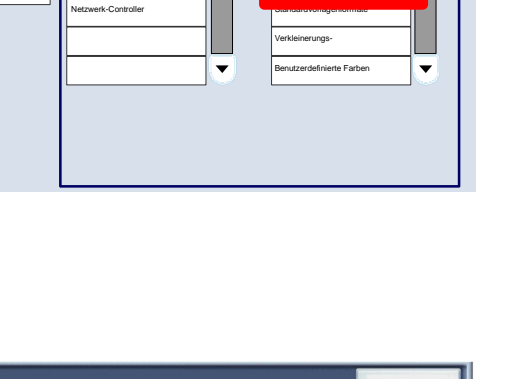

Es folgt eine kurze Beschreibung der einzelnen Einstellungen:

Maßnahme bei Speichermangel

Mit dieser Einstellung kann **Auftrag löschen** oder **Verarbeiten** gewählt werden, wenn der Arbeitsspeicher des Geräts voll ist.

Speicherseitenlimit

Die Höchstzahl der gespeicherten Seiten festlegen (1 bis 999).

# Auto-Papier: Aus

Standardbehälter wählen, der verwendet wird, wenn die Funktion "Auto" (Registerkarte "Kopieren") deaktiviert wird, weil die Funktion "Auto" oder "Nicht proportional" auf der Registerkarte "Verkleinern/Vergrößern" ausgewählt wird.

## Mischformatvorlagen

Standardeinstellung für 2-seitige Vorlagen wählen (**Auf neues Blatt kopieren** oder **Auf Rückseite kopieren**).

#### Feineinstellung 100%

Der Feineinstellungswert wird auf Vorlagen auf dem Vorlagenglas angewandt, wenn "100 ausgewählt ist. Wert in X-/Y-Richtung im Bereich 98 bis102 in 0,1-Prozent-Schritten wählen.

Hintergrundunterdrückung (Foto und Text)

Mit dieser Option wird angegeben, ob der Grad der **Hintergrundunterdrückung** für die Funktion **Foto und Text** "Normal" oder "Höher" ist.

# Hintergrundunterdrückung (Text)

Mit dieser Option wird angegeben, ob der Grad der **Hintergrundunterdrückung** für die Funktion **Text** "Normal" oder "Höher" ist.

# Foto und Text/Rasterbild

Mit dieser Option wird angegeben, ob die Option **Rasterbild** für die Funktion **Foto und Text** für normale, Tintenstrahloder Textmarkervorlagen gilt.

Vorlagenart, durchsichtiges Papier

Mit dieser Option wird angegeben, ob die Option **Durchsichtiges Papier** für die Vorlagenart aktiviert oder deaktiviert ist.

# Ausgabeausrichtung

Mit dieser Option wird angegeben, ob die Ausgabeausrichtung auf "Umgekehrte Reihenfolge" eingestellt werden soll.

# Textfelder

Mit dieser Option wird angegeben, ob die Textfeld-Textbausteine von Benutzern bearbeitet werden können oder nicht.

# Bates-Stempel

Mit dieser Option wird angegeben, ob die Aktenzeichenpräfixe von Benutzern bearbeitet werden können oder nicht.

# Standardvorlagenformate

Über die Anzeige **Standardvorlagenformate** können Administratoren Festwerte für Vorlagen in Sonderformaten vorgeben. Die hier festgelegten Standardwerte werden in der Anzeige **Vorlagenformat** auf der Registerkarte **Layout** angezeigt.

Die Einstellungen nach den Anweisungen am Bildschirm ändern.

- Verwaltungsmodus aufrufen. 1.
- Registerkarte **Verwaltung** antippen. 2.
- **Systemeinstellung** antippen. 3.
- **Kopierbetrieb** antippen. 4.
- 5. **Standardvorlagenformate** antippen.
- 6. Das einzustellende oder zu ändernde Element wählen.
- 7. **Einstellung ändern** antippen.
- Die Einstellungen nach den Anweisungen am Bildschirm ändern. 8.
- 9. **Speichern** antippen.
- 10. **Schließen** antippen.
- 11. Verwaltungsmodus beenden.

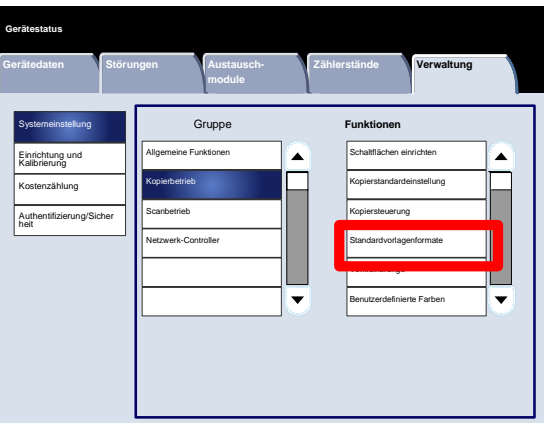

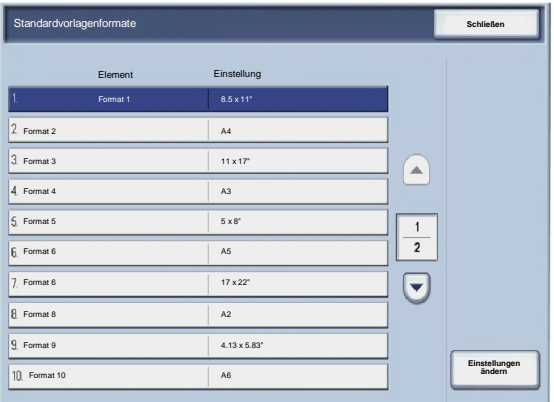

# Verkleinerungs-/Vergrößerungsfestwerte

Über die Anzeige **Verkleinerungs-/Vergrößerungsfestwerte** können Administratoren bis zu 12 Standard-Verkleinerungs- bzw. Vergrößerungsverhältnisse angeben, die auf der Registerkarte **Kopieren** der Benutzeroberfläche angezeigt werden.

Aufrufen der Anzeige:

- Verwaltungsmodus aufrufen. 1.
- Registerkarte **Verwaltung** antippen. 2.
- **Systemeinstellung** antippen. 3.
- **Kopierbetrieb** antippen. 4.
- 5. **Verkleinerungs-/Vergrößerungsfestwerte** antippen.
- 6. Das einzustellende oder zu ändernde Element wählen.
- 7. **Einstellung ändern** antippen.
- Die Einstellungen nach den Anweisungen am Bildschirm ändern. 8.
- 9. **Speichern** antippen.
- 10. **Schließen** antippen.
- 11. Verwaltungsmodus beenden.

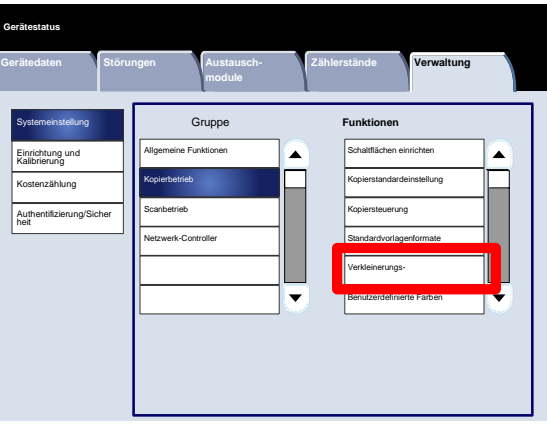

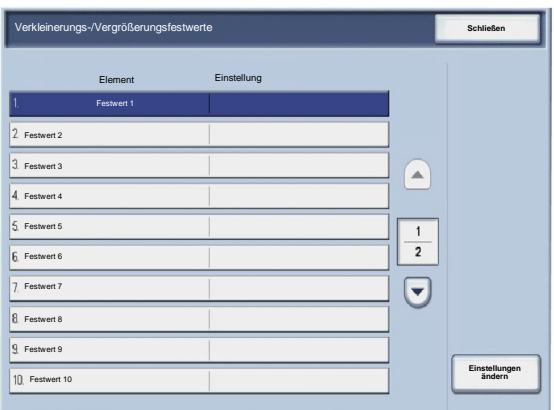
#### Benutzerdefinierte Farben

Über die Anzeige **Benutzerdefinierte Farben** können Administratoren bis zu sechs Farben definieren, die in der Anzeige **Ausgabefarbe** der Benutzeroberfläche angeboten werden.

- Verwaltungsmodus aufrufen. 1.
- Registerkarte **Verwaltung** antippen. 2.
- **Systemeinstellung** antippen. 3.
- **Kopierbetrieb** antippen. 4.
- 5. **Benutzerdefinierte Farben** antippen.
- 6. Das einzustellende oder zu ändernde Element wählen.
- 7. **Einstellung ändern** antippen.
- Die Einstellungen nach den Anweisungen am Bildschirm ändern. 8.
- 9. **Speichern** antippen.
- 10. **Schließen** antippen.
- 11. Verwaltungsmodus beenden.

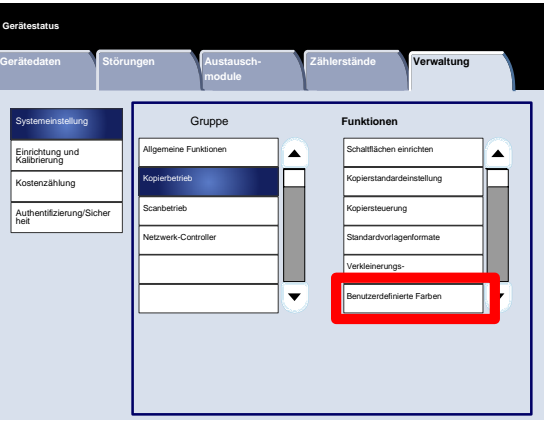

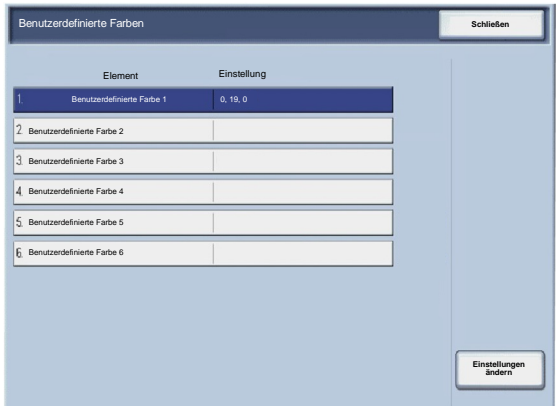

## **Scanbetrieb**

#### Standardvorlagenformate

Über die Anzeige **Standardvorlagenformate** können Administratoren Festwerte für Vorlagen in Sonderformaten vorgeben. Die hier festgelegten Standardwerte werden in der Anzeige **Vorlagenformat** auf der Registerkarte **Layout** angezeigt.

- Verwaltungsmodus aufrufen. 1.
- Registerkarte **Verwaltung** antippen. 2.
- **Systemeinstellung** antippen. 3.
- **Scanbetrieb** antippen. 4.
- 5. **Standardvorlagenformate** antippen.
- 6. Das einzustellende oder zu ändernde Element wählen.
- 7. **Einstellung ändern** antippen.
- Die Einstellungen nach den Anweisungen am Bildschirm ändern. 8.
- 9. **Speichern** antippen.
- 10. **Schließen** antippen.
- 11. Verwaltungsmodus beenden.

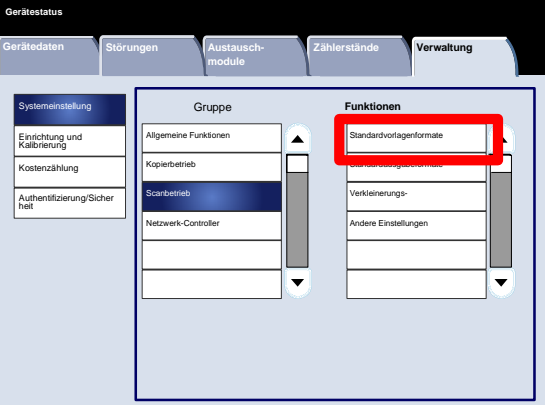

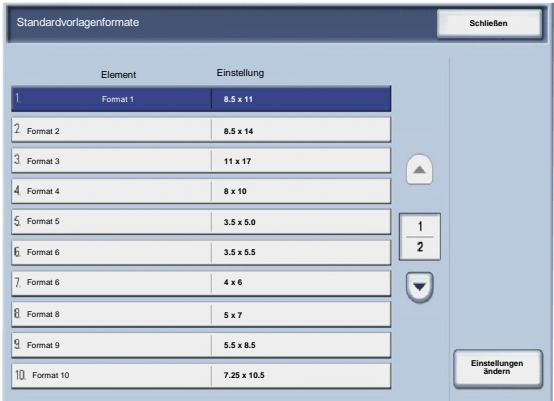

#### Standardausgabeformate

Über die Anzeige **Standardausgabeformate** können Administratoren Festwerte für Vorlagen in Sonderformaten vorgeben. Die hier festgelegten Standardwerte werden in der Anzeige **Verkleinern/Vergrößern** auf der Registerkarte **Layout** angezeigt.

- Verwaltungsmodus aufrufen. 1.
- Registerkarte **Verwaltung** antippen. 2.
- **Systemeinstellung** antippen. 3.
- **Scanbetrieb** antippen. 4.
- 5. **Standardausgabeformate** antippen.
- 6. Das einzustellende oder zu ändernde Element wählen.
- 7. **Einstellung ändern** antippen.
- Die Einstellungen nach den Anweisungen am Bildschirm ändern. 8.
- 9. **Speichern** antippen.
- 10. **Schließen** antippen.
- 11. Verwaltungsmodus beenden.

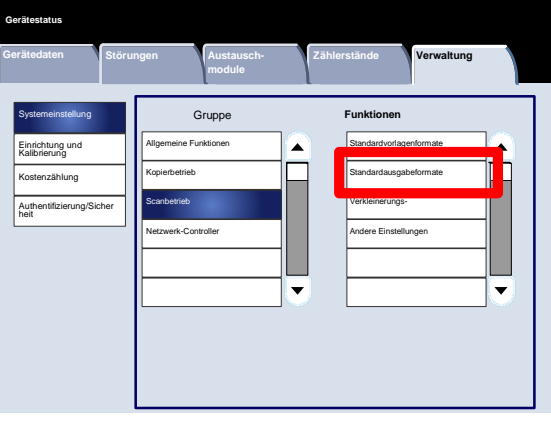

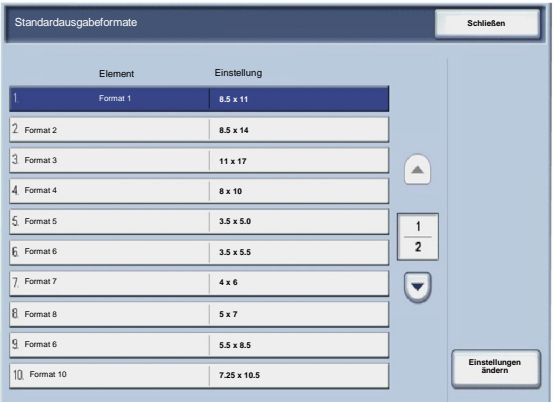

#### Verkleinerungs-/Vergrößerungsfestwerte

Über die Anzeige **Verkleinerungs-/Vergrößerungsfestwerte** können Administratoren bis zu 12 Standard-Verkleinerungs- bzw. Vergrößerungsverhältnisse angeben, die auf der Registerkarte **Kopieren** der Benutzeroberfläche angezeigt werden.

- Verwaltungsmodus aufrufen. 1.
- Registerkarte **Verwaltung** antippen. 2.
- **Systemeinstellung** antippen. 3.
- **Scanbetrieb** antippen. 4.
- 5. **Verkleinerungs-/Vergrößerungsfestwerte** antippen.
- 6. Das einzustellende oder zu ändernde Element wählen.
- 7. **Einstellung ändern** antippen.
- Die Einstellungen nach den Anweisungen am Bildschirm ändern. 8.
- 9. **Speichern** antippen.
- 10. **Schließen** antippen.
- 11. Verwaltungsmodus beenden.

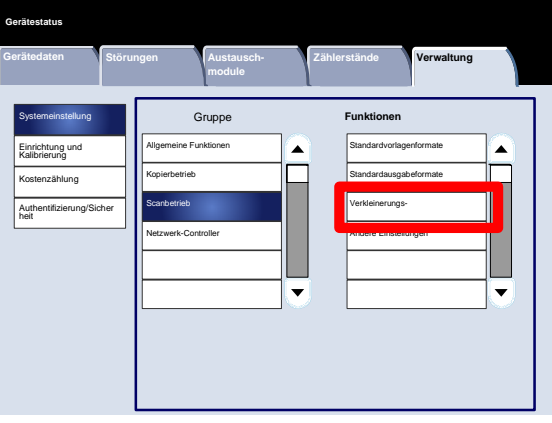

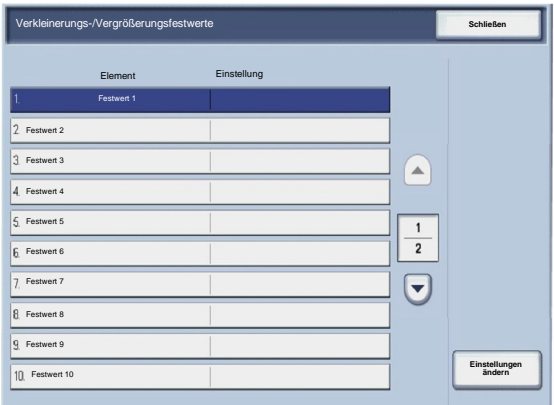

#### Andere Einstellungen

Über die Anzeige **Andere Einstellungen** können Administratoren verschiedene allgemeine Einstellungen für das Gerät prüfen und vornehmen.

- Verwaltungsmodus aufrufen. 1.
- Registerkarte **Verwaltung** antippen. 2.
- **Systemeinstellung** antippen. 3.
- **Scanbetrieb** antippen. 4.
- 5. **Andere Einstellungen** antippen.
- 6. Das einzustellende oder zu ändernde Element wählen.
- 7. **Einstellung ändern** antippen.
- Die Einstellungen nach den Anweisungen am Bildschirm ändern. 8.
- 9. **Speichern** antippen.
- 10. **Schließen** antippen.
- 11. Verwaltungsmodus beenden.

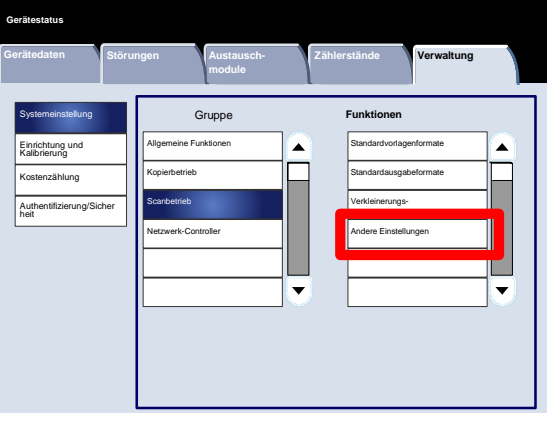

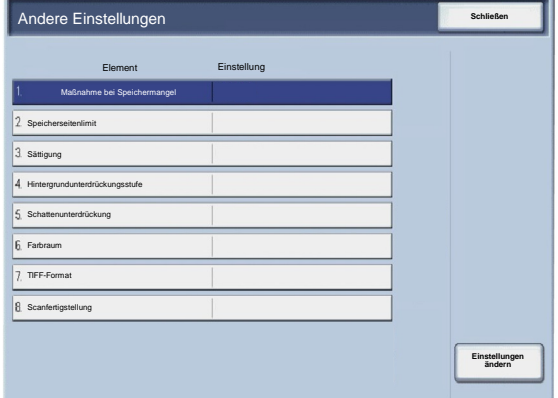

Es folgt eine kurze Beschreibung der einzelnen Einstellungen:

Maßnahme bei Speichermangel

Mit dieser Einstellung kann **Auftrag löschen** oder **Verarbeiten** gewählt werden, wenn der Arbeitsspeicher des Geräts voll ist.

Speicherseitenlimit

Die Höchstzahl der gespeicherten Seiten festlegen (1 bis 999).

#### Sättigung

Grad der Farbsättigung für gescannte Bilder angeben. "Geringer", "Gering", "Normal", "Hoch" oder "Höher" wählen.

Hintergrundunterdrückungsstufe

Grad der Hintergrundunterdrückung für gescannte Bilder angeben. "Höher 1", "Höher 2", "Normal", "Geringer -1" oder "Geringer -2" auswählen.

#### Farbraum

Auswählen, ob der Farbraum für gescannte Daten aktiviert werden soll ("Ein" oder "Aus").

#### TIFF-Format

TIFF-Format für gescannte Daten wählen (TIFF V6 oder TTN 2).

#### Scanfertigstellung

Angeben, ob nach Abschluss des Scanvorgangs eine Meldung angezeigt werden soll.

#### Erstellen von Auftragsprofilen

Das Auftragsprofil ist eine Konfigurationsdatei, die Bedingungen, Zielserver und andere Informationen für die gescannte Datei definiert. Ein Auftragsprofil kann über eine Scan-Serveranwendung, zum Beispiel einen EFI-Controller, erstellt werden. Die Dokumente werden entsprechend den Einstellungen im Profil automatisch gescannt, im Format TIFF/JPEG oder PDF gespeichert und an einen angegebenen Server übermittelt.

Ausführliche Informationen zum Erstellen und Verwenden von Auftragsprofilen siehe Dokumentation zum Netzwerkcontroller.

### Netzwerkcontroller

Über die Anzeige **Netzwerkcontroller** können Systemadministratoren Einstellungen für den mit dem Gerät verknüpften Netzwerkcontroller vornehmen.

- Verwaltungsmodus aufrufen. 1.
- Registerkarte **Verwaltung** antippen. 2.
- **Systemeinstellung** antippen. 3.
- **Netzwerkcontroller** antippen. 4.
- 5. Das einzustellende oder zu ändernde Element wählen.
- 6. **Einstellung ändern** antippen.
- Die Einstellungen nach den Anweisungen am Bildschirm ändern. 7.
- 8. **Speichern** antippen.
- 9. **Schließen** antippen.
- 10. Verwaltungsmodus beenden.

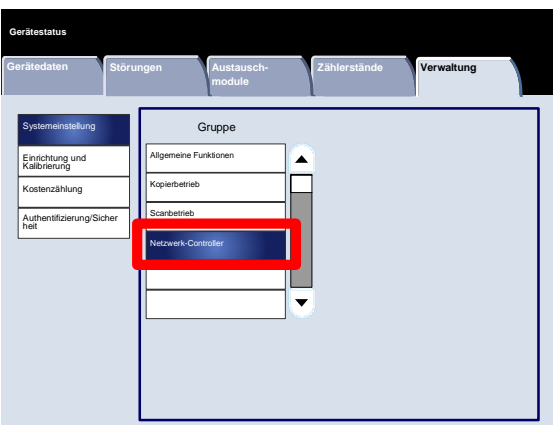

# Einrichtung und Kalibrierung

# 3

## Einstellung

Das Menü **Einrichtung und Kalibrierung** ermöglicht das Erstellen von Mailboxen, Erstellen und Ändern von Adressen im Adressbuch, Zuweisen von Behälterattributen sowie das Erstellen von

Verarbeitungsprofilen/Schlüsselwörtern und Einrichten von Programmspeichern.

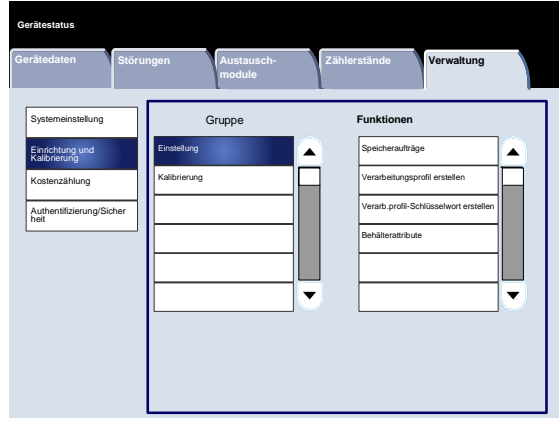

#### Programmspeicher

Über die Anzeige **Programmspeicher** können Administratoren bis zu 40 Aufträge speichern.

- Verwaltungsmodus aufrufen. 1.
- Registerkarte **Verwaltung** antippen. 2.
- **Einrichtung und Kalibrierung** antippen. 3.
- **Einrichtung** antippen. 4.
- 5. **Programmspeicher** antippen.
- 6. **Speichern** antippen.
- 7. Das einzustellende oder zu ändernde Element wählen.
- Die Einstellungen nach den Anweisungen am Bildschirm ändern. 8.
- 9. **Start** drücken.
- 10. **Schließen** antippen.
- 11. Verwaltungsmodus beenden.

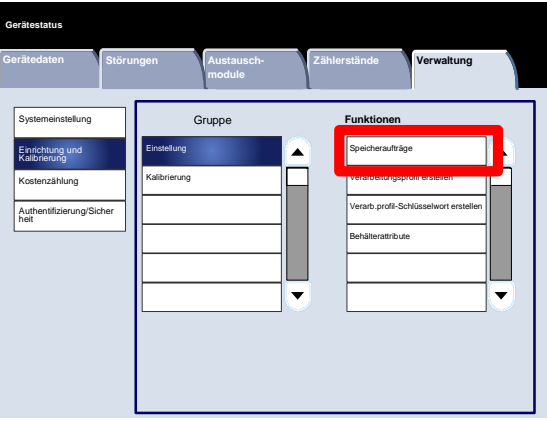

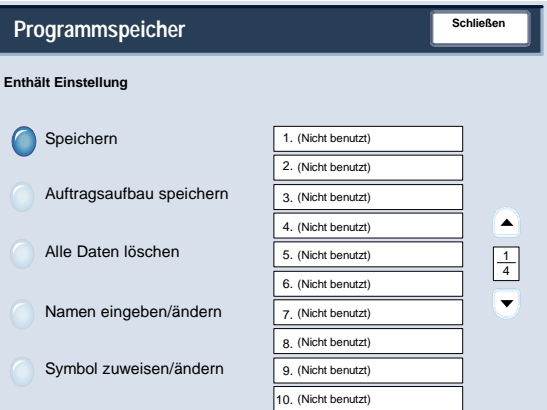

#### Verarbeitungsprofil erstellen

Über die Anzeige **Verarbeitungsprofil erstellen** können Administratoren einem neuen Verarbeitungsprofil einen Namen, eine Beschreibung und eine Übertragungsmethode zuweisen.

- Verwaltungsmodus aufrufen. 1.
- Registerkarte **Verwaltung** antippen. 2.
- **Einrichtung und Kalibrierung** antippen. 3.
- **Einrichtung** antippen. 4.
- 5. **Verarbeitungsprofil erstellen** antippen.
- 6. Das einzustellende oder zu ändernde Element wählen.
- 7. **Einstellung ändern** antippen.
- Die Einstellungen nach den Anweisungen am Bildschirm ändern. 8.
- 9. **Speichern** antippen.
- 10. **Schließen** antippen.
- 11. Verwaltungsmodus beenden.

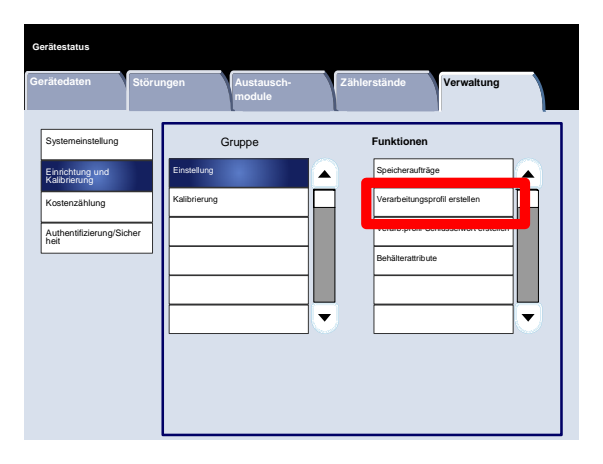

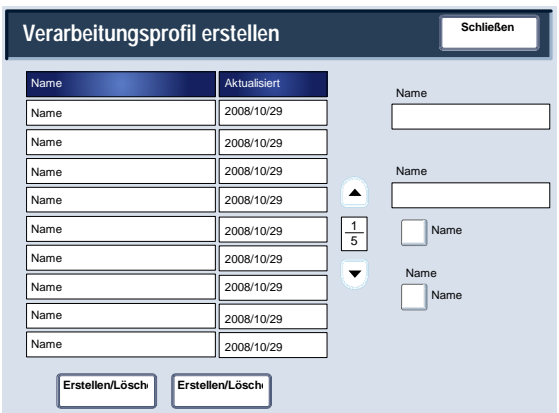

#### Verarb.profil-Schlüsselwort erstellen

Über die Anzeige **Verarbeitungsprofil-Schlüsselwort erstellen** können Administratoren bis zu 15 Suchschlüsselwörter für vorhandene Verarbeitungsprofile zuweisen.

- Verwaltungsmodus aufrufen. 1.
- Registerkarte **Verwaltung** antippen. 2.
- **Einrichtung und Kalibrierung** antippen. 3.
- **Einrichtung** antippen. 4.
- 5. **Verarbeitungsprofil-Schlüsselwort erstellen** antippen.
- 6. Eine der Schlüsselwort-Schaltflächen antippen.
- 7. **Erstellen/Löschen** antippen.
- 8. Über die Tastatur den Schlüsselwortnamen eingeben.
- 9. **Speichern** antippen.
- 10. **Speichern** antippen.
- 11. **Schließen** antippen.
- 12. Verwaltungsmodus beenden.

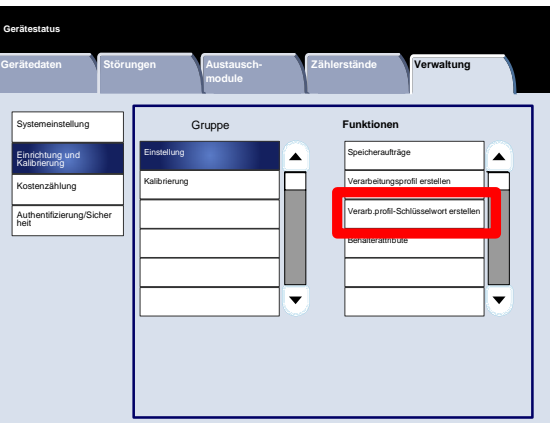

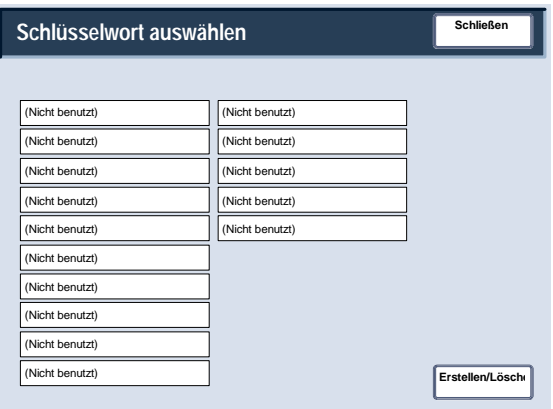

#### Behälterattribute

Über die Anzeige **Behälterattribute** können Administratoren jedem Behälter des Geräts ein Materialformat, eine Materialart und eine Materialfarbe zuweisen.

- Verwaltungsmodus aufrufen. 1.
- Registerkarte **Verwaltung** antippen. 2.
- **Einrichtung und Kalibrierung** antippen. 3.
- **Einrichtung** antippen. 4.
- 5. **Behälterattribute** antippen.
- 6. Den Behälter auswählen.
- 7. **Einstellung ändern** antippen.
- 8. Über die Tastatur den Schlüsselwortnamen eingeben.
- Zum Ändern der Einstellungen für **Materialformat**, **Materialart/-gewicht**, **Materialfarbe**, **Rollneigung**, und **Ausrichtung** die Anweisungen am Bildschirm befolgen. 9.
- 10. **Speichern** antippen.
- 11. **Bestätigen** antippen.
- 12. **Schließen** antippen.
- 13. Verwaltungsmodus beenden.

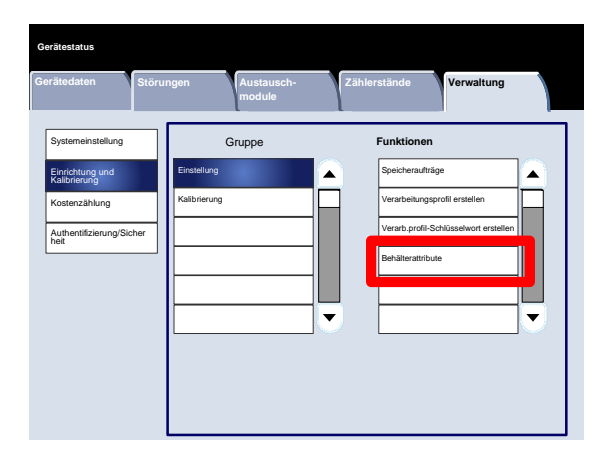

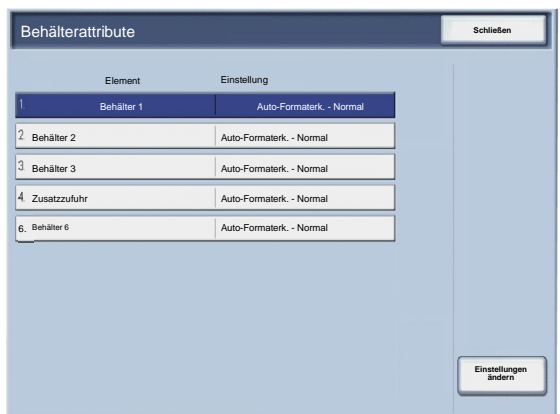

## Kalibrierung

Über **Kalibrierung** lässt sich die Qualität der Kopienausgabe in einer Reihe von Schritten optimieren. Es wird eine **Kalibrierungsvorlage** gedruckt, die auf das Vorlagenglas gelegt wird. Die Kalibrierungsvorlage wird gescannt, und die erforderlichen Korrekturen werden automatisch vorgenommen.

- Verwaltungsmodus aufrufen. 1.
- Registerkarte **Verwaltung** antippen. 2.
- **Einrichtung und Kalibrierung** antippen. 3.
- **Kalibrierung** antippen. 4.
- 5. **Rasterart**, **Materialzufuhr** und **Ziel** auswählen.
- 6. **Start** antippen.
- 7. Die Anweisungen am Bildschirm befolgen.
- 8. Über die Tastatur den Schlüsselwortnamen eingeben.

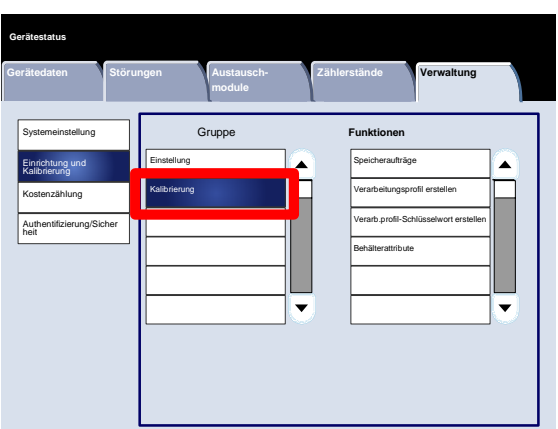

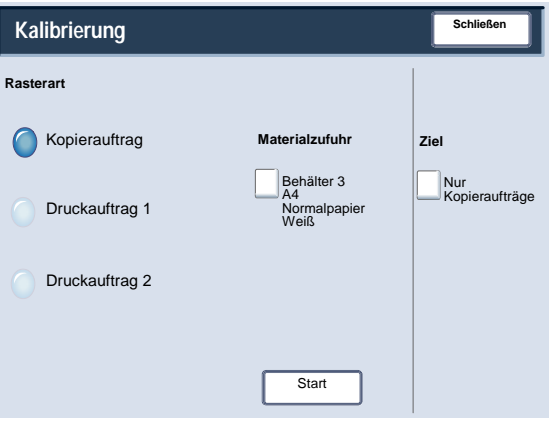

## Authentifizierung und Kostenzählung

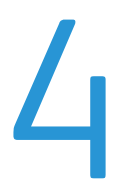

Das Gerät verfügt über Kostenzählungs- und Authentifizierungs- bzw. Sicherheitseinstellungen. Dieses Kapitel beschreibt das Anpassen dieser Einstellungen.

## Überblick

Die Kostenzählungsfunktion beschränkt den lokalen und Fernzugriff auf die Kopier-, Scan- und Druckfunktionen. Die Option "Authentifizierung/Sicherheit" beschränkt den lokalen und Fernzugriff auf den Betriebsartenbereich, der "Alle Betriebsarten", "Auftragsstatus" und/oder "Gerätestatus" umfasst.

Die Einstellungen für Kostenzählung und Authentifizierung/Sicherheit sind in der Regel nicht voneinander abhängig, es gibt jedoch Fälle, in der Änderungen in einem Bereich sich auf den anderen auswirken. Beispiel: Wird die Authentifizierung auf "Lokale Anmeldung" eingestellt, wird im Menü "Kostenzählung" automatisch die lokale Kostenzählung eingestellt.

Die Einstellungen für Kostenzählung und Authentifizierung/Sicherheit können nur vom Systemadministrator vorgenommen und kontrolliert werden.

Die in diesem Handbuch abgebildeten Anzeigen stimmen nicht unbedingt genau mit den Anzeigen auf dem jeweiligen Kopierer/Drucker überein. Die Anzeigen können sich je nach System und Markt unterscheiden, und die Abbildungen in diesem Handbuch dienen nur als Leitfaden.

## Kostenzählung

Die Kostenzählung ist eine Sicherheitsfunktion, die unbefugte Benutzung des Geräts verhindern soll.

#### Überblick

Die Kostenzählung dient zum:

- Beschränken des lokalen oder Fernzugriffs auf bestimme oder alle Druck-, Kopier- und Scanfunktionen. Es kann festgelegt werden, dass bestimmte Abteilungen oder Benutzer nur auf bestimmte Gerätefunktionen lokalen oder Fernzugriff haben.
- Verhindern der Benutzung des Geräts durch Unbefugte. Nur Benutzer mit einer gültigen Benutzerkennung können mit dem Gerät arbeiten. So kann festgelegt werden, wer auf das Gerät Zugriff hat.
- Kontrollieren der Anzahl der Kopien und der gescannten und gedruckten Seiten für ein Benutzerkonto. Dies kann zum Umlegen der Betriebskosten auf verschiedene Abteilungen nützlich sein. So können zum Beispiel die Personal- und der Wartungsabteilung separate Abrechnungen für die Gerätenutzung erhalten.
- Auferlegen von Beschränkungen für einzelne Konten, wie zum Beispiel Begrenzung der Kopier-, Scan- und Druckaufträge, die ein Benutzer ausführen kann. So kann zum Beispiel der Wartungsabteilung unbegrenzter Zugriff auf die Kopier- und Druckfunktionen, aber nur begrenzter Zugriff auf die Scanfunktionen gewährt werden.

#### Hinweis

In Verbindung mit der Kostenzählung bieten die Einstellungen der Authentifizierung/Sicherheit zusätzliche Sicherheitsoptionen.

Welche Informationen Benutzer beim Zugriff auf Gerätefunktionen eingeben müssen, hängt von den Kostenzählungsund Authentifizierungseinstellungen ab.

#### Erstellen/Prüfen von Benutzerkonten

Beim Erstellen von Benutzerkonten werden Angaben wie Benutzerkennung, Benutzername und Zugriffscode registriert. Außerdem können Beschränkungen auferlegt werden:

- Anzahl der Kopier-, Scan- und Druckseiten, die einzelne Benutzer anfertigen können (Menü "Kostenzählung").
- Zulässige Betriebsarten (Menü "Authentifizierung/Sicherheit").

Es können maximal 1000 Benutzer registriert werden.

#### Hinweis

Benutzerkennungen und -namen müssen in der Kostenzählung registriert werden, bevor Benutzer zur Authentifizierung registriert werden können.

#### Benutzerkonten erstellen/anzeigen

Über die Anzeige **Benutzerkonten erstellen/anzeigen** können Administratoren einzelnen Konten auf dem Gerät eine Benutzerkennung und einen Benutzernamen zuweisen.

- Verwaltungsmodus aufrufen. 1.
- Registerkarte **Verwaltung** antippen. 2.
- **Kostenzählung** antippen. 3.
- **Benutzerkonten erstellen/anzeigen** antippen. 4.

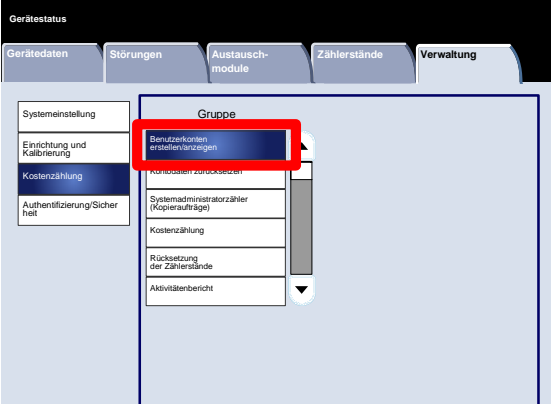

- 5. In der Anzeige "Benutzerkonten erstellen/anzeigen" nach einem der folgenden Verfahren ein Benutzerkonto auswählen:
	- Ein nicht benutztes Konto auswählen, das eingerichtet werden soll, und "Erstellen/Löschen" wählen.
	- Über den Ziffernblock eine vierstellige Zahl zwischen 0001 und 1000 eingeben, die einem nicht benutzten Konto entspricht. Die eingegebene Nummer wird im Feld "Zu Eintrag" angezeigt. "Erstellen/Löschen" wählen.

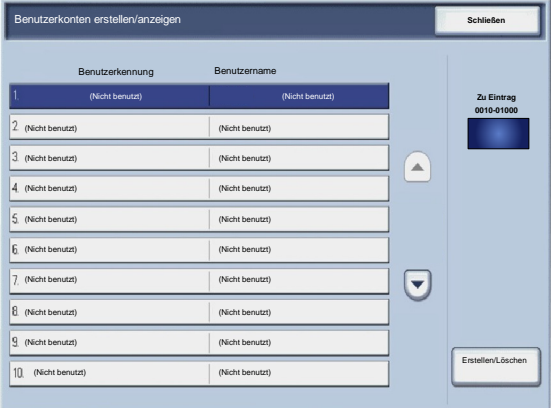

#### Hinweis

Bereits erstellte Benutzerkonten können geändert werden.

- 6. Das einzustellende oder zu ändernde Element wählen.
- 7. **Erstellen/Löschen** antippen.

Wird **Erstellen/Löschen** gewählt, können eine Benutzerkennung, ein Benutzername und Kontolimits für ein bestimmtes Konto festgelegt werden.

- Die Einstellungen nach den Anweisungen am Bildschirm ändern. 8.
- 9. **Speichern** antippen.
- 10. **Schließen** antippen.
- 11. Erneut **Schließen** antippen.
- 12. Verwaltungsmodus beenden.

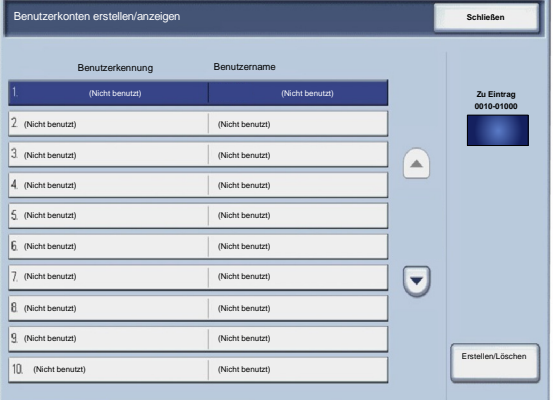

#### Kontodaten zurücksetzen

Über die Anzeige **Kontodaten zurücksetzen** können Administratoren die Kontodaten für alle Benutzerkonten, alle Funktionszugriffseinstellungen, alle Kontolimits oder alle Berechtigungsgruppen zurücksetzen.

- Verwaltungsmodus aufrufen. 1.
- Registerkarte **Verwaltung** antippen. 2.
- **Kostenzählung** antippen. 3.
- **Kontodaten zurücksetzen** antippen. 4.
- 5. Das einzustellende oder zu ändernde Element wählen.
- 6. **Zurücksetzen** antippen.
- 7. **Zurücksetzen** antippen.
- 8. **Schließen** antippen.
- 9. Verwaltungsmodus beenden.

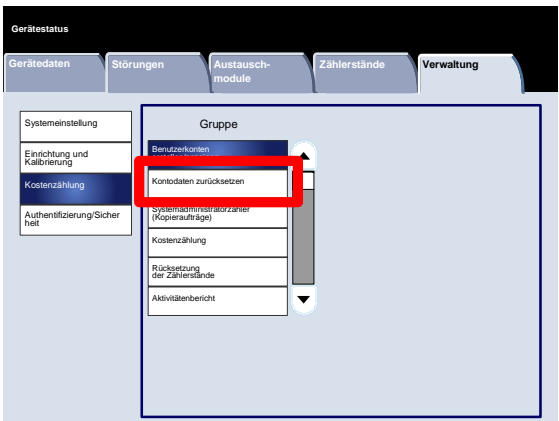

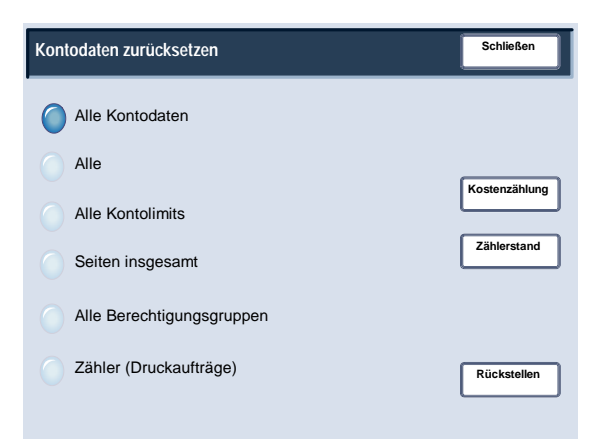

#### Systemadministratorzähler (Kopieraufträge)

Über die Anzeige **Systemadministratorzähler (Kopierauftr.)** können Administratoren die Zähler für Farb- und Schwarzweißdruckkonten zurücksetzen.

- Verwaltungsmodus aufrufen. 1.
- Registerkarte **Verwaltung** antippen. 2.
- **Kostenzählung** antippen. 3.
- **Systemadministratorzähler (Kopierauftr.)** antippen. 4.
- 5. **Zurücksetzen** antippen.
- 6. **Schließen** antippen.
- 7. Verwaltungsmodus beenden.

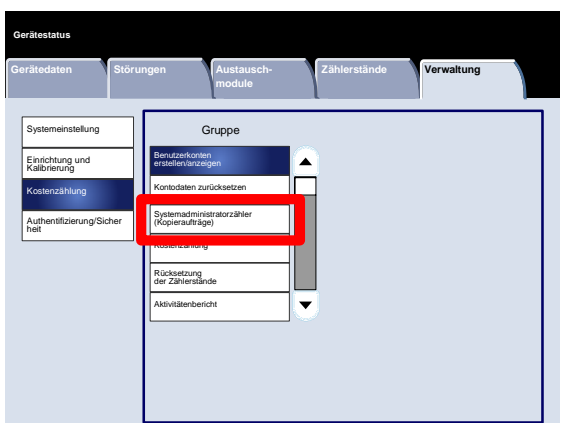

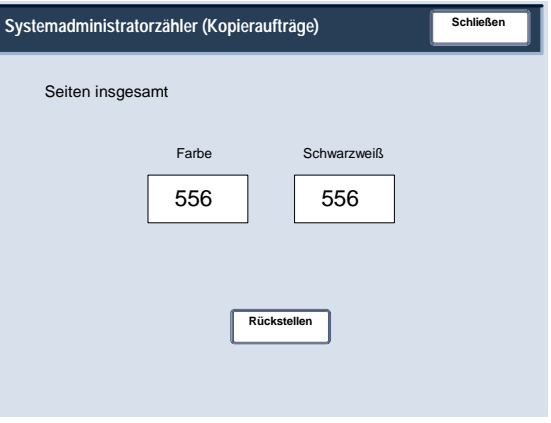

#### Kostenzählung

Über die Anzeige **Kostenzählungsart** können Systemadministratoren die lokale oder die Netzwerkkostenzählung auf dem Gerät aktivieren.

Die Einstellungen nach den Anweisungen am Bildschirm ändern.

- Verwaltungsmodus aufrufen. 1.
- Registerkarte **Verwaltung** antippen. 2.
- **Kostenzählung** antippen. 3.
- **Kostenzählungsart** antippen. 4.
- 5. Gewünschte Option antippen.

Kostenzählung deaktiviert: Das Gerät kann ohne Anmeldung bedient werden.

Lokale Kostenzählung: Aktiviert die Kostenzählungsfunktion. Die Benutzerregistrierung kann über den Touchscreen oder CentreWare Internet-Services erfolgen.

- 6. **Speichern** antippen.
- 7. Verwaltungsmodus beenden.

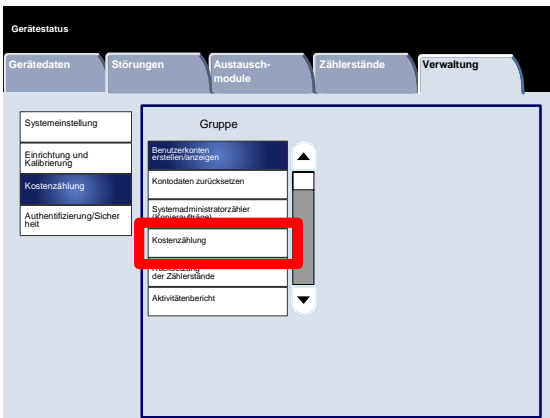

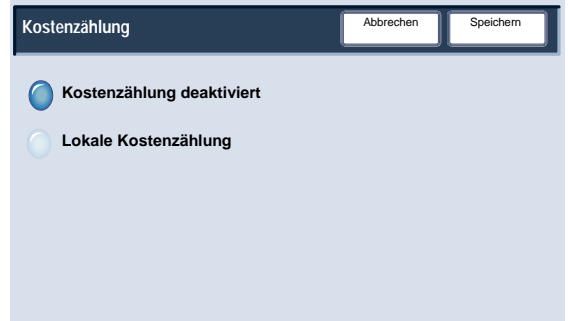

#### Rücksetzung der Zählerstände

Über die Anzeige **Rücksetzung der Zählerstände** können Administratoren die Zählerstände automatisch in regelmäßigen Zeitabständen zurücksetzen.

- Verwaltungsmodus aufrufen. 1.
- **Kostenzählung** antippen. 2.
- **Automatische Rücksetzung der Zählerstände** antippen. 3.
- Gewünschte Option antippen. 4.
- 5. **Speichern** antippen.
- 6. Verwaltungsmodus beenden.

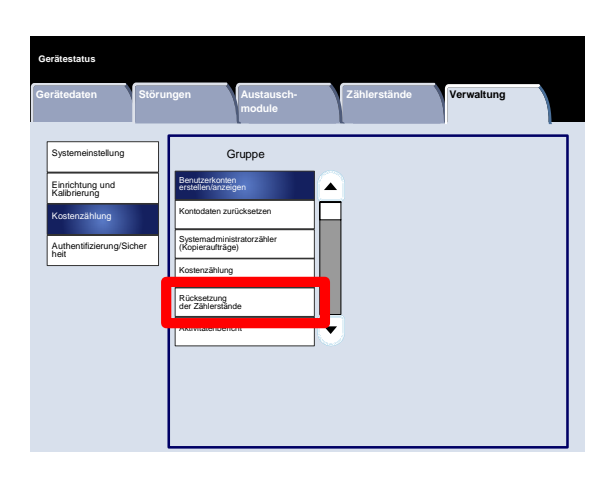

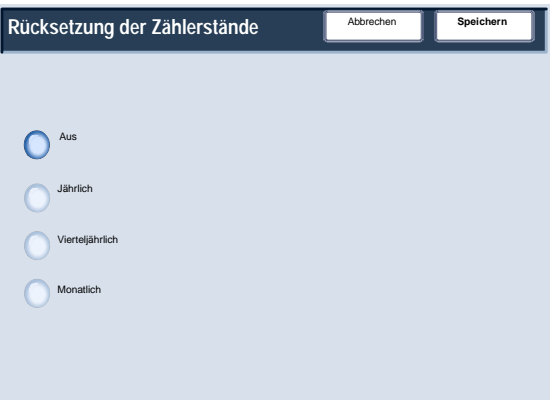

#### Aktivitätenbericht

Durch Aktivieren dieser Funktion wird nach Abschluss der Kopierarbeit durch einen Benutzer automatisch ein Bericht über dessen Nutzung des Kopierbetriebs erstellt.

- Verwaltungsmodus aufrufen. 1.
- Registerkarte **Verwaltung** antippen. 2.
- **Kostenzählung** antippen. 3.
- **Aktivitätenbericht** antippen. 4.
- 5. Gewünschte Option antippen.
- 6. **Speichern** antippen.
- 7. Verwaltungsmodus beenden.

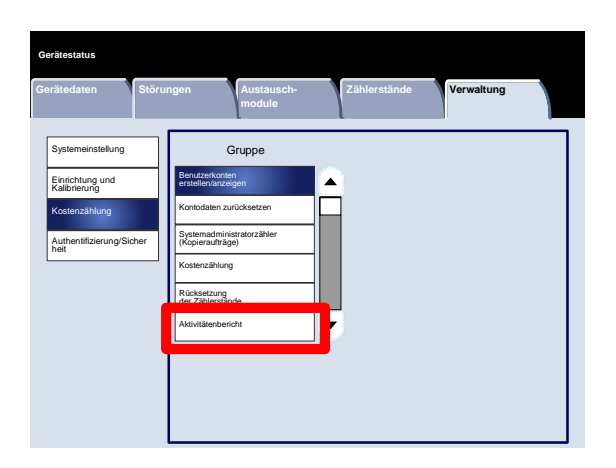

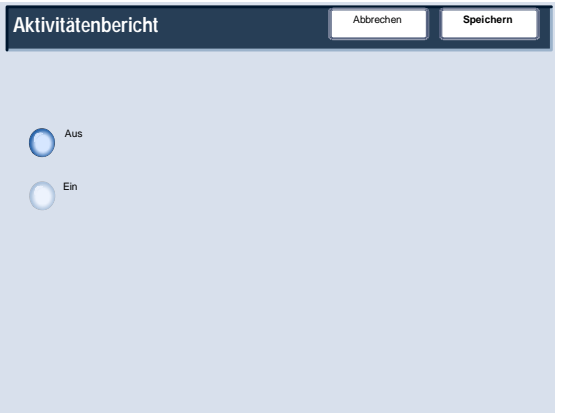

## Authentifizierung/Sicherheit

"Authentifizierung/Sicherheit" bietet in Verbindung mit der Kostenzählung zusätzliche Sicherheit für Ihr System.

Die Kostenzählungsfunktion beschränkt den lokalen und Fernzugriff auf die Kopier-, Scan- und Druckfunktionen. Die Option "Authentifizierung/Sicherheit" beschränkt den lokalen und Fernzugriff auf den Betriebsartenbereich, der "Alle Betriebsarten", "Auftragsstatus" und/oder "Gerätestatus" umfasst.

Die Authentifizierung kann nur verwendet werden, wenn im Menü "Kostenzählungsart" die Kostenzählung aktiviert ist.

Die Kostenzählungseinstellungen bestimmen, welche Funktionen in "Authentifizierung/Sicherheit" verfügbar sind.

Nur Systemadministratoren haben auf "Authentifizierung/Sicherheit" Zugriff.

Welche Beschränkungen gelten, hängt davon ab, ob der Zugriff lokal über das Steuerpult oder per Fernzugriff über CentreWare Internet-Services erfolgt.

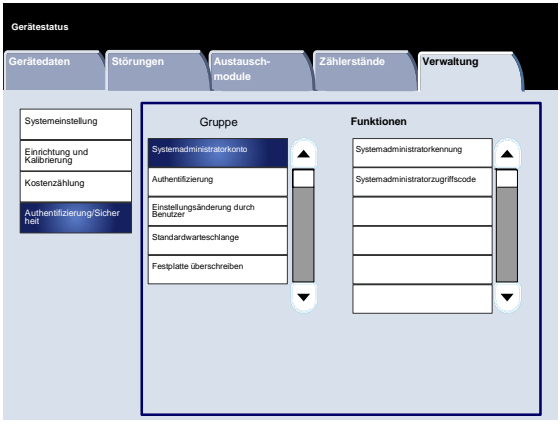

#### Systemadministratorkonto

#### Systemadministratorkennung

Die Systemadministratorkennung wird benötigt, um das System vor unbefugtem Zugriff zu schützen. Wird "Aus" gewählt, wird der aktuelle Zugriffscode des Systemadministrators ungültig.

- Verwaltungsmodus aufrufen. 1.
- Registerkarte **Verwaltung** antippen. 2.
- **Authentifizierung/Sicherheit** antippen. 3.
- **Systemadministratorkonto** antippen. 4.
- 5. **Systemadministratorkennung** antippen.
- 6. **Ein** antippen.
- Über die Tastatur die Kennung in die betreffenden Felder eingeben. 7.
- 8. **Speichern** antippen.
- 9. Erneut **Speichern** antippen.
- 10. Verwaltungsmodus beenden.

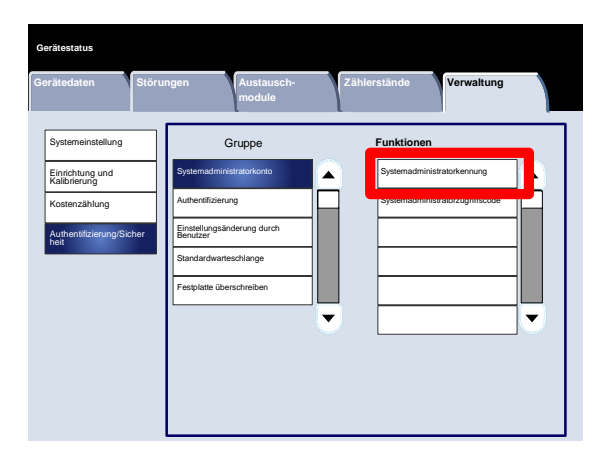

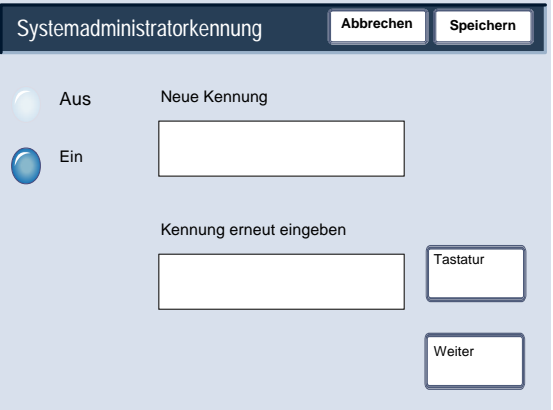

#### Systemadministratorkonto

#### Systemadministratorzugriffscode

Der Systemadministrator sollte den werkseitigen Systemadministrator-Zugriffscode ändern. Der Zugriffscode kann 4 bis 12 Ziffern lang sein. Zum Ändern des Systemadministrator-Zugriffscodes nach dem folgenden Verfahren vorgehen. Das Kennwort nach der Systemadministrator-Benutzerkennung einrichten. Der Zugriffscode kann aus 4 bis 12 Ziffern bestehen.

- Verwaltungsmodus aufrufen. 1.
- Registerkarte **Verwaltung** antippen. 2.
- **Authentifizierung/Sicherheit** antippen. 3.
- **Systemadministratorkonto** antippen. 4.
- 5. **Zugriffscode** antippen.
- 6. Den Zugriffscode in die betreffenden Felder eingeben.
- 7. **Speichern** antippen.
- 8. Verwaltungsmodus beenden.

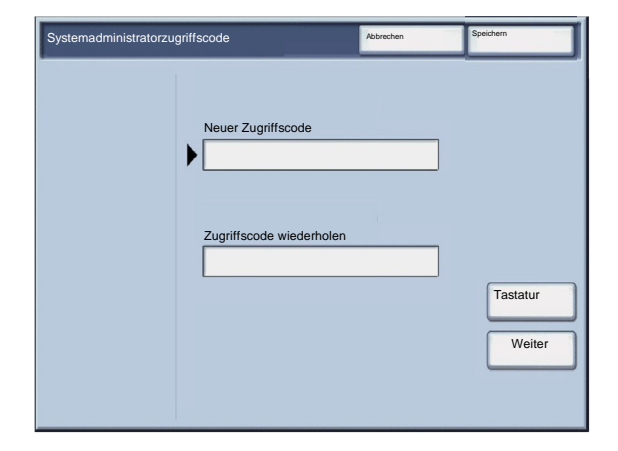

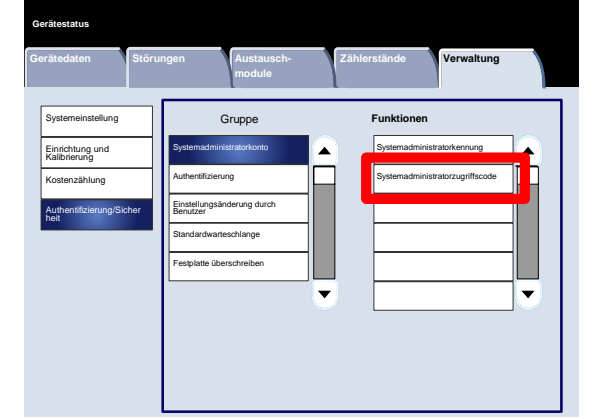

#### Authentifizierungsarten

Je nachdem, wo Benutzerdaten gespeichert werden, gibt es drei Authentifizierungsarten.

- 1. Lokale Authentifizierung am Gerät: Authentifizierung anhand der für die Kostenzählerverwaltung registrierten Benutzerdaten. Daher muss die Kostenzählerverwaltung aktiviert werden, wenn die lokale Authentifizierung am Gerät verwendet wird. Druckdaten, die direkt von einem Computer gesendet werden, können auf dem Gerät empfangen werden, nachdem die im Druckertreiber eines Clients vorkonfigurierten Authentifizierungsdaten mit den auf dem Gerät registrierten verglichen wurden.
- 2. Netzwerkauthentifizierung: Authentifizierung über einen Authentifizierungsserver im Netzwerk. Die Benutzerdaten sind nicht auf dem Gerät registriert.

#### Hinweis

Eine auf dem Netzwerk-Authentifizierungsserver registrierte Kennung kann höchstens 32 Zeichen und das Kennwort höchstens 128 Zeichen lang sein. Bei der SMB-Authentifizierung kann das Kennwort bis zu 32 Zeichen lang sein.

3. Xerox Secure Access: Ein System das eine Magnetkarte, IC-Karte und biometrische Daten zur Authentifizierung verwendet. Auf Aufforderung müssen Benutzer ihre Anmeldedaten über das Steuerpult des Geräts eingeben.

Alle zusätzlichen Themen wie Kostenzählung, Authentifizierung und Sicherheit werden im Abschnitt **Verwaltungstools** des vorliegenden Handbuchs beschrieben.

#### Durch Authentifizierung kontrollierte Benutzer

Durch die Authentifizierung wird festgelegt, welchen Zugriff Benutzer auf die einzelnen Funktionen haben. Dazu werden Benutzer in die folgenden sechs Kategorien unterteilt.

Systemadministratoren: Benutzer, die den Verwaltungsmodus aufrufen und Geräteeinstellungen ändern können. Der Systemadministrator verfügt über eine spezielle Administratorkennung mit zugehörigem Zugriffscode.

Authentifizierte Benutzer (mit Systemverwaltungsrechten): Benutzer, die über Berechtigungen zur Geräteverwaltung verfügen. Bei der Benutzung einer Betriebsart mit Zugriffsbeschränkungen müssen sie in der Authentifizierungsanzeige ihre Benutzerkennung eingeben.

Authentifizierte Benutzer (mit Kostenzählerverwaltungsrechten): Benutzer, die über Berechtigungen zur Kostenzählerverwaltung verfügen. Bei der Benutzung einer Betriebsart mit Zugriffsbeschränkungen müssen sie in der Authentifizierungsanzeige ihre Benutzerkennung eingeben.

Authentifizierte Benutzer: Benutzer ohne System- oder Kostenzählerverwaltungsberechtigungen. Zur Benutzung einer Betriebsart mit Zugriffsbeschränkungen müssen diese Benutzer in der Authentifizierungsanzeige ihre Benutzerkennung eingeben.

Nicht authentifizierte Benutzer: Benutzer, die auf dem Gerät nicht registriert sind. Nicht authentifizierte Benutzer können Betriebsarten mit Zugriffsbeschränkung nicht verwenden.

Allgemeine Benutzer: Benutzer, die keine Systemadministratoren sind, beim Betrieb ohne Authentifizierung.

#### Anmeldungsart

Die Anmeldungsart kann vom Systemadministrator festgelegt werden. Benutzer müssen sich zum Kopieren/Scannen/Faxen/Drucken bei ihren Konten anmelden. Welche Betriebsarten verfügbar sind, hängt von der Gerätekonfiguration und den vom Systemadministrator vorgenommenen Einstellungen ab.

- Verwaltungsmodus aufrufen. 1.
- Registerkarte **Verwaltung** antippen. 2.
- **Authentifizierung/Sicherheit** antippen. 3.
- **Authentifizierung** antippen. 4.
- 5. **Anmeldungsart** antippen.
- 6. Gewünschte Option antippen.
- 7. **Speichern** antippen.
- 8. Verwaltungsmodus beenden.

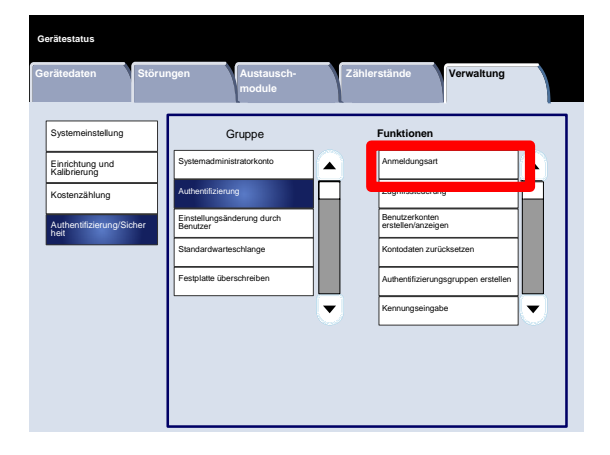

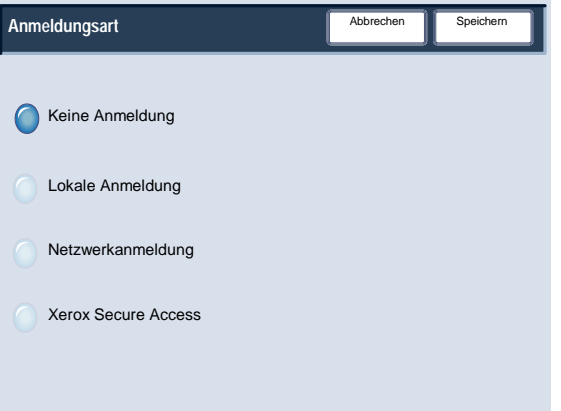

#### Zugriffssteuerung

Der Systemadministrator kann den Geräte-, Betriebsarten- oder Funktionszugriff sperren oder freigeben.

- Verwaltungsmodus aufrufen. 1.
- Registerkarte **Verwaltung** antippen. 2.
- **Authentifizierung/Sicherheit** antippen. 3.
- **Authentifizierung** antippen. 4.
- 5. **Zugriffssteuerung** antippen.
- 6. Das einzustellende oder zu ändernde Element wählen.
- Die Einstellungen nach den Anweisungen am Bildschirm ändern. 7.
- 8. **Speichern** antippen.
- 9. **Schließen** antippen.
- 10. Erneut **Schließen** antippen.
- 11. Verwaltungsmodus beenden.

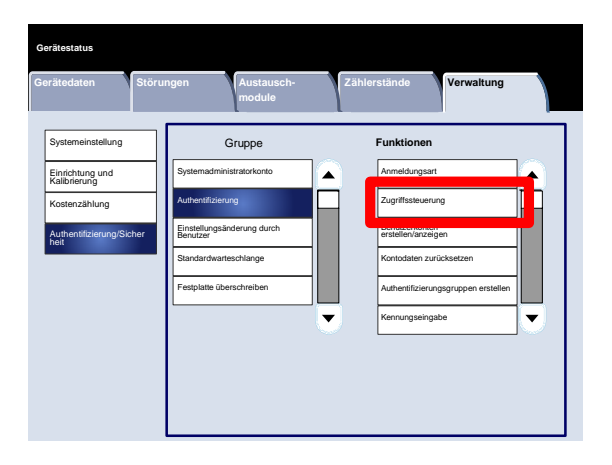

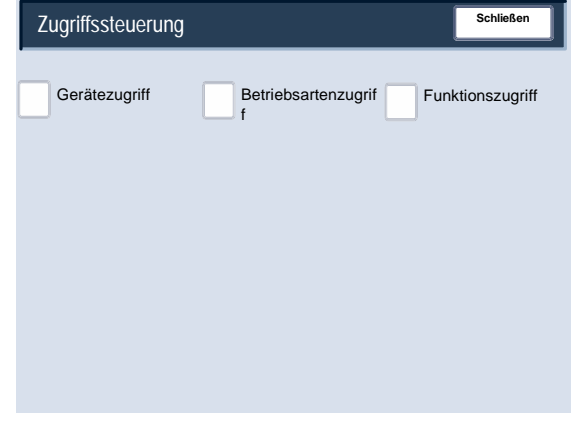

Es folgt eine kurze Beschreibung der einzelnen Einstellungen:

#### **Gerätezugriff**

**Gerätezugriff** ermöglicht das Sperren oder Freigeben der Menübereiche **Alle Betriebsarten**, **Auftragsstatus** oder **Gerätestatus**.

#### **Betriebsartenzugriff**

**Betriebsartenzugriff** ermöglicht Administratoren das Sperren oder Freigeben der Betriebsarten **Kopieren**, **Scanausgabe: Netzwerk**, **Programmspeicher** oder **Webdienst**.

#### **Funktionszugriff**

**Funktionszugriff** ermöglicht Administratoren das Sperren oder Freigeben der Farbkopierfunktion.

#### Benutzerkonten erstellen/anzeigen

Über die Anzeige **Benutzerkonten erstellen/anzeigen** können Administratoren einzelnen Konten auf dem Gerät eine Benutzerkennung und einen Benutzernamen zuweisen.

Aufrufen der Anzeige:

- Verwaltungsmodus aufrufen. 1.
- Registerkarte **Verwaltung** antippen. 2.
- **Authentifizierung/Sicherheit** antippen. 3.
- **Authentifizierung** antippen. 4.
- 5. **Benutzerkonten erstellen/anzeigen** antippen.
- 6. **Erstellen/Löschen** antippen.

Wird **Erstellen/Löschen** gewählt, können eine Benutzerkennung, ein Benutzername und Kontolimits für ein bestimmtes Konto festgelegt werden.

- Die Einstellungen nach den Anweisungen am Bildschirm ändern. 7.
- 8. **Speichern** antippen.
- 9. **Schließen** antippen.
- 10. Verwaltungsmodus beenden.

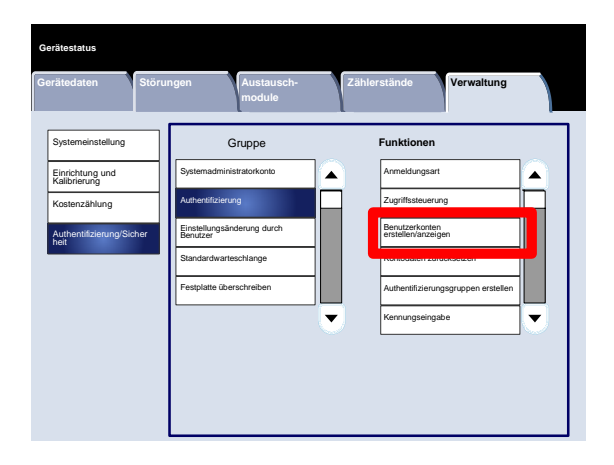

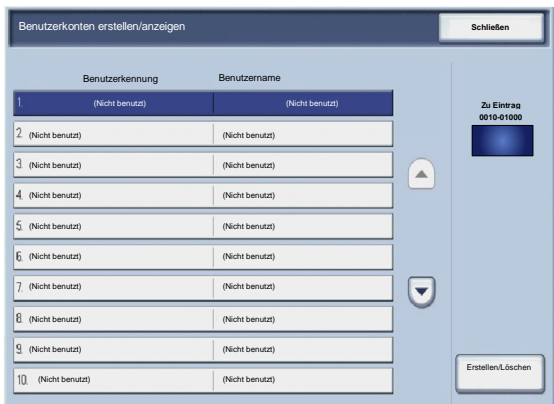

#### Kontodaten zurücksetzen

Über die Anzeige **Kontodaten zurücksetzen** können Administratoren die Kontodaten für alle Benutzerkonten, alle Funktionszugriffseinstellungen, alle Kontolimits oder alle Berechtigungsgruppen zurücksetzen.

- Verwaltungsmodus aufrufen. 1.
- Registerkarte **Verwaltung** antippen. 2.
- **Authentifizierung/Sicherheit** antippen. 3.
- **Authentifizierung** antippen. 4.
- 5. **Kontodaten zurücksetzen** antippen.
- 6. Das einzustellende oder zu ändernde Element wählen.
- 7. **Zurücksetzen** antippen.
- 8. Erneut **Zurücksetzen** antippen.
- 9. **Schließen** antippen.
- 10. Verwaltungsmodus beenden.

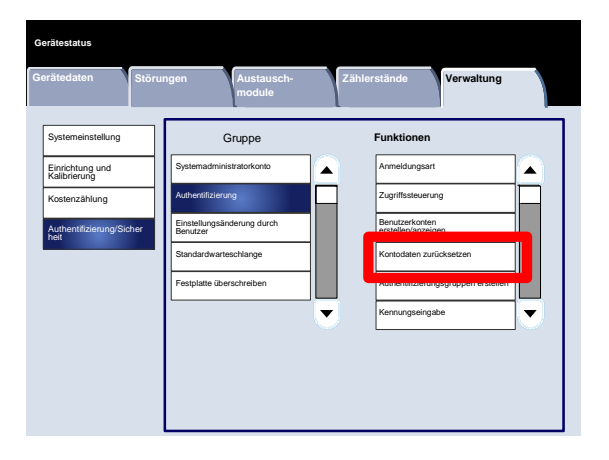

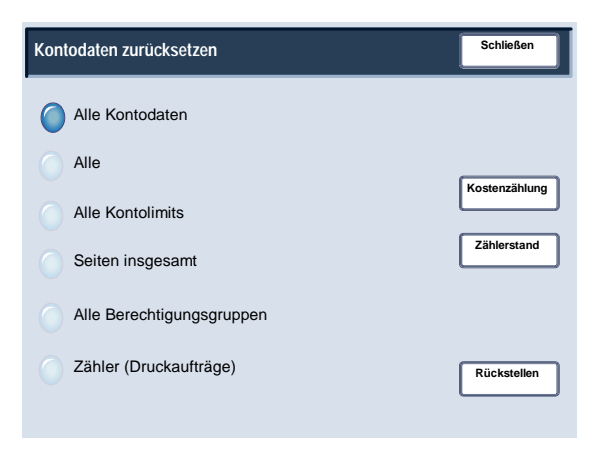

#### Authentifizierungsgruppen erstellen

Über die Anzeige **Berechtigungsgruppen erstellen** können Administratoren authentifizierten Konten auf dem Gerät bis zu 20 Gruppennamen zuweisen.

- Verwaltungsmodus aufrufen. 1.
- Registerkarte **Verwaltung** antippen. 2.
- **Authentifizierung/Sicherheit** antippen. 3.
- **Authentifizierung** antippen. 4.
- 5. **Berechtigungsgruppen erstellen** antippen.
- 6. Das einzustellende oder zu ändernde Element wählen.
- 7. **Erstellen/Löschen** antippen.
- Die Einstellungen nach den Anweisungen am Bildschirm ändern. 8.
- 9. **Schließen** antippen.
- 10. Erneut **Schließen** antippen.
- 11. Verwaltungsmodus beenden.

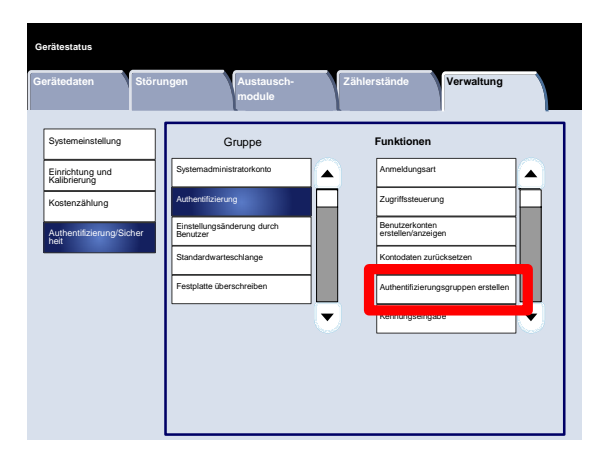

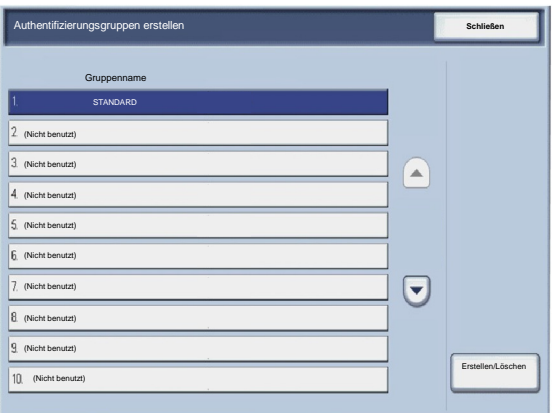

#### Kennungseingabe

Über die Anzeige **Kennungseingabe** können Administratoren Optionen für die Benutzerauthentifizierung festlegen.

- Verwaltungsmodus aufrufen. 1.
- Registerkarte **Verwaltung** antippen. 2.
- **Authentifizierung/Sicherheit** antippen. 3.
- **Authentifizierung** antippen. 4.
- 5. **Kennungseingabe** antippen.
- 6. Das einzustellende oder zu ändernde Element wählen.
- 7. **Einstellung ändern** antippen.
- Die Einstellungen nach den Anweisungen am Bildschirm ändern. 8.
- 9. **Speichern** antippen.
- 10. **Schließen** antippen.
- 11. Verwaltungsmodus beenden.

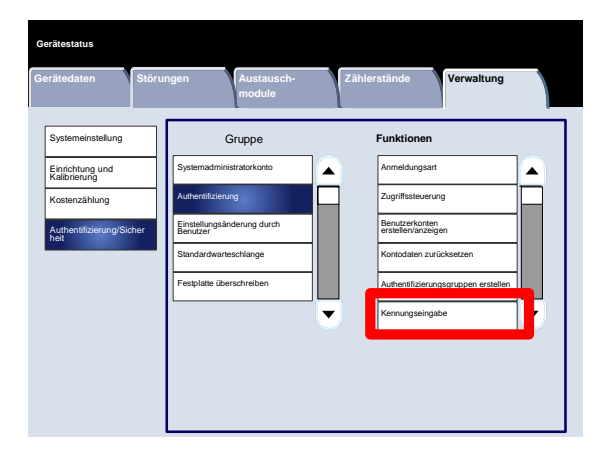

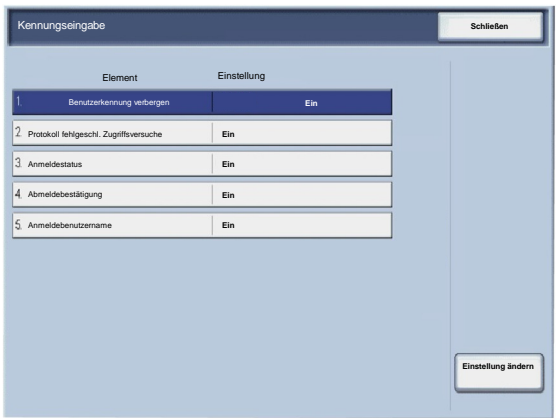

#### Höchstanzahl Anmeldeversuche

Für wiederholte erfolglose Anmeldungsversuche unter der Systemadministratorkennung kann ein Limit festgelegt werden. Zahl der zulässigen Anmeldeversuche auf 1-10 einstellen.

- Verwaltungsmodus aufrufen. 1.
- Registerkarte **Verwaltung** antippen. 2.
- **Authentifizierung/Sicherheit** antippen. 3.
- **Authentifizierung** antippen. 4.
- 5. **Höchstzahl Anmeldeversuche** antippen.
- Über die Pfeilschaltflächen einen höheren oder niedrigeren Wert einstellen. 6.
- 7. **Speichern** antippen.
- 8. Verwaltungsmodus beenden.

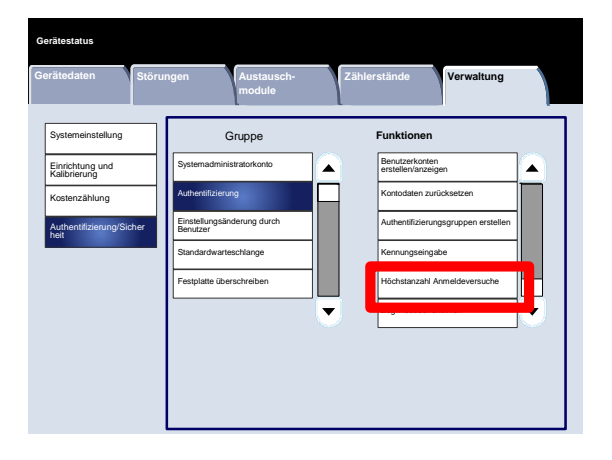

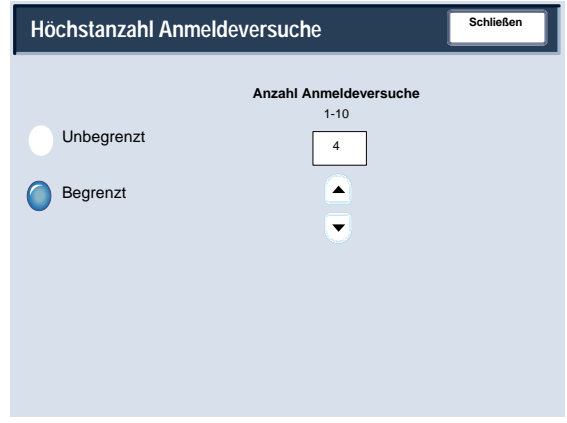
## Authentifizierung

### Zugriffscoderichtlinien

Über die Anzeige **Zugriffscoderichtlinien** können Administratoren die Einstellungen für die Zugriffscodeeingabe am Steuerpult ändern ("Ein" oder "Aus").

- Verwaltungsmodus aufrufen. 1.
- Registerkarte **Verwaltung** antippen. 2.
- **Authentifizierung/Sicherheit** antippen. 3.
- **Authentifizierung** antippen. 4.
- 5. **Zugriffscoderichtlinien** antippen.
- 6. **Einstellung ändern** antippen.
- 7. Gewünschte Option antippen.
- 8. **Speichern** antippen.
- 9. **Schließen** antippen.
- 10. Verwaltungsmodus beenden.

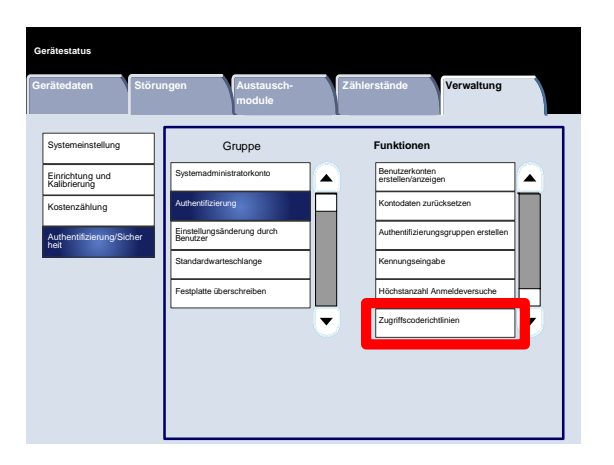

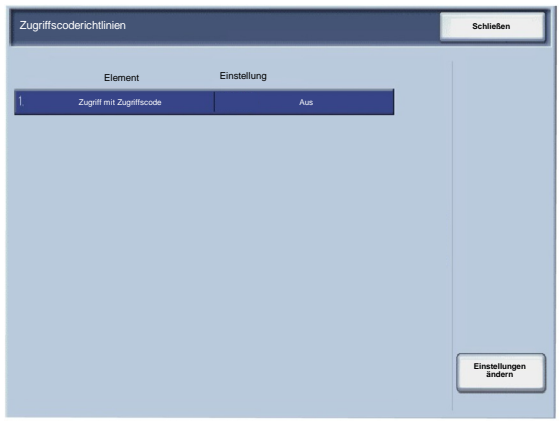

# Einstellungsänderung durch Benutzer

Diese Funktion ermöglicht autorisierten Benutzern das vorübergehende Deaktivieren bestimmter aktiver Einstellungen, z. B. "Aufdruck erzwingen", die vom Systemadministrator aktiviert wurden.

Aufrufen der Anzeige:

- Verwaltungsmodus aufrufen. 1.
- Registerkarte **Verwaltung** antippen. 2.
- **Authentifizierung/Sicherheit** antippen. 3.
- **Einstellungsänderung durch Benutzer** antippen. 4.
- 5. Gewünschte Option antippen.
- 6. **Speichern** antippen.
- 7. Verwaltungsmodus beenden.

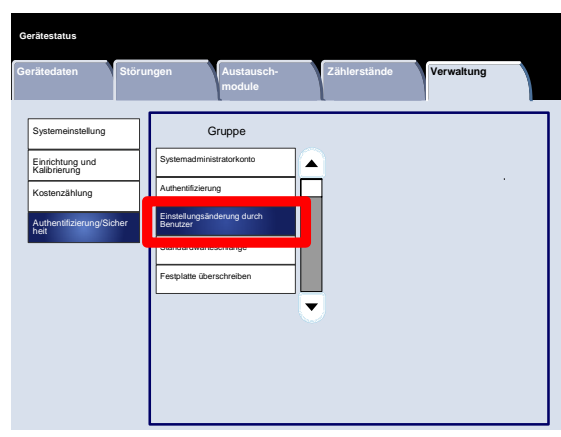

## Standardwarteschlange

#### Anzeige aktiver Aufträge

Über die **Anzeige aktiver Aufträge** können Administratoren Auftragsdetails für Elemente, die in der Anzeige **Auftragsstatus** auf der Registerkarte **Aktive Aufträge** aufgeführt sind, ein- oder ausblenden.

- Verwaltungsmodus aufrufen. 1.
- Registerkarte **Verwaltung** antippen. 2.
- **Authentifizierung/Sicherheit** antippen. 3.
- **Auftragsstatus** antippen. 4.
- 5. **Anzeige aktiver Aufträge** antippen.
- 6. Gewünschte Option antippen.
- 7. **Speichern** antippen.
- 8. Verwaltungsmodus beenden.

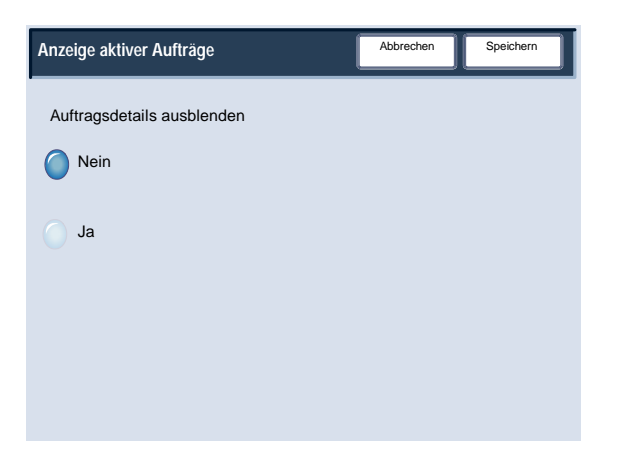

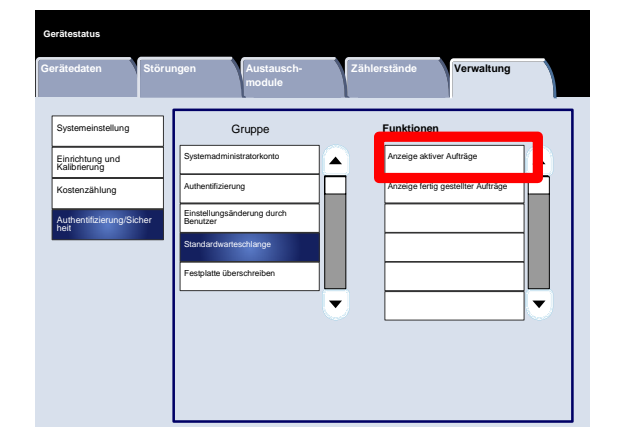

## Standardwarteschlange

#### Anzeige fertig gestellter Aufträge

Über die **Anzeige fertig gestellter Aufträge** können Administratoren den Zugriff auf die auf der Registerkarte **Fertig gestellte Aufträge** aufgelisteten Aufträge festlegen. Das Anzeigen der Aufträge kann jederzeit, nur nach Anmeldung oder gar nicht ermöglicht werden.

- Verwaltungsmodus aufrufen. 1.
- Registerkarte **Verwaltung** antippen. 2.
- **Authentifizierung/Sicherheit** antippen. 3.
- **Auftragsstatus** antippen. 4.
- 5. **Anzeige fertig gestellter Aufträge** antippen.
- 6. Gewünschte Option antippen.
- 7. **Speichern** antippen.
- 8. Verwaltungsmodus beenden.

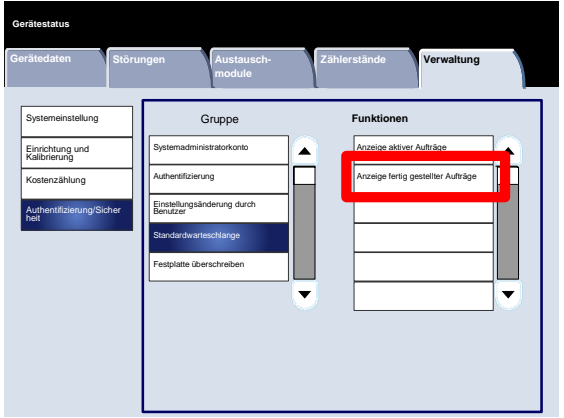

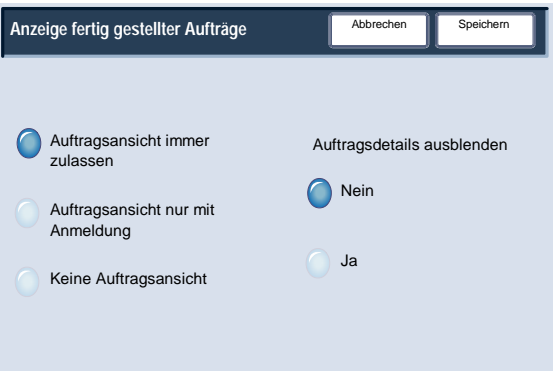

# Festplatte überschreiben

### Anzahl Überschreibungen

Über die Anzeige **Anzahl Überschreibungen** können Administratoren die Zahl der zulässigen Festplattenüberschreibungsvorgänge angeben.

- Verwaltungsmodus aufrufen. 1.
- Registerkarte **Verwaltung** antippen. 2.
- **Authentifizierung/Sicherheit** antippen. 3.
- **Festplatte überschreiben** antippen. 4.
- 5. **Anzahl Überschreibungen** antippen.
- 6. Gewünschte Option antippen.
- 7. **Speichern** antippen.
- 8. Verwaltungsmodus beenden.

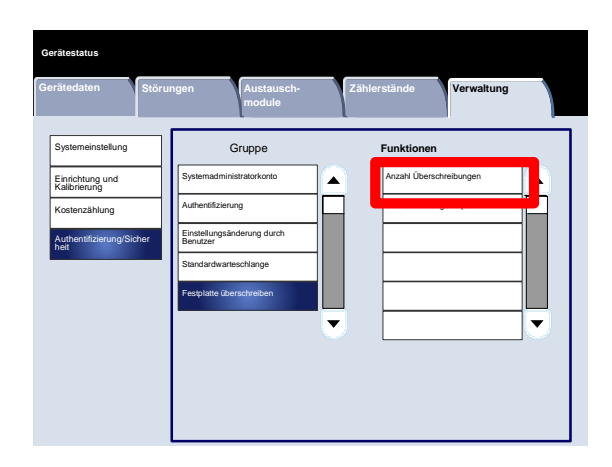

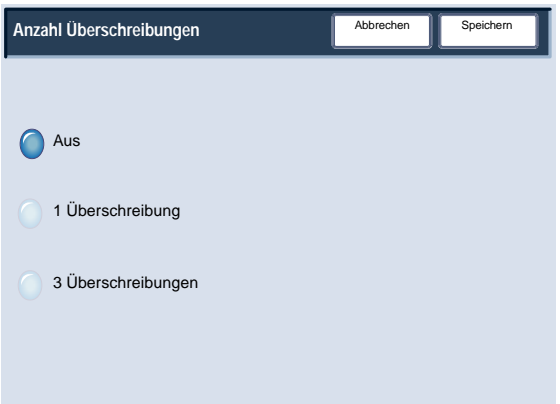

# Festplatte überschreiben

### Überschreibungsfrequenz

Über die Anzeige **Überschreibungsfrequenz** können Administratoren angeben, wie oft (täglich, wöchentlich oder monatlich) die Festplattenüberschreibung erfolgen soll. Die regelmäßige Festplattenüberschreibung kann in dieser Anzeige auch deaktiviert werden.

- Verwaltungsmodus aufrufen. 1.
- Registerkarte **Verwaltung** antippen. 2.
- **Authentifizierung/Sicherheit** antippen. 3.
- **Festplatte überschreiben** antippen. 4.
- 5. **Überschreibungsfrequenz** antippen.
- 6. Gewünschte Option antippen.
- 7. **Speichern** antippen.
- 8. Verwaltungsmodus beenden.

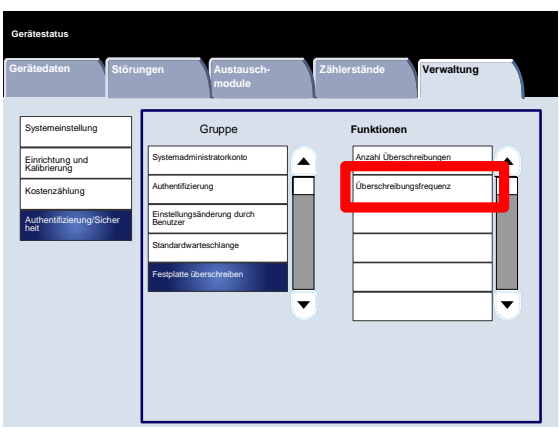

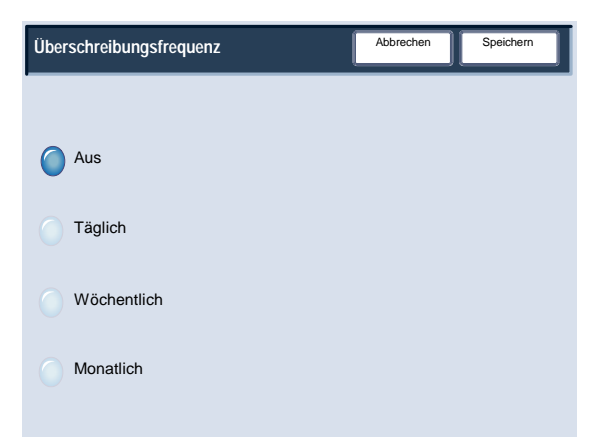

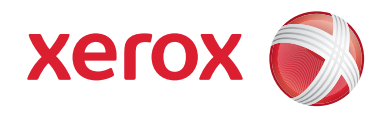